## М.І. ШЕРМАН, Н.В. СТЕПАНЕНКО

# *ІНФОРМАЦІЙНІ ТЕХНОЛОГІЇ В ЕКОЛОГІЇ: БАЗОВИЙ КУРС*

## **НАВЧАЛЬНИЙ ПОСІБНИК**

для студентів денної та заочної форми навчання за спеціальностями 7.070800 "Екологія та охорона навколишнього середовища", 7.130301 "Водні біоресурси та аквакультура"

**Херсон – 2010**

#### **УДК 351.741:004.7**

Шерман М.І., Степаненко Н.В. Інформаційні технології в екології: базовий курс. – Херсон, РВВ "Колос" ХДАУ, 2010. – с.

#### Рецензенти:

Затверджений на засіданні кафедри геоінформаційних систем і технологій, протокол № \_ від \_\_\_\_\_2010 р. та рекомендований до використання науковометодичною комісією будівельно–гідромеліоративного факультету, протокол № \_ від \_\_\_\_2010 р.

Навчальний посібник призначений для засвоєння теоретичних засад і напрацювання практичних навичок здійснення статистичного аналізу експериментальних даних, виконання різнотипних розрахунків, математичного моделювання, графічного представлення вихідних даних та результатів їх опрацювання засобами табличного процесора MS Excel та пакету символьної математики Mathcad. Наведено опис найбільш поширених статистичних функцій та програмних модулів розрахунку показників описової статистики, здійснення кореляційного та регресійного аналізу, математичного моделювання. Запропоновані завдання для проведення лабораторних робіт, самостійного опрацювання, наведені питання для контролю та самоперевірки.

УДК 351.741:004.7 Шерман М.І., Степаненко Н.В., 2010

## ЗМІСТ

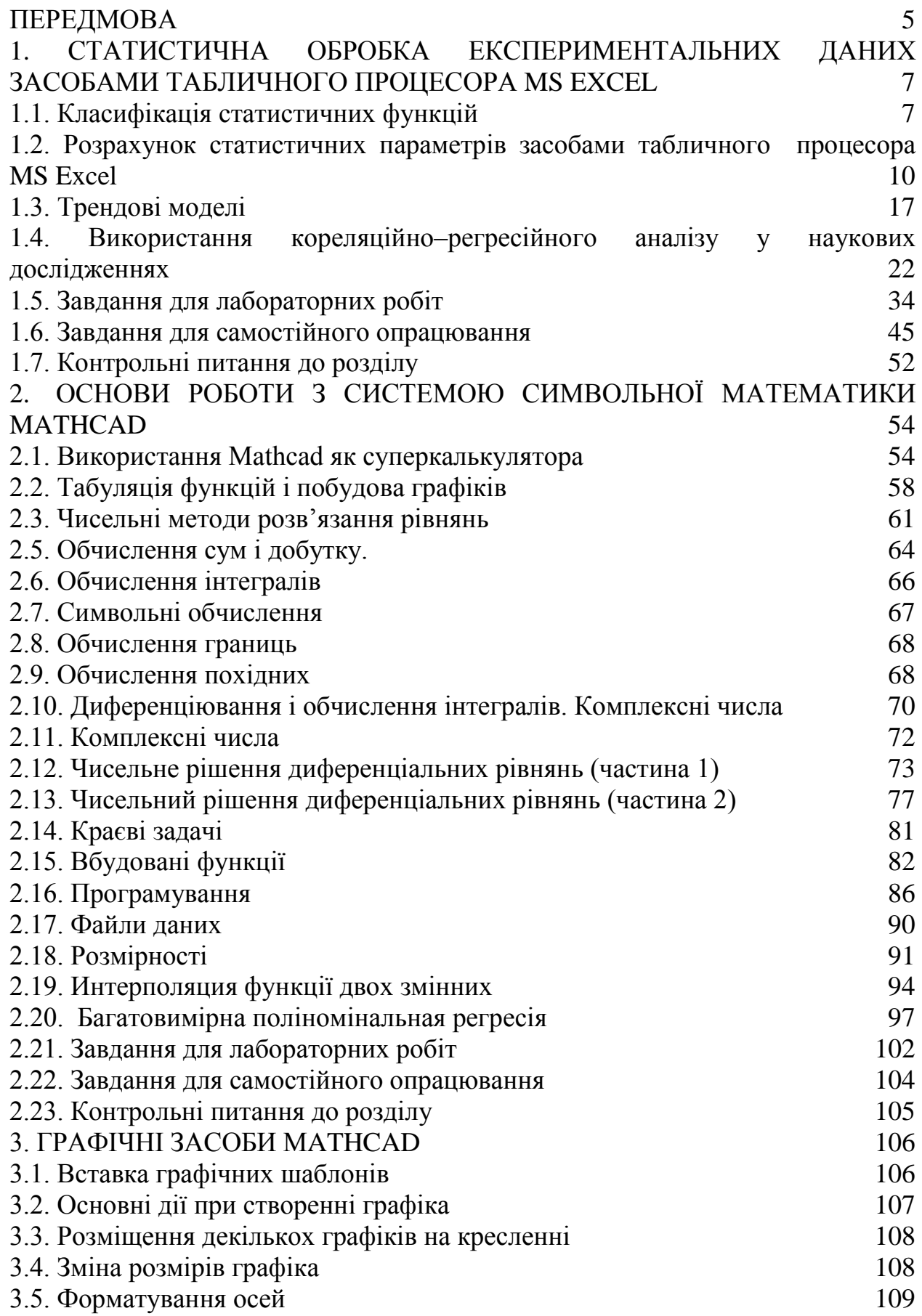

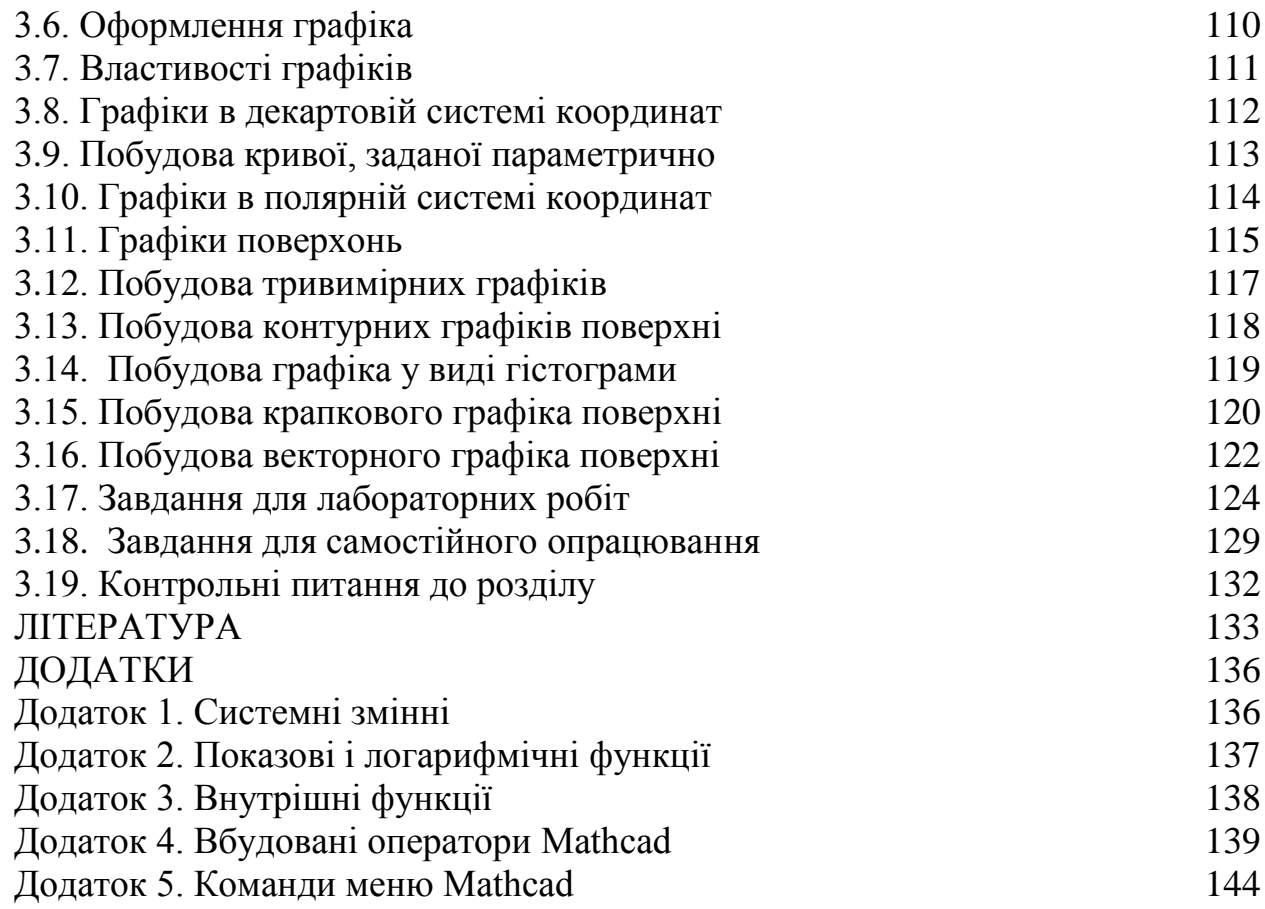

4

#### **ПЕРЕДМОВА**

<span id="page-4-0"></span>У системі професійної підготовки кадрів для агропромислового комплексу України в умовах створення засад інформаційного суспільства дисципліна "Інформаційні технології" – предмет, який інтегрує базові знання, навички і вміння щодо використання комп'ютерної техніки, прикладної математики та спеціальних дисциплін, знайомить з сучасними засобами інформаційно-комунікаційних технологій статистичного опрацювання експериментальних даних, математичного моделювання, оптимізаційних розрахунків, організаційно–методичними засадами використання прикладного та предметно–орієнтованого програмного забезпечення, підготовки звітних науково-технічних документів.

Метою вивчення дисципліни є ознайомлення студентів з категоріальним апаратом та програмно-технічними засобами комп'ютерних технологій, складом, призначенням та основними можливостями спеціалізованих пакетів статистичного опрацювання даних та математичних обчислень, засобами офісного програмного забезпечення щодо здійснення розрахунків, відображення результатів та підготовки звітів, спеціалізованими інформаційно–пошуковими системами, напрацювання навичок використання розрахунків та статистичних методів для аналізу різнопланової інформації, формування цілісного уявлення щодо можливостей сучасних комп'ютерних технологій для опрацювання науково-технічної інформації.

Таким чином, дисципліна "Інформаційні технології" є невід'ємним компонентом комп'ютерно–інформаційної підготовки студента аграрного вищого навчального закладу, яка, в свою чергу, є обов'язковим елементом фахової компетентності.

Обов'язковою складовою дисципліни "Інформаційні технології" є методика, математичний апарат та програмні засоби здійснення статистичного аналізу експериментальних даних, виконання різнотипних розрахунків, математичного моделювання, графічного представлення вихідних даних та результатів їх опрацювання. Саме висвітленню основ використання прикладного програмного забезпечення для здійснення цих операцій присвячений даний посібник.

Метою написання даного посібника є розробка, систематизація та подання у зручній для засвоєння та опрацювання наочній формі навчального матеріалу, призначеного для забезпечення навчальної діяльності студентів щодо засвоєння базових навичок використання можливостей системи символьної математики Mathcad і табличного процесора MS Excel, оновлення знань, навичок та вмінь з курсів "Інформатика та комп'ютерна техніка", "Прикладна математика", "Статистика", інтеграції та встановлення міжпредметних зв'язків між комп'ютерними та математичними дисциплінами та курсами, що визначають профіль професійної підготовки фахівця-аграрія, підготовка об'єктивних умов засвоєння дисциплін, пов'язаних з математичним моделюванням, розв'язанням оптимізаційних задач, багатофакторного статистичного опрацювання експериментальних даних.

### <span id="page-6-0"></span>**1. СТАТИСТИЧНА ОБРОБКА ЕКСПЕРИМЕНТАЛЬНИХ ДАНИХ ЗАСОБАМИ ТАБЛИЧНОГО ПРОЦЕСОРА MS EXCEL**

### **1.1. Класифікація статистичних функцій**

<span id="page-6-1"></span>Статистичні функції використовуються для проведення статистичного аналізу, визначення статистичних коефіцієнтів і констант. Доступ до них здійснюється через пункт горизонтального меню **Вставка,** команда **Функция**, вкладка **Статистические** (рис.1.1)

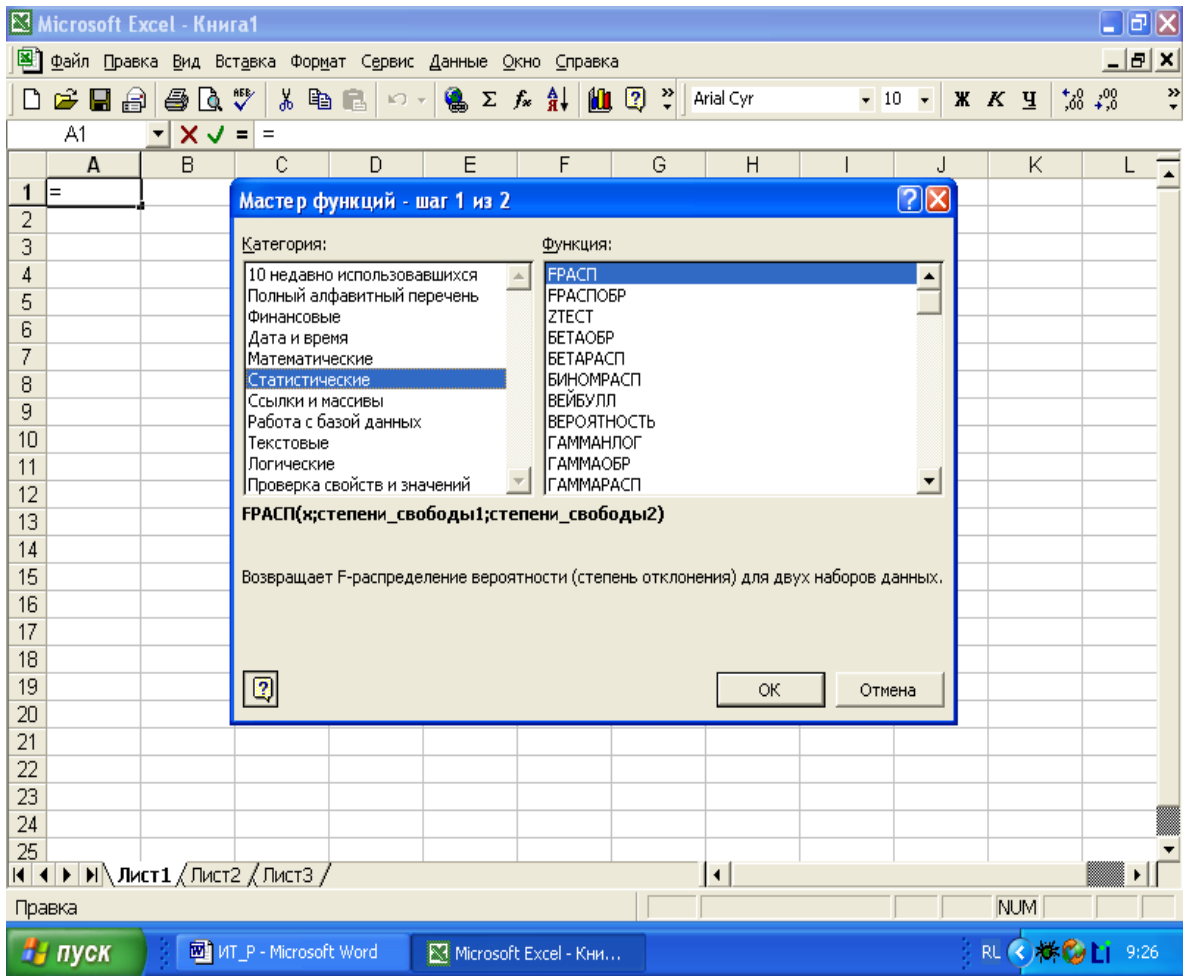

Рис.1.1. Розташування функцій з набору **Статистические**

Усі статистичні функції умовно поділяються на кілька підгруп за ознаками дій, які вони виконують.

**Функції порівняння** призначені для вибору числа за певним критерієм:

**МАКС** — вибирає максимальне (найбільше) число діапазону;

**МАКСА —** вибирає максимальне число діапазону з урахуванням логічних значень і тексту;

**МИН** — вибирає мінімальне (найменше) число діапазону;

**МИНА** — вибирає мінімальне число діапазону з урахуванням логічних значень і тексту;

**МЕДИАНА** — вибирає число, розміщене посередині діапазону чисел;

**МОДА** — вибирає число, що найчастіше зустрічається у діапазоні чисел;

**НАИБОЛЬШИЙ —** вибирає найбільше *k-*те число діапазону чисел *(k* визначає положення числа відносно максимуму: при *k*=l буде знайдено максимум, а при *k=2 —* число перед максимумом);

**НАИМЕНЬШИЙ** — вибирає найменше *k* -те число діапазону чисел;

**СЧЕТ** — визначає кількість чисел у списку аргументів;

**СЧЕТЗ** — визначає кількість значень у списку аргументів.

**Функції середніх** визначають середні значення чисел у виборках:

**СРГАРМ** — визначає середнє гармонічне множини чисел

$$
\frac{\sum_{i=1}^n \frac{1}{x_i}}{n}
$$

**СРГЕОМ** — визначає середнє геометричне множини чисел

$$
\sqrt[n]{\prod_{i=1}^n x_i} ;
$$

**СРЗНАЧ —** визначає середнє арифметичне множини чисел

$$
\frac{\sum_{i=1}^{n} x_i}{n}
$$

**СРЗНАЧА** — визначає середнє арифметичне множини чисел з урахуванням логічних значень і тексту;

**УРЕЗСРЕДНЕЕ** — визначає середнє арифметичне значення частини множини чисел, за винятком заданої частки екстремальних значень множини.

**Функції відхилень і дисперсії** здійснюють розрахунок відхилень

(дисперсії) чисел від заданого числа:

**СРОТКЛ** — визначає середнє абсолютних відхилень точок від

середнього значення *п*  $x_i - x$ *п*  $\sum_{i=1}^n |x_i|$  $\overline{a}$  $\frac{1}{\sqrt{2}}$ ;

**СТАНДОТКЛОН** — визначає стандартне відхилення значень від

середнього значення  $\sqrt{\frac{i-1}{2}}$ 1 2 *п х х п* **і**  $\sum_{i=1} x_i^2 - \bigg(\sum_{i=i} x_i\bigg)$  $\left(\sum_{i=1}^{n} x_i\right)$ L  $\overline{-}\bigg($ 

**СТАНДОТКЛОНП** — визначає стандартне відхилення значень від середнього значення для генеральної сукупності даних

2

I

*п*

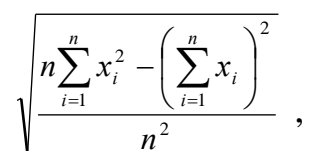

**СТАНДОТКЛОНА —** визначає стандартне відхилення значень від середнього значення з урахуванням логічних значень і тексту;

**СТАНДОТКЛОНПА** — визначає стандартне відхилення значень від середнього значення для генеральної сукупності даних з урахуванням логічних значень і тексту;

$$
\textbf{JMCH} \longrightarrow \textbf{B}^{n} \textbf{M}^{n} \textbf{M}^{n} \text
$$

**ДИСПР** визначає дисперсію для генеральної сукупності даних

$$
n\sum_{i=1}^n x_i^2 - \left(\sum_{i=1}^n x_i\right)^2
$$

$$
n^2
$$

**ДИСПА** — визначає дисперсію з урахуванням логічних значень і тексту;

**ДИСПРА** — визначає дисперсію для генеральної сукупності даних з урахуванням логічних значень і тексту;

**КВАДРОТКЛ** — визначає суму квадратів відхилень від середнього

значення  $\sum_{i}^{n} (x_i - x_i)^2$ *п і*  $x_i - x$ 1 2

**CKOC** — визначає ступінь асиметричності ряду або щільності розподілу ймовірності випадкової величин відносно середнього значення

$$
\frac{n}{(n-1)(n-2)}\sum_{i=1}^n\left(\frac{x_i-\overline{x}}{\sigma}\right)^3 ;
$$

**ЭКСЦЕСС** — визначає крутість ряду або щільності розподілу ймовірності  $\frac{n(n+1)}{n(n+1)}$  $(n-1)(n-2)(n-3)$  $(n-1)$  $(n-2)(n-3)$  $3(n-1)$  $1$  N  $n - 2$  N  $n - 3$ 1)  $\frac{n}{2}(x - x)$   $(3(n-1)^2)$ 1 4  $-2$  N  $\mu$   $\bigg\} - \frac{3(n-1)}{(n-2)!}$ I ∤  $\mathcal{L}$ l  $\mathsf{I}$ ∤ ſ I I J )  $\mathsf{I}$  $\mathsf{I}$ l  $(x_i -$  1 1 1 1  $-$  2 1 1 1  $\left\{\frac{+1}{2(n-3)}\sum_{i=1}^{n} \left\{\frac{x_i - x}{\sigma}\right\} \right\} - \frac{3(n-1)}{(n-2)(n-1)}$  $x_i - x + 1$  3(*n п* − 1 N *п* − ∠ N *п*  $n(n+1)$ **і і**  $\left\{\frac{-\lambda}{\sigma}\right\}$   $\left\{-\frac{3(n-1)}{(n-2)(n-3)}\right\}$ .

Таким чином, набір статистичних функцій, які входять до складу табличного процесора MS Excel, дозволяє здійснювати найбільш поширені операції статистичного опрацювання експериментальних даних.

#### <span id="page-9-0"></span>**1.2. Розрахунок статистичних параметрів засобами табличного процесора MS Excel**

Масиви експериментальних даних характеризуються середніми значеннями величин різного виду, варіацією ряду, моментами і формою розподілу даних.

Для статистичного оцінювання даних використовують наступні показники середніх:

середнє арифметичне;

- середнє квадратичне;
- середнє геометричне;

середнє гармонічне;

середнє кубічне.

Показниками розсіювання (відхилення) даних відносно середнього значення є:

дисперсія;

середньоквадратичне відхилення — квадратний корінь із

дисперсії (чим менше значення величини відносно її середнього значення, тим більш рівнемірним є розподіл ряду даних);

- середній модуль відхилень;
- ексцес (крутість ряду або щільність розподілу ймовірності). Для нормального розподілу ексцес дорівнює нулю, для крутих кривих розподілу він додатний, для плоских — від'ємний порівняно з нормальною щільністю кривої розподілу;
- асиметричність (ступенем асиметричності ряду або щільності розподілу ймовірності випадкової величини відносно її середнього значення). При симетричному розподілі коефіцієнт асиметрії дорівнює нулю;
- максимум;
- мінімум;
- найбільший К-й (К порядок значення, меншого за максимум);
- найменший К-й (К порядок значення, більшого за мінімум);
- інтервал (максимум мінімум);
- мода (значенням, що найчастіше зустрічається у ряду даних);
- медіана (значенням, розміщеним посередині ряду даних);
- квартилі розподілу (підмножинами даних з однаковим числом елементів);
- довірчий інтервал.

Крім спеціальних статистичних функцій, для статистичного оцінювання даних зручно використовувати спеціальний інструмент **Описательная статистика** із засобу **Анализ данных** Excel.

Завантаження **Анализа данных** здійснюється з меню **Сервис.** У результаті на екрані монітора з'явиться діалогове вікно, в якому потрібно активізувати опцію **Анализ данных** (рис.1.2)

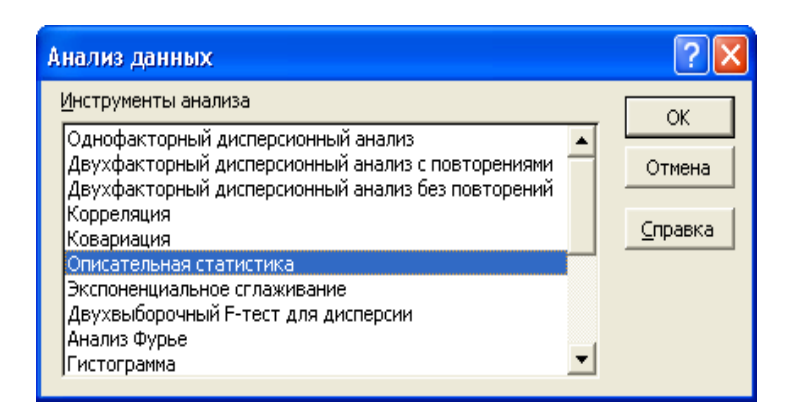

Рис. 1.2. Вікно команди **Анализ данных**

**Анализ данных** включає великий набір програмних модулів для обчислення статистичних показників, виконання кореляційного, регресійного, дисперсійного, Фур'є та інших видів аналізу. Доступ до програмних модулів **Анализ данных** здійснюється командою **Анализ данных** із пункта горизонтального меню **Сервис.**

Вхідні дані, за якими проводиться їх статистичний аналіз із використанням засобу **Описательная статистика,** повинні задовольняти наступним вимогам:

вхідний діапазон даних не повинен містити об'єднаних вічок;

 один рядок (стовпчик) назв показників має бути розміщений поруч із даними й утворювати з ними нерозірваний діапазон вічок (рис.1.3).

| Microsoft Excel - Зависимость от факторов1 порядка)                                          |                    |                                                                                            |                                                          |             |                  |                |                      |  |  |  |
|----------------------------------------------------------------------------------------------|--------------------|--------------------------------------------------------------------------------------------|----------------------------------------------------------|-------------|------------------|----------------|----------------------|--|--|--|
| l:⊠ì                                                                                         | Файл Правка<br>Вид | Вставка<br>Формат Сервис Данные                                                            | Окно<br>Справка                                          |             |                  | Введите вопрос | $  \theta$ $\times$  |  |  |  |
|                                                                                              | $f_x$<br>J11       | $10 \text{ GHz} + 3 \text{ GHz} + 9 \text{ Hz}$                                            | $\left  \frac{\alpha}{\alpha} \right $ : Times New Roman |             |                  |                |                      |  |  |  |
|                                                                                              | $\mathbf{A}$       | B                                                                                          | $\mathcal{C}$                                            | $\mathbf D$ | E                | $\overline{F}$ | $\overline{(\cdot)}$ |  |  |  |
|                                                                                              | Рибопродук         |                                                                                            |                                                          |             | <b>Щільність</b> | Витрати        |                      |  |  |  |
|                                                                                              | тивність,          | Органічні                                                                                  | Мінеральні                                               | Вапно, т/га | посадки,         | комбікормів,   |                      |  |  |  |
| 1                                                                                            | т/га               | добрива, т/га                                                                              | добрива, т/га                                            |             | тис.екз./га      | т/га           |                      |  |  |  |
| $\overline{c}$                                                                               | 3,06               | 200,00                                                                                     | 90,00                                                    | 100,00      | 8,40             | 9,18           |                      |  |  |  |
| 3                                                                                            | 3,23               | 200,00                                                                                     | 90,00                                                    | 100,00      | 6,55             | 9,69           |                      |  |  |  |
| $\overline{4}$                                                                               | 0,98               | 250,00                                                                                     | 65,00                                                    | 80,00       | 3,70             | 0,00           |                      |  |  |  |
| 5                                                                                            | 1,29               | 250,00                                                                                     | 65,00                                                    | 80,00       | 2,60             | 0,00           |                      |  |  |  |
| 6                                                                                            | 1,37               | 250,00                                                                                     | 80,00                                                    | 80,00       | 4,70             | 0,00           |                      |  |  |  |
| 7                                                                                            | 1,86               | 250,00                                                                                     | 80,00                                                    | 80,00       | 3,60             | 0,00           |                      |  |  |  |
| 8                                                                                            | 1,52               | 250,00                                                                                     | 90,00                                                    | 80,00       | 4,50             | 0,00           |                      |  |  |  |
| 9                                                                                            | 2,23               | 250,00                                                                                     | 90,00                                                    | 80,00       | 3,35             | 0,00           |                      |  |  |  |
| 10                                                                                           | 2,06               | 200,00                                                                                     | 70,00                                                    | 100,00      | 7,20             | 6,42           |                      |  |  |  |
| 11                                                                                           | 2,32               | 200,00                                                                                     | 70,00                                                    | 100,00      | 6,15             | 6,93           |                      |  |  |  |
| 12                                                                                           | 2,62               | 200,00                                                                                     | 70,00                                                    | 100,00      | 8,50             | 8,10           |                      |  |  |  |
| 13                                                                                           | 3,08               | 200,00                                                                                     | 80,00                                                    | 100,00      | 7,35             | 9,24           |                      |  |  |  |
| 14                                                                                           | Y                  | x19                                                                                        | x17                                                      | x15         | x16              | x21            |                      |  |  |  |
| 15                                                                                           |                    |                                                                                            |                                                          |             |                  |                |                      |  |  |  |
| 16                                                                                           |                    |                                                                                            |                                                          |             |                  |                |                      |  |  |  |
|                                                                                              |                    | н (+ ) н N Корреляция / Регрессия / Лист1 / Лист2 / Лист3 / Лист4 ) Данные к 5-факт. /   < |                                                          |             |                  |                | $\frac{8}{2}$        |  |  |  |
| Готово<br>■ 2 : 000 12:18<br><b>На пуск</b><br>四 ИТ_Р_ДРУК - Micros<br>Microsoft Excel - BaB |                    |                                                                                            |                                                          |             |                  |                |                      |  |  |  |

Рис. 1.3. Вхідні дані для статистичного аналізу

Після запуску команди **Анализ данных/Описательная статистика** з меню **Сервис** на екрані монітора з'явиться діалогове вікно, в якому потрібно вказати наступні параметри (рис. 1.4):

- вхідний діапазон посилання на вічка, що містять дані, аналіз яких буде здійснюватися. Посилання має складатися як мінімум із двох суміжних діапазонів даних, оформлених у вигляді стовпчиків або рядків;
- групування перемикач **Группирование** задає положення **По столбцам** або **По строкам** залежно від розташування даних у

#### вхідному діапазоні;

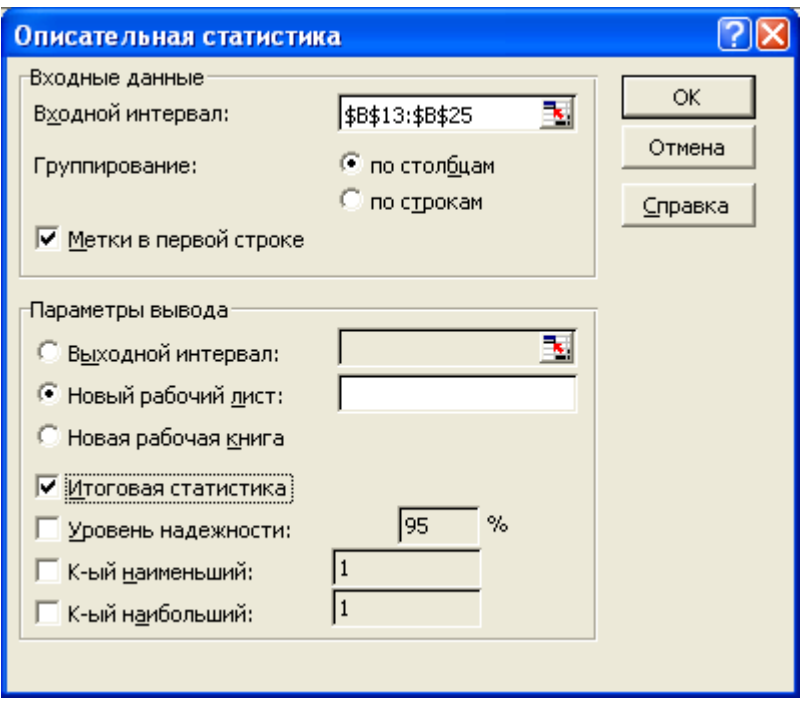

Рис. 1.4. Діалогове вікно **Описательная статистика**

- мітки в першому рядку (стовпці) перемикач задає положення назв показників **Метки в первой строке** якщо перший рядок у вхідному діапазоні назв містить стовпці, або **Метки в первом столбце,** якщо назви рядків знаходяться у першому стовпці вхідного діапазону. Якщо вхідний діапазон не містить міток, то заголовки у вихідному діапазоні створюватимуться автоматично **(Строка1\Столбец1);**
- вихідний діапазон посилання на ліве верхне вічко вихідного діапазону;
- новий лист перемикач активізують, щоб створити новий лист у книзі та розмістити результати аналізу, починаючи з клітини  $A1$
- нову книгу перемикач активізують, щоб створити нову книгу та розмістити результати аналізу у вічко А1 на першому листі в цій книзі;
- підсумкову статистику прапорець активізують, якщо у вихідному діапазоні потрібно одержати додаткові статистичні оцінки даних: середнє, стандартну помилку (середнього), медіану, моду, стандартне відхилення, дисперсію вибірки, ексцес, асиметричність, інтервал, мінімум, максимум, суму;
- К-й найбільший прапорець активізують, якщо у вихідну таблицю треба включити рядок К-го найбільшого значення для кожного діапазону даних;
- К-й найменший прапорець активізують, якщо у вихідну таблицю потрібно включити рядок К-го найменшого значення для кожного діапазону даних;
- рівень надійності прапорець активізують, якщо у вихідну таблицю треба включити рядок для рівня надійності. Наприклад, значенню 95% відповідає рівень надійності середнього зі значущістю 0,05.

Розглянутий програмний модуль аналізу виводить два стовпчики результатів для кожного показника даних. Лівий стовпчик містить назви статистичних оцінок, а правий — статистичні оцінки. Відповідно над першим стовпцем розміщується назва показника, якщо було виділено рядок чи стовпчик назв та активізовано перемикач **Метки.** Діапазон із двох стовпчиків буде виведений для кожного стовпчику або для кожного рядка вхідного діапазону показників залежно від положення перемикача **Группирование.**

Після введення у вікно діалогу засобу **Описательная статистика** всіх необхідних даних виконується розрахунок статистичних показників. Результат виводиться на екран монітора у вигляді зведеної таблиці статистичних даних (рис. 1.5):

Програмний модуль **Описательная статистика** досить зручний для розрахунку статистичних оцінок показників в єдиному обчислювальному циклі. Разом з тим, суттєвим недоліком засобу, що розглядається, є те, що

вихідна таблиця статистичного аналізу не є динамічною, оскільки включає лише результати обчислень (значення) і не зберігає зв'язку з таблицею вхідних даних. Якщо значення показників у вхідній таблиці змінюватимуться, то кожного разу після внесення змін розрахунки треба виконувати заново.

|                                                     | Microsoft Excel - Зависимость от факторов1 порядка)                                  |                                   | $\mathbb{F}[\mathbb{F}]$                                                              |  |  |  |  |  |  |
|-----------------------------------------------------|--------------------------------------------------------------------------------------|-----------------------------------|---------------------------------------------------------------------------------------|--|--|--|--|--|--|
| :르1                                                 | Файл<br>Правка<br>Формат Сервис Данные<br>Вид<br>Вст <u>а</u> вка                    | Окно<br>Введите вопрос<br>Справка | $   \times$                                                                           |  |  |  |  |  |  |
| $10 \text{ GHz} = 100 \text{ Hz}$<br>D <sub>6</sub> |                                                                                      |                                   |                                                                                       |  |  |  |  |  |  |
|                                                     | $f_x$<br>A                                                                           | $\overline{B}$                    | $\overline{1}$<br>$\overline{C}$                                                      |  |  |  |  |  |  |
| $\mathbf{1}$                                        |                                                                                      | Органічні добрива, т/га           |                                                                                       |  |  |  |  |  |  |
|                                                     |                                                                                      |                                   |                                                                                       |  |  |  |  |  |  |
| $\overline{c}$                                      |                                                                                      |                                   |                                                                                       |  |  |  |  |  |  |
| 3                                                   | Среднее                                                                              | 225                               |                                                                                       |  |  |  |  |  |  |
| 4                                                   | Стандартная ошибка                                                                   | 7,537783614                       |                                                                                       |  |  |  |  |  |  |
| 5                                                   | Медиана                                                                              | 225                               |                                                                                       |  |  |  |  |  |  |
| 6                                                   | Мода                                                                                 | 200                               |                                                                                       |  |  |  |  |  |  |
| 7                                                   | Стандартное отклонение                                                               | 26,11164839                       |                                                                                       |  |  |  |  |  |  |
| 8                                                   | Дисперсия выборки                                                                    | 681,8181818                       |                                                                                       |  |  |  |  |  |  |
| 9                                                   | Эксцесс                                                                              | $-2,444444444$                    |                                                                                       |  |  |  |  |  |  |
| 10                                                  | Асимметричность                                                                      | 2,4223E-17                        |                                                                                       |  |  |  |  |  |  |
| 11                                                  | Интервал                                                                             | 50                                |                                                                                       |  |  |  |  |  |  |
| 12                                                  | Минимум                                                                              | 200                               |                                                                                       |  |  |  |  |  |  |
| 13                                                  | Максимум                                                                             | 250                               |                                                                                       |  |  |  |  |  |  |
| 14                                                  | Сумма                                                                                | 2700                              |                                                                                       |  |  |  |  |  |  |
| 15                                                  | Счет                                                                                 | 12                                |                                                                                       |  |  |  |  |  |  |
| 16                                                  |                                                                                      |                                   |                                                                                       |  |  |  |  |  |  |
| 17                                                  |                                                                                      |                                   |                                                                                       |  |  |  |  |  |  |
| 1Q                                                  | н + → н\ Корреляция / Регрессия ) Лист1 / Лист2 / Лист3 / Лист4 / Данные к 5-факт. / | ੋ≺                                | ▶                                                                                     |  |  |  |  |  |  |
| Готово                                              |                                                                                      |                                   |                                                                                       |  |  |  |  |  |  |
|                                                     | н пуск<br>ШИТ_Р_ДРУК - Micros<br>Microsoft Excel - BaB                               |                                   | $\blacksquare$ $\blacksquare$ $\heartsuit$ $\lozenge$ $\lozenge$ $\blacksquare$ 12:23 |  |  |  |  |  |  |

Рис.1.5. Вихідна таблиця статистичних параметрів виборки.

У цьому зв'язку слід зазначити, що побудова таблиці статистичного аналізу за допомогою статистичних функцій займає набагато більше часу (кожну функцію необхідно вводити окремо). Але вона забезпечить досить великий виграш у часі у випадку зміни вхідних даних, крім того, використання статистичних функцій сприяє більш глибокому розумінню методів статистичного аналізу та засвоєнню математичного апарату, на якому він ґрунтується.

#### **1.3. Трендові моделі**

<span id="page-16-0"></span>У процесі дослідження значень показників, що мають випадковий характер, використовуються часові ряди (ряди динаміки) - емпіричної послідовності даних, здобутих у певні моменти часу. Кожний такий ряд характеризується деякою тенденцією розвитку процесу в часі, яка називається трендом*.* Трендові моделі часових (динамічних) рядів забезпечують видачу прогнозів на коротко- та середньостроковий періоди при виконанні низки умов:

- період часу, за який досліджується прогнозований процес, має бути достатнім для виявлення закономірностей;
- трендова модель в аналізований період має розвиватись еволюційно;
- процес, що описується часовим рядом даних, повинен мати певну інерційність, тобто для істотних змін у ході процесу потрібний значний час;
- автокореляційна функція часового ряду даних і його залишкового ряду мусить бути швидко згасаючою, тобто вплив більш пізньої інформації має сильніше відображатись на прогнозованій оцінці, ніж вплив більш ранньої інформації.

На практиці найпоширенішими методами статистичного дослідження тренда є:

- збільшення інтервалів для визначення тренду в часових рядах даних, що коливаються;
- метод ковзних середніх значень із заданим періодом m;
- метод аналітичного вирівнювання у вигляді функції тренда, яка залежить від часу.

Лінія тренда широко застосовується для розв'язання задач прогнозування за допомогою методів регресійного аналізу. Підбір функції тренда здійснюється методом найменших квадратів. Для оцінювання точності моделі використовують **коефіцієнт детермінації***,* побудований на основі оцінок дисперсії емпіричних даних та значень трендової моделі.

Трендова модель свідчить про тенденцію розвитку процесу, якщо коефіцієнт детермінації прямує до 1.

Явища, що зміни яких відслідковуються у часі, можуть розвиватися наступним чином:

- рівномірно при сталому абсолютному прирості чергового рівня часового ряду даних за лінійним законом *у = a0 + a1t,* де *a<sup>0</sup>*  стала; *a<sup>1</sup> —* коефіцієнт регресії, що визначає швидкість і напрямок (< 0 — спадання; > 0 — зростання) розвитку;
- рівноприскорено при сталому в часі збільшенні (зниженні) темпу приросту рівнів за законом (парабола другого порядку) *у = a<sup>0</sup> +*   $a_1$  *t* +  $a_2$  *t*<sup>2</sup>, де  $a_2$ — коефіцієнт, що характеризує сталу зміну швидкості (темпу) розвитку (*a<sup>2</sup>* > 0 — прискорення розвитку, *a<sup>2</sup>* < 0 його сповільнення);
- $\overline{a}$ із змінним прискоренням (сповільненням) при змінному в часі збільшенні (зменшенні) розвитку за законом (парабола третього — шостого порядків) *у = a<sup>0</sup> + a<sup>1</sup> t+ a<sup>2</sup> t*  $2^{2}$  +  $a_3 t^{3}$  ....+  $a_6 t^{6}$
- зі сповільненням зростання в кінці періоду, коли приріст у кінцевих значеннях ряду даних прямує до нуля за законом (логарифмічна функція)  $y = ln t + a_0$ ;
- зі зростанням за експоненціальним законом  $y = a_0 e^{a t}$ , де t випадковий час появи чергової події;
- зі сталим відносним приростом за законом степеневої функції  $(r$ *i* пербола)  $a_{1}^{a}$ ,  $y = a_{0} + a_{1}/t$ .

Microsoft Excel будує трендові моделі графічним способом на основі двовимірних діаграм: лінійних, графіків, гістограм, точкових, що відображають динамічні зміни. Для побудови лінії тренда виконується наступна послідовність дій:

- побудова діаграми на основі даних, стосовно яких нам потрібен прогноз;
- перехід у режим редагування побудованої діаграми;
- виділення ряду на діаграмі для побудови лінії тренда;
- використання команди **Добавить линию тренда** з меню **Диаграмма** або за допомогою контекстного меню (рис. 1.6):

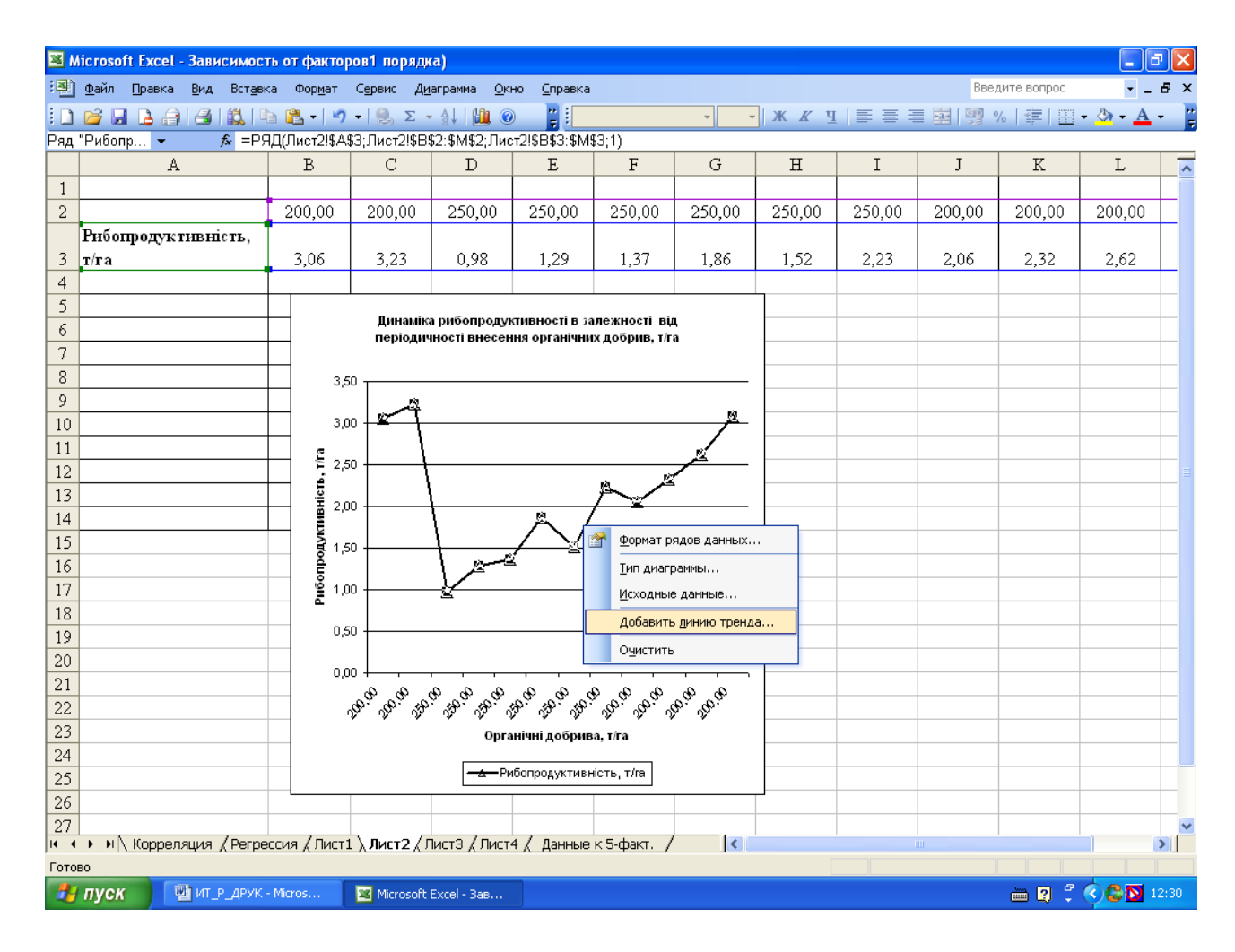

Рис.1.6. Вигляд екрану у процесі побудови лінії тренду

Після вибору команди **Добавить линию тренда** на екрані монітора з'являється діалогове вікно, у вкладці якого **Тип** якого можна визначити тип лінії тренда (лінійний, логарифмічний, поліномний, степеневий, експоненціальний, ковзних середніх значень) (рис. 1.7), а у вкладці **Параметры** задати її параметри (рис. 1.8):

ім'я (автоматично з назвою трендової моделі або ввести у

текстове поле);

 кількість періодів прогнозування наперед (проводиться на 0,5; 1; 1,5 і т. д. періоди, точний прогноз може здійснюватись тільки на невеликий період, особливо якщо масив фактичних даних невеликий);

- кількість періодів прогнозування назад;
- Y-перетин точку, в якій лінія тренда має перетинати вісь Y;

 R *<sup>2</sup> —* виведення коефіцієнта детермінації, а також відобразити рівняння лінії тренда на діаграмі.

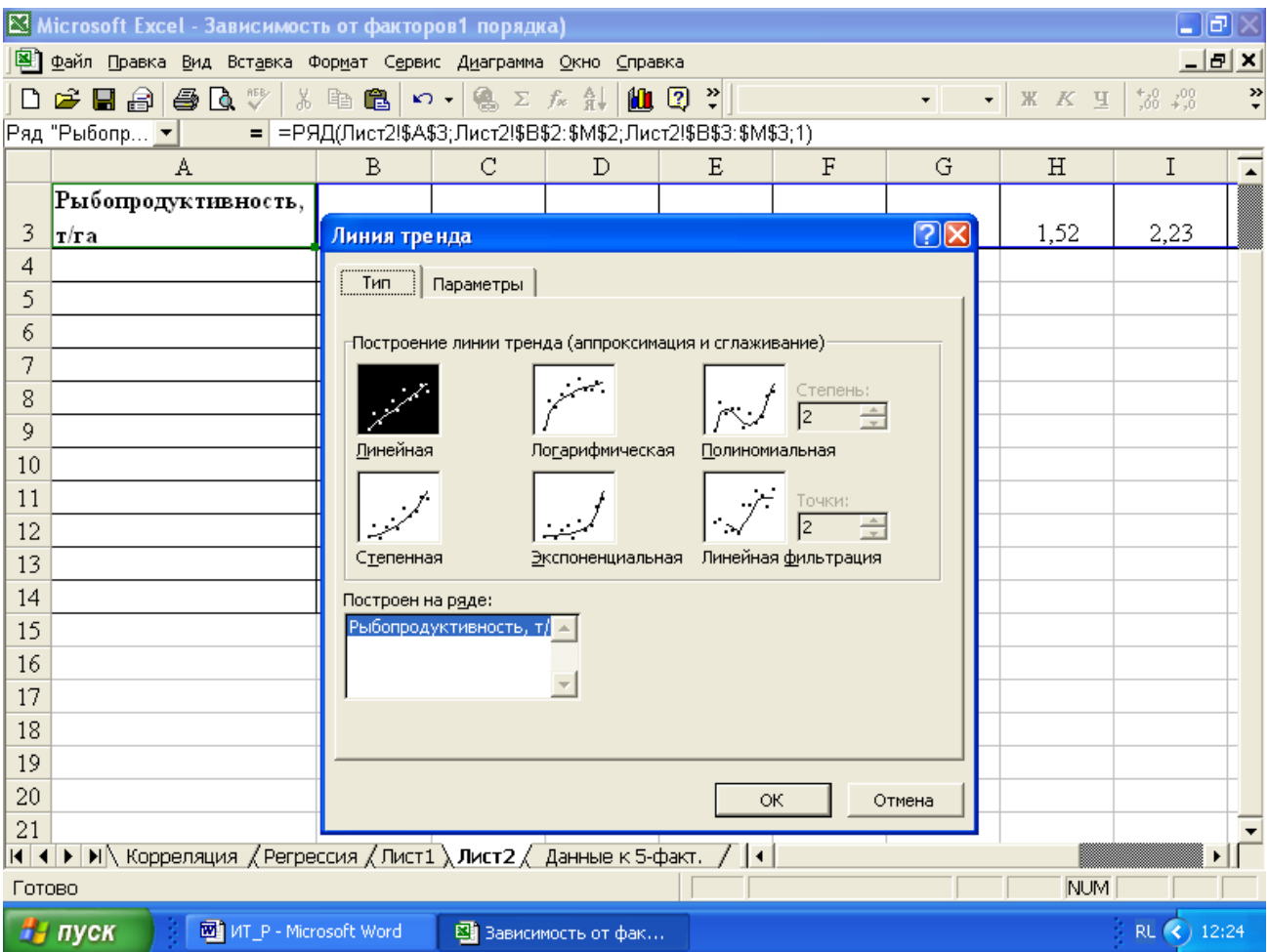

Рис.1.7. Вигляд вікна діалогу у процесі вибору лінії тренда (вкладка Тип)

Спочатку, як правило, обирають трендову модель і задають її параметри (рівняння,  $R^2$ ). У подальшому підбирають тип тренда ( $R^2 \rightarrow 1$ ), двічі клацнувши лівою клавішею миші по лінії тренда, та перевіряють іншу трендову модель (рис. 1.8).

|          | X Microsoft Excel - Зависимость от факторов1 порядка)                                                                                                    |                                          |                   |                                                                                                    |    |              |                               |             | $\mathsf{L}\llbracket \mathsf{d} \rrbracket \times$ |                |  |
|----------|----------------------------------------------------------------------------------------------------|------------------------------------------|-------------------|----------------------------------------------------------------------------------------------------|----|--------------|-------------------------------|-------------|-----------------------------------------------------|----------------|--|
|          | 图 Файл Правка Вид Вставка Формат Сервис Диаграмма Окно Справка                                                                                                    |                                          |                   |                                                                                                    |    |              |                               |             | $   \times$                                         |                |  |
|          | Fiaso                                                                                                    |                                          |                   | るも出し・8 ∑なま 触り?                                                                                                    |    |              | $\overline{\phantom{a}}$<br>٠ | $K$ $K$ $H$ | $^{+50}_{-00}$ $^{+00}_{+0}$                        | $\ddot{\cdot}$ |  |
|          | Ряд "Рыбопр ▼   -                                                                                                    |                                          |                   | = = PЯД(Лист2!\$A\$3;Лист2!\$B\$2:\$M\$2;Лист2!\$B\$3:\$M\$3;1)                                                                                 |    |              |                               |             |                                                     |                |  |
|          | A                                                                                                    | B                                        | C                 | D                                                                                                    | Ε  | $\mathbf{F}$ | G                             | Η           | I                                                   |                |  |
|          | Рыбопродуктивность,                                                                                                    |                                          |                   |                                                                                                    |    |              |                               |             |                                                     |                |  |
| 3        | T/Ta                                                                                                    | Линия тренда                             |                   |                                                                                                    |    |              | (2)                           | 1,52        | 2,23                                                |                |  |
| 4        |                                                                                                    | Тип                                      | Параметры         |                                                                                                    |    |              |                               |             |                                                     |                |  |
| 5        |                                                                                                    |                                          |                   |                                                                                                    |    |              |                               |             |                                                     |                |  |
| 6        |                                                                                                    |                                          |                   | Название аппроксимирующей (сглаженной) кривой                                                                                                   |    |              |                               |             |                                                     |                |  |
| 7        |                                                                                                    |                                          |                   | • автоматическое: Линейный (Рыбопродуктивность, т/га)                                                                                           |    |              |                               |             |                                                     |                |  |
| 8        |                                                                                                    | $\heartsuit$ <i>Apyroe:</i>              |                   |                                                                                                    |    |              |                               |             |                                                     |                |  |
| 9        |                                                                                                    | Прогноз                                  |                   |                                                                                                    |    |              |                               |             |                                                     |                |  |
| 10<br>11 |                                                                                                    | вперед на:                               | ÷<br>$\mathbf{I}$ | периодов                                                                                                    |    |              |                               |             |                                                     |                |  |
| 12       |                                                                                                    | назад на:                                | ÷<br>lo.          | периодов                                                                                                    |    |              |                               |             |                                                     |                |  |
| 13       |                                                                                                    |                                          |                   |                                                                                                    |    |              |                               |             |                                                     |                |  |
| 14       |                                                                                                    | П пересечение кривой с осью Y в точке: 0 |                   |                                                                                                    |    |              |                               |             |                                                     |                |  |
| 15       |                                                                                                    |                                          |                   | √ показывать уравнение на диаграмме<br>$\overline{\triangledown}$ поместить на диаграмму величину достоверности аппроксимации (R $^{\wedge}2$ ) |    |              |                               |             |                                                     |                |  |
| 16       |                                                                                                    |                                          |                   |                                                                                                    |    |              |                               |             |                                                     |                |  |
| 17       |                                                                                                    |                                          |                   |                                                                                                    |    |              |                               |             |                                                     |                |  |
| 18       |                                                                                                    |                                          |                   |                                                                                                    |    |              |                               |             |                                                     |                |  |
| 19       |                                                                                                    |                                          |                   |                                                                                                    |    |              |                               |             |                                                     |                |  |
| 20       |                                                                                                    |                                          |                   |                                                                                                    | ОК |              | Отмена                        |             |                                                     |                |  |
| 21       |                                                                                                    |                                          |                   |                                                                                                    |    |              |                               |             |                                                     |                |  |
|          | $\blacktriangleright$ $\blacktriangleright$ $\blacktriangleright$ Корреляция $\angle$ Регрессия $\angle$ Лист $1$ $\lambda$ Лист $2\angle$ Данные к 5-факт. $\angle$ $\blacktriangleright$<br>KIKI |                                          |                   |                                                                                                    |    |              |                               |             |                                                     |                |  |
| Готово   |                                                                                                    |                                          |                   |                                                                                                    |    |              |                               | <b>NUM</b>  |                                                     |                |  |
|          | MT_P - Microsoft Word<br><sup>н</sup> пуск                                                                                                    |                                          |                   | В Зависимость от фак                                                                                                    |    |              |                               |             | RL (<) 12:27                                        |                |  |

Рис.1.8. Вигляд вікна діалогу у процесі вибору лінії тренда (вкладка **Параметры**)

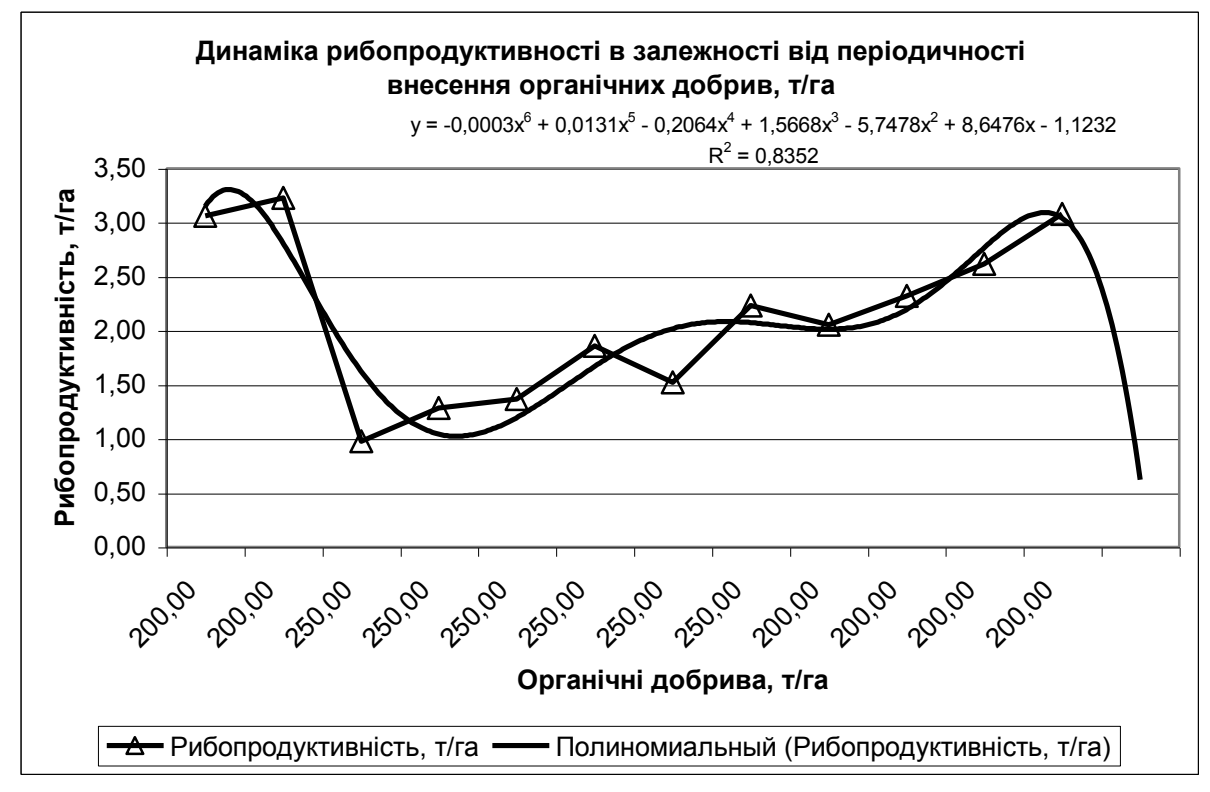

Рис. 1.9. Прогнозування рибопродуктивності у залежності від періодичності та обсягу внесення органічних добрив за допомогою лінії тренда

Стосовно даних, відображених на рис. 1.9, найкращою є поліноміальна модель 6-го порядку. На графіку можна спостерігати тенденцію спаду рибопродуктивності при перевищенні технологічно доцільних обсягів внесення органічних добрив протягом часу дослідження.

#### <span id="page-21-0"></span>**1.4. Використання кореляційно–регресійного аналізу у наукових дослідженнях**

Кореляційний та регресійний аналіз широко використовується у наукових дослідженнях для встановлення якісних та кількісних зв'язків між досліджуваними величинами на підставі одержаних експериментальних даних. У процесі аналізу конкретних залежностей одні показники розглядаються як фактори впливу (ознаки), що обумовлюють зміни іншого показника (результативного фактора). Функціональні зв'язки характеризуються повною відповідністю між змінами факторної ознаки змінами результативної величини, причому кожному значенню фактораознаки відповідає певне значення результативного фактора. При кореляційних зв'язках між змінами факторів-ознак та результативного показник повної відповідності не існує.

Вплив окремих факторів виявляється лише в середньому при достатній кількості спостережень фактичних даних. Крім того, фактор-ознака, як правило, залежить від зміни інших показників.

Форма взаємозв'язку випадкових величин і функції дістала назву рівняння регресії*.* Виділяють парну (просту) та множинну регресії лінійного і нелінійного (квадратичного, експоненціального, напівлогарифмічного) типів. Вид, а також параметри рівняння регресії знаходять за допомогою методу найменших квадратів. За наявності кореляційної залежності визначають лише тенденцію зміни результативного показника за умови зміни факторівознак.

Найчастіше застосовуються такі математичні залежності для оцінювання кореляційного зв'язку між факторами:

- прямолінійна, *у* = *а0 +а1х,* де *а<sup>0</sup> —* стала (область існування моделі);  $a_1$  — коефіцієнт регресії, що характеризує середню зміну результативного показника при змінах фактора-ознаки;
- параболічна, у =  $a_0 + a_1x + a_2x^2$
- $\overline{a}$ показникова, у =  $a_0 + a_1$ <sup>\*</sup>
- степенева, у= $a_0x^a_1$ ,
- гіперболічна, у=а<sub>0</sub>+ $\frac{a_1}{x}$ *<sup>а</sup>*<sup>1</sup>
- напівлогарифмічна, *у =а0+а1lgx*

Статистичне оцінювання тісноти зв'язку грунтується на показниках варіації:

- загальній дисперсії  $\sigma_y^2$  результативного показника, обумовленій впливом усіх факторів у сукупності;
- факторній дисперсії  $\sigma_{yx}^2$  результативного показника, що показує його варіацію під впливом окремих факторів;

– залишковій дисперсії  ${\sigma_{\text{S}}}^2$ результативного показника, яка показує його варіацію під впливом усіх факторів, крім виділеного, причому

$$
\sigma_{y}^{2} = \frac{\sum (y_{i} - \bar{y})^{2}}{n}, \sigma_{yx}^{2} = \frac{\sum (y_{x} - \bar{y})^{2}}{n}, \sigma_{s}^{2} = \frac{\sum (y_{i} - y_{x})^{2}}{n}, \sigma_{y}^{2} = \sigma_{yx}^{2} + \sigma_{s}^{2}
$$

Якісною оцінкою ступеня зв'язку випадкових величин виступає **коефіцієнт детермінації**, що визначається виразом  $R^2 = \frac{\sigma_{xy}^2}{\sigma_{xy}^2}$ *у ху*  $\sigma$  $\frac{\sigma_{xy}^{2}}{2}$ , *TO* $\sigma$ <sup>T</sup>O співвідношенням факторної та загальної дисперсій. **Коефіцієнт кореляції** розраховується як квадратний корінь із коефіцієнта детермінації, тобто r =  $R^2$ , причому його значення лежать у межах від -1 до +1 (знак "мінус" свідчить про наявність зворотного зв'язку між факторами).

Для оцінювання значущості коефіцієнта кореляції можна використовувати F-критерій Фішера.

$$
F_{R} = \frac{R^{2}}{1 - R^{2}} \times \frac{n - m}{m - 1}
$$

де *п —* число значень у масиві; *т —* число параметрів рівняння регресії (факторів). Фактичне значення цього критерію порівнюють із критичним значенням, яке визначають з урахуванням рівня значущості та кількості ступенів вільності. Якщо фактичне значення F-критерію Фішера більше від критичного, то коефіцієнт кореляції *R* вважається істотним.

Якісне оцінювання ступеня зв'язку випадкових величин може бути виконане з використанням коефіцієнта кореляції за шкалою Чеддока:

0,1...0,3 — незначний; 0,7 ... 0,9 — високий;

0,3...0,5 — помірний; 0,9 ... 0,99 — дуже високий;

0,5... 0,7 — істотний; 1,0 — функціональний.

Якщо коефіцієнт кореляції r*>*0,7, то варіація залежної змінної в основному обумовлена впливом факторів, і для прогнозування можна використовувати одержані регресійні моделі.

Якщо аналізується невелика сукупність даних *(п<<*30), то для визначення їх довірчого інтервалу використовується *t-***критерій Стьюдента***.* Розраховане значення t-критерію  $t_p = \frac{K\sqrt{n-1}}{1-R^2}$ 2 *R R <sup>n</sup>*  $p^{p}$  1 –  $=\frac{K\sqrt{n-2}}{2}$  для коефіцієнта кореляції порівнюється з критичним з урахуванням прийнятого рівня значущості, а також кількості ступенів вільності та вважається типовим, якщо *t<sup>p</sup> > tк.* За аналогією оцінюється значущість факторів *х* параметрів моделі на основі tкритерію:

$$
t_{pa0} = a_0 \frac{\sqrt{n-2}}{\sigma_y} ; t_{pa1} = a_1 \frac{\sqrt{n-2}}{\sigma_y} \sigma_{yx}
$$

Табличний процесор Excel дає змогу використати різні програмні модулі з пакета **Анализа данных (Корреляция, Ковариация, Регрессия)** для одержання параметрів лінійної парної та множинної регресії, а також оцінки ступеня зв'язку.

Аналіз експериментальних даних є досить складною задачею, тому під час проведення кореляпійно-регресійного аналізу слід дотримуватись наступних вимог щодо вхідних даних для одержання вірогідного результату:

- статистична сукупність даних має включати достатню кількість спостережень або однорідних об'єктів - чим більша кількість спостережень, тим точнішими будуть результати одержаних рівнянь залежності;
- статистичні дані мають бути відібрані за однакові періоди часу (місяць, квартал, рік) або для однорідних об'єктів;
- при проведенні множинної регресії кількість факторів має бути меншою (хоча б на два), ніж кількість спостережень.

Розглянемо процедуру проведення багатофакторного кореляційного аналізу із застосуванням засобу **Анализ данных** Excel.

**Підготовчий етап**. На цьому етапі формуються електронні таблиці з вихідними даними, здійснюється перевірка форматів даних, виявляються та

виправляються операторські помилки, допущені у процесі вводу даних, таблиця, яка містить вихідні дані, зберігається у вигляді файлу книги Excel.

**Методологічний етап.** На даному етапі визначаються фактори, що впливають на результативний показник, і відбираються найістотніші них у межах моделі явища, яке досліджується. Фактори відбираються у відповідності до наступних правил:

- результативним фактором, як правило, визначається якісний показник ефективності певної сфери діяльності підприємства (прибуток, рентабельність, дохідність, обсяг реалізації, собівартість, рибопродуктивність тощо);
- слід ураховувати наявність причинно-наслідковог' зв'язку між показниками, що дає змогу розкрити сутність явищ, які досліджуються;
- відбираються найбільш істотні фактори, оскільки охопити всі умови та обставини впливу на результативний показник принципово неможливо;
- усі фактори мають бути кількісними, з визначеними одиницями виміру;
- не рекомендується включати в кореляційну модель взаємопов'язані фактори, для чого їх слід перевірити на мультиколінеарність;
- не можна включати в кореляційну модель фактори, зв'язок яких з результативним показником має функціональний характер.

Перевірка на мультиколінеарність передбачає оцінювання взаємозв'язку між окремими факторами-ознаками. За наявності лінійної залежності між факторами система нормальних рівнянь не матиме однозначною розв'язку, внаслідок чого коефіцієнти регресії та інші оцінки будуть нестійкими. Крім того, наявність взаємозв'язку факторів утруднює інтерпретацію рівняння зв'язку, оскільки зміна одного фактора спричиняє, як правило, зміну іншого, який з ним пов'язаний.

Існує кілька методів виключення мультиколінеарності, проте найчастіше застосовується метод оцінювання парних коефіцієнтів кореляції. Критерієм мультиколінеарності вважається виконання двох нерівностей:

#### $r_{xiy} > r_{xixk}; r_{xky} > r_{xixk}$

Якщо ці нерівності або хоча б одна з них не виконується, то виключається той фактор *х,* зв'язок якого результативним показником *у* буде менш тісним.

**Технологічний етап**. На цьому етапі безпосередньо здійснюється розрахунок коефіцієнтів кореляції та параметрів рівняння лінії регресії.

Для оцінювання парного кореляційного зв'язку між факторами можна використати програмний модуль **Корреляция** з пакета **Анализ данных** або статистичну функцію **КОРРЕЛ.** У першому випадку дістанемо таблицю парних коефіцієнтів кореляції для кількох факторів одночасно (але без зворотного зв'язку з вхідними даними) у другому випадку можемо виконати обчислення лише для двох масивів.

Розглянемо спочатку процедуру застосування програмного модуля **Корреляция**. Показники, відібрані для про ведення аналізу, формуємо у вигляді таблиці-списку, дані якої можуть бути розміщені у рядках стовпчиках, першим рядком (стовпчиком) списку є ряд, що містить назви показників. Після виклику команди **Анализ данних/Корреляция з** меню **Сервис** на екрані монітора з'явиться діалогове вікно, в якому потрібно вказати такі параметри (рис.1.10):

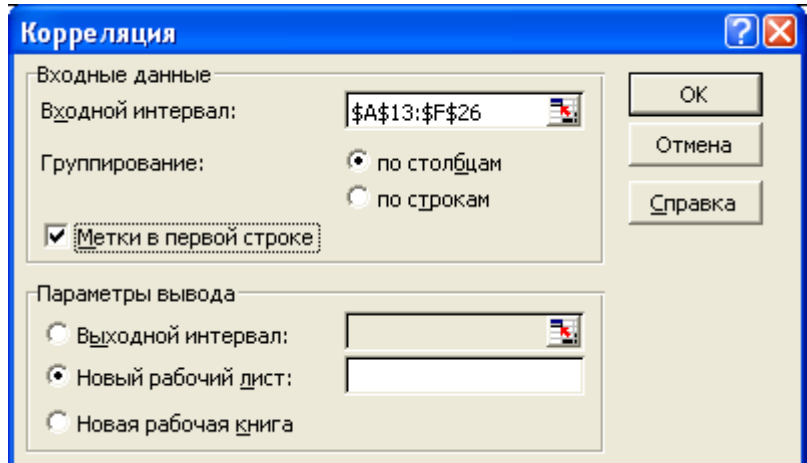

Рис. 1.10. Вигляд вікна діалогу програмного модуля

#### **Корреляция** з **Пакета Анализа**

 вхідний інтервал — посилання на діапазон, в якому розміщені дані, що підлягають аналізу;

 групування — визначення послідовності розміщення даних (у рядках або у стовпчиках);

 мітки — параметр для автоматичного формування рядка (стовпчика) назв показників;

 вихідний діапазон — посилання на ліву верхню клітинку вихідного діапазону активного робочого листка, нового робочого листка або нової робочої книги.

У результаті розрахунку одержуємо матрицю коефіцієнтів кореляції (рис.1.11):

Одержати парні коефіцієнти кореляції можна такої за допомогою статистичної функції **КОРРЕЛ.** Для цього поетапно розраховуємо кожну пару коефіцієнтів, копіюванні формули фіксуємо посилання на адреси першого масиву відповідної пари (абсолютна адресація) (рис.1.12):

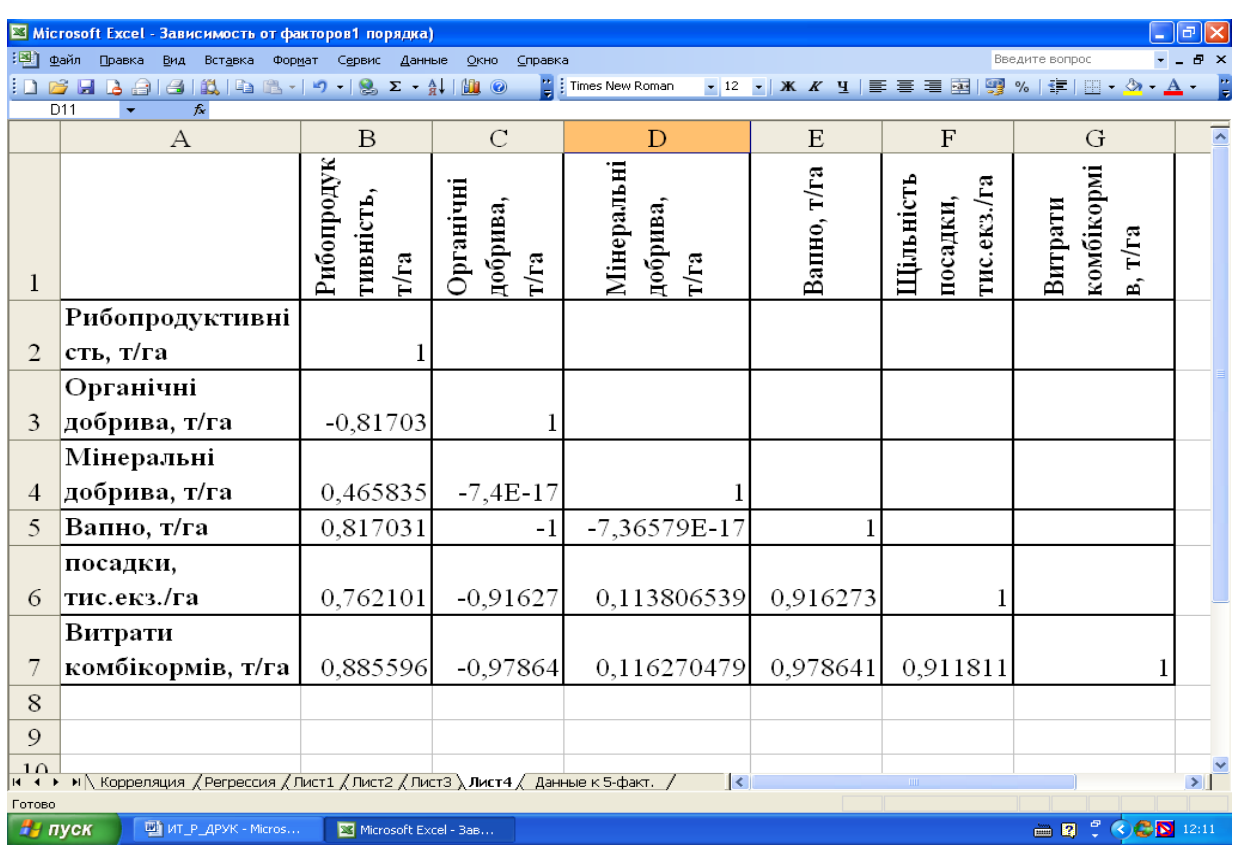

Рис.1.11. Матриця коефіцієнтів кореляції, одержана в результаті використання програмного модуля **Корреляция з Пакета Анализа**

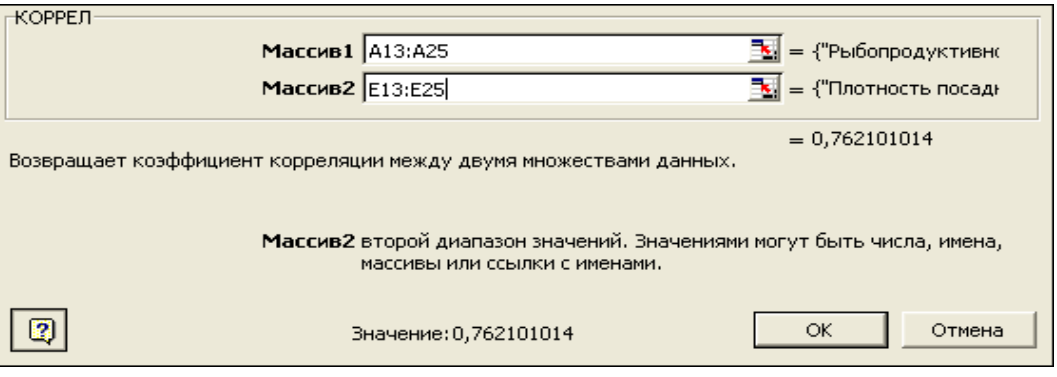

Рис.1.12. Розрахунок парного коефіцієнта кореляції за допомогою статистичної функції **КОРРЕЛ**

Шляхом розрахунку парних коефіцієнтів кореляції одержимо наступну матрицю коефіцієнтів:

уу ух<sub>1</sub> ух<sub>2</sub> ..... ух<sub>*т*</sub>  $yx_1$   $x_1x_1$   $x_1x_2$  .....  $x_1x_m$  $yx_2$   $x_2x_1$   $x_2x_2$  .....  $x_2x_m$ ..... ..... ...... ..... ......

 $YX_m$   $X_1X_m$   $X_2X_m$   $\dots$   $X_mX_m$ 

**Аналітичний етап**. Після завершення кореляційного аналізу можлива побудова рівняння множинної регресії та оцінка одержаних результатів. Для побудови рівняння регресії доцільно використати програмний модуль **Регрессия** з **Пакета Анализа** або відповідні статистичні функції.

Для роботи з програмним модулем **Регрессия** вхідні дані необхідно сформувати у відповідності до наступних вимог:

- масиви даних розміщуються у стовпчиках;
- перший рядок назви показників;
- перший стовпчик даних масив *у* (результативний фактор), інші нерозірвані масиви *х —* масиви факторів-ознак.

Лінійний регресійний аналіз полягає у виборі графіка для відображення спостережень за допомогою методу найменших квадратів. Регресія використовується для аналізу впливу на залежну змінну значень однієї або більше незалежних змінних-факторів.

Параметрами діалогового вікна **Регрессия** є (рис. 1.13):

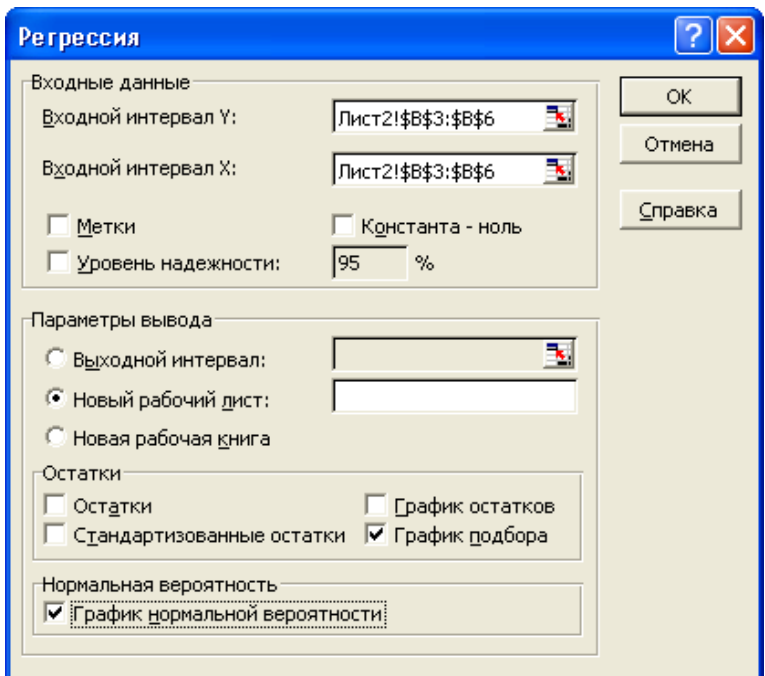

Рис. 1.13. Діалогове вікно команди **Регрессия**

вхідний інтервал Y — посилання на діапазон результативного

показника, при цьому діапазон має складатися з одного стовпчика;

- $-$  вхідний інтервал  $X$  посилання на діапазон факторів-ознак;
- мітки параметр для автоматичного формування назв показників;
- рівень надійності дає змогу включити у вихідний діапазон рівень надійності до 95 %, що вводиться **за замовчуванням;**
- константа-нуль прапорець, який вказує, що лінія регресії проходить через початок координат;
- вихідний діапазон посилання на ліве верхнє вічко вихідного діапазону поточного робочого листка, нового робочого листка або нової робочої книги;
- залишки дає змогу включити залишки у вихідний діапазон;
- стандартизовані залишки дає можливість включити стандартизовані залишки у вихідний діапазон;
- графік залишків діаграма залишків для кожної незалежної змінної;
- графік підбору діаграма даних, що спостерігаються, а також прогнозованих значень для кожної незалежної змінної;
- графік нормальної імовірності діаграма нормальної імовірності.

У результаті виконання зазначених команд автоматично буде побудовано таблиці регресійного аналізу (рис. 1.14):

Таблиця **Регрессионная статистика** включає такі показники для оцінювання адекватності моделі:

- коефіцієнт детермінації *R 2 ;*
- коефіцієнт кореляції r*;*
- значення коефіцієнта детермінації при збільшенні кількості спостережень (нормоване);
- стандартну помилку;
- кількість спостережень.

|                 |                                          | ⊠ Microsoft Excel - ПравСтат-6.xls                                                                                                    |                                                             |                   |                     |            |                       |                       |          |
|-----------------|------------------------------------------|----------------------------------------------------------------------------------------------------|-------------------------------------------------------------|-------------------|---------------------|------------|-----------------------|-----------------------|----------|
| 图1              | Файл<br>Правка                           | Вид<br>Вставка                                                                                                    | Формат<br>Сервис                                            | Данные<br>Окно    | Справка             |            | Введите вопрос        |                       | Ð<br>x   |
|                 |                                          |                                                                                                    |                                                             |                   |                     |            |                       |                       |          |
|                 |                                          | 6 BBBBBBCV XBB· <td></td> <td></td> <td></td> <td></td> <td></td> <td></td> <td></td>                                                             |                                                             |                   |                     |            |                       |                       |          |
|                 | Arial Cyr                                |                                                                                                    | ▼10 ▼ Ж К Ч   青 青 章 国   野 € % 000 協 #   伊 宇   田 • ♪ • △ ▼ ↓ |                   |                     |            |                       |                       |          |
|                 |                                          |                                                                                                    |                                                             |                   |                     |            |                       |                       |          |
|                 | J12                                      | fx                                                                                                    |                                                             |                   |                     |            |                       |                       |          |
|                 | A                                        | B                                                                                                    | $\overline{c}$                                              | D                 | E                   | F          | G                     | H                     |          |
| 3               |                                          | Регрессионная статистика                                                                                                    |                                                             |                   |                     |            |                       |                       |          |
| 4               | Множественный                            | 0,829617948<br>0,688265939                                                                                                    |                                                             |                   |                     |            |                       |                       |          |
| 5.<br>6         | <b>R-квадрат</b><br><b>Нормированный</b> | 0,532398908                                                                                                    |                                                             |                   |                     |            |                       |                       |          |
| $\overline{7}$  | Стандартная оші                          | 4,341543504                                                                                                    |                                                             |                   |                     |            |                       |                       |          |
| 8               | Наблюдения                               | 4                                                                                                    |                                                             |                   |                     |            |                       |                       |          |
| $\mathbf{9}$    |                                          |                                                                                                    |                                                             |                   |                     |            |                       |                       |          |
| 10              | Дисперсионный анализ                     |                                                                                                    |                                                             |                   |                     |            |                       |                       |          |
| 11              |                                          | df                                                                                                    | SS                                                          | MS.               | F                   | эчимость Е |                       |                       |          |
|                 | 12 Регрессия                             | 1                                                                                                    | 83,232                                                      | 83,232            | 4,415724972 0,17038 |            |                       |                       |          |
| 13 <sup>2</sup> | Остаток                                  | 2                                                                                                    | 37,698                                                      | 18,849            |                     |            |                       |                       |          |
| 14              | <b>M</b> roro                            | 3                                                                                                    | 120,93                                                      |                   |                     |            |                       |                       |          |
| 15              |                                          |                                                                                                    |                                                             |                   |                     |            |                       |                       |          |
| 16              |                                          | Коэффициенты                                                                                                    | Стандартная ошибка                                          | t-cmamucmuka      | Р-Значение          | ижние 95   | Верхние 95%           | ижние 95,0 Верхние 95 |          |
| 17              | Ү-пересечение                            | -8130,650002                                                                                                    | 3878,341176                                                 | $-2,09642464$     | 0,170991263         | $-24818$   | 8556,516862 -24817,82 |                       | 8556,516 |
| 18              | Переменная Х 1                           | 4.080000001                                                                                                    | 1,941597281                                                 | 2,101362647       | 0,170382052         | $-4,274$   | 12.43402466           | $-4,274025$           | 12,43402 |
| 19              |                                          |                                                                                                    |                                                             |                   |                     |            |                       |                       |          |
| 20              |                                          |                                                                                                    |                                                             |                   |                     |            |                       |                       |          |
| 21              |                                          |                                                                                                    |                                                             |                   |                     |            |                       |                       |          |
| $22^{\circ}$    | ВЫВОД ОСТАТКА                            |                                                                                                    |                                                             |                   |                     |            | ВЫВОД ВЕРОЯТНОСТИ     |                       |          |
| 23              |                                          |                                                                                                    |                                                             |                   |                     |            |                       |                       |          |
| 24              | Наблюдение                               | Предсказанное Y                                                                                                    | Остатки                                                     | андартные остатки |                     | Персентия  | γ                     |                       |          |
| 25              |                                          | 13,03<br>1.                                                                                                    | 1,170000001                                                 | 0,330055774       |                     | 12,5       | 13,2                  |                       |          |
| 26              |                                          | $\overline{2}$<br>17,11                                                                                                    | $-3,91$                                                     | -1,103006901      |                     | 37,5       | 14,2                  |                       |          |
| 27              |                                          | з<br>21,19                                                                                                    | 4,31                                                        | 1.215846482       |                     | 62,5       | 23,7                  |                       |          |
| 28              |                                          | 4<br>25,27                                                                                                    | -1,570000001                                                | -0,442895355      |                     | 87,5       | 25,5                  |                       |          |
| 29<br>30        |                                          |                                                                                                    |                                                             |                   |                     |            |                       |                       |          |
|                 |                                          |                                                                                                    |                                                             |                   |                     |            |                       |                       |          |
| н⊣              |                                          | $\blacktriangleright$   $\land$ Лист $\land$ / Лист $\land$ / Лист $\land$ / Лист $\land$ / Лист $\land$ / Лист $\land$ / $\land$ / $\mid$ $\mid$ |                                                             |                   |                     |            |                       |                       |          |
| Готово          |                                          |                                                                                                    |                                                             |                   |                     |            |                       | <b>NUM</b>            |          |
|                 |                                          |                                                                                                    |                                                             |                   |                     |            |                       |                       |          |

Рис.1.14. Таблиці регресійного аналізу

Таблиця **Дисперсионный анализ** має наступну структуру:

- *df —* кількість ступенів вільності (*т; п-т-1; п-1);*
- *SS —* дисперсія (факторна, залишкова, загальна);
- *MS* дисперсія/кількість ступенів вільності;
- *F —* оцінка зв'язку між незалежними факторами залежною змінною;
- *значимость F —* рівень значущості, що відповідає визначеному *F —* чим він нижче, тим кращий зв'язок.

Таблиця **Параметры модели** має таку структуру:

*коэффициенты*— значення параметрів моделі а<sub>0</sub> а<sub>1</sub>

*стандартная ошибка —* стандартна помилка параметрів рівняння;

*t-статистика —* коефіцієнт/стандартна помилка;

*Р-значение —* значущість для t-статистики;

межі довірчих інтервалів для коефіцієнтів рівняння регресії у відповідності до різних рівнів значущості. Остання таблиця включає прогнозовані значення *у* і залишки. Одержане рівняння залежності можна використовувати для прогнозних розрахунків. Підставивши у це рівняння нове значення *х,* можна одержати прогнозоване значення у. Для розширеного аналізу можна також розраховувати такий показник, як коефіцієнт еластичності:

$$
Ke = \alpha_j \frac{x_j}{y}
$$
, *qe*  $a_j$  - koephiqüform y pibhahhi 3axexhocri 2018 j-ro

фактора;  $\bar{x}_j$ — середньоарифметичне значення j-го фактора;  $\bar{y}_j$  середньоарифметичне значення результативного показника. Коефіцієнт еластичності свідчить про те, на скільки відсотків у середньому змінюється результативний показник із зміною аргументу *х* на 1%.

При проведенні кореляційно-регресійного аналізу можна застосовувати також додаткові статистичні функції для оцінювання параметрів моделі та залежності між факторами:

**НАКЛОН** — визначає коефіцієнт  $a_1$  у рівнянні  $y = a_0 + a_1 x$ ;

**ОТРЕЗОК** — визначає коефіцієнт  $a_0$  у рівнянні  $y = a_0 + a_1x$ ;

**ЛИНЕЙН —** вводяться масиви у та х (можна декілька) обчислюються коефіцієнти а<sub>1</sub> і а<sub>0</sub> або коефіцієнти у рівнянні з а<sub>*j*</sub> Вводити цю функцію у множинну регресію треба за правилами роботи з базами даних: виділити діапазон результатів (рядок із *т* + 1 клітинок); ввести функцію; введення формули закінчити одночасним натисненням на клавіші **Ctrl+Shift+Enter**, або "протягнути" формулу по діапазону за допомогою "мишки". Послідовність розміщення результатів відповідає параметрам моделі а*m*. am-1,... а1, *a0;*

**ПИРСОН** — визначає коефіцієнт кореляції r у межах від -1 до +1; **КВППРСОН** — визначає коефіцієнт детермінації  $R^2$ ;

**СТОШУХ** — визначає стандартну похибку прогнозних значень у для кожного значення *х* регресії;

**КОВАР** — визначає коефіцієнти коваріації, а також середні попарні добутки відхилень.

<span id="page-33-0"></span>Таким чином, кореляційно-регресійний аналіз є потужним засобом дослідження кількісних і якісних показників експериментальних даних.

### **1.5. Завдання для лабораторних робіт**

#### ЛАБОРАТОРНА РОБОТА 1

Тема: Статистичне опрацювання даних засобами табличного процесора MS Excel

#### Послідовність виконання роботи

1.Запустити табличний процесор MS Excel.

2. Ввести експериментальні дані за зразком:

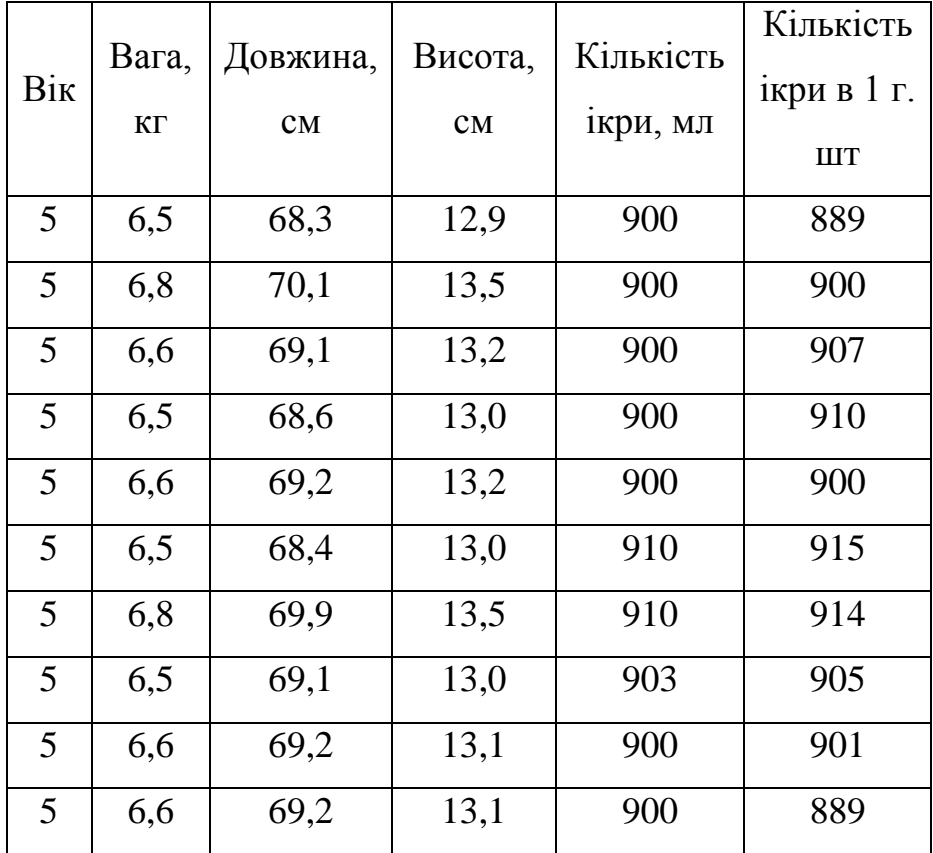

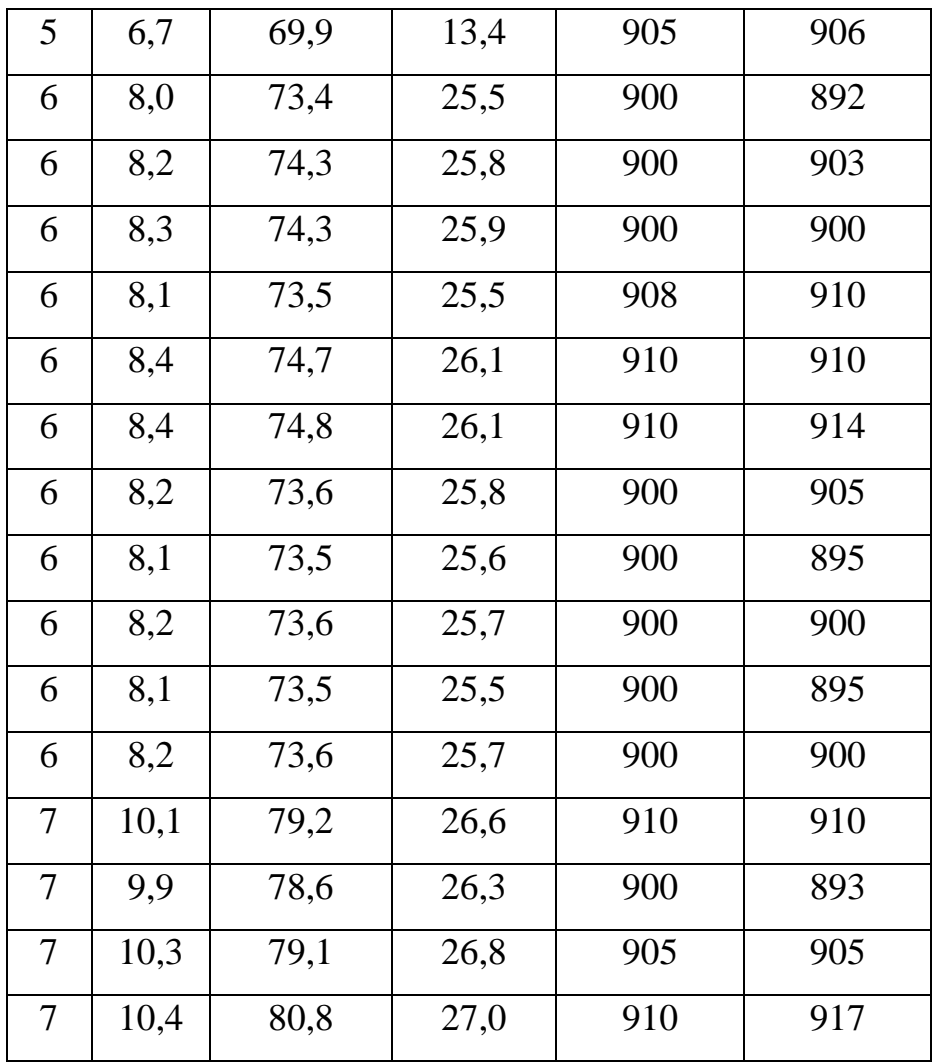

3. Зробити статистичну обробку матеріалу, використовуючи вбудовані функції, для перевірки використати засіб "Описова статистика". Знайти:

- Середнє значення по всіх параметрах, крім віку;
- Стандартну помилку обчислень по всіх параметрах, крім віку;
- Стандартне відхилення по всіх параметрах, крім віку;
- Мінімальне значення виборки;
- Максимальне значення виборки.

4. Результати обчислень розмістити у новій таблиці за зразком по кожній віковій групі окремо:(для 5-річок, 6-річок, 7-річок).

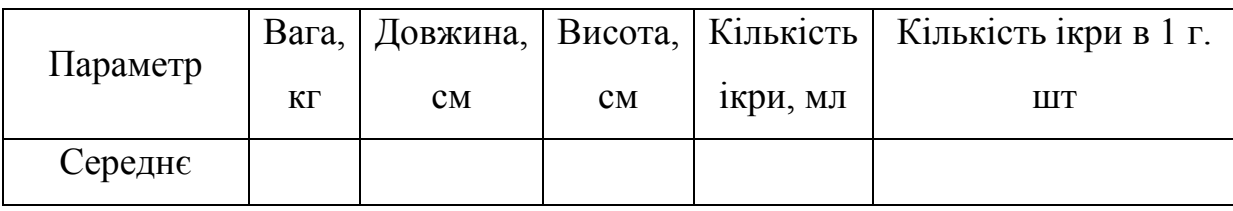

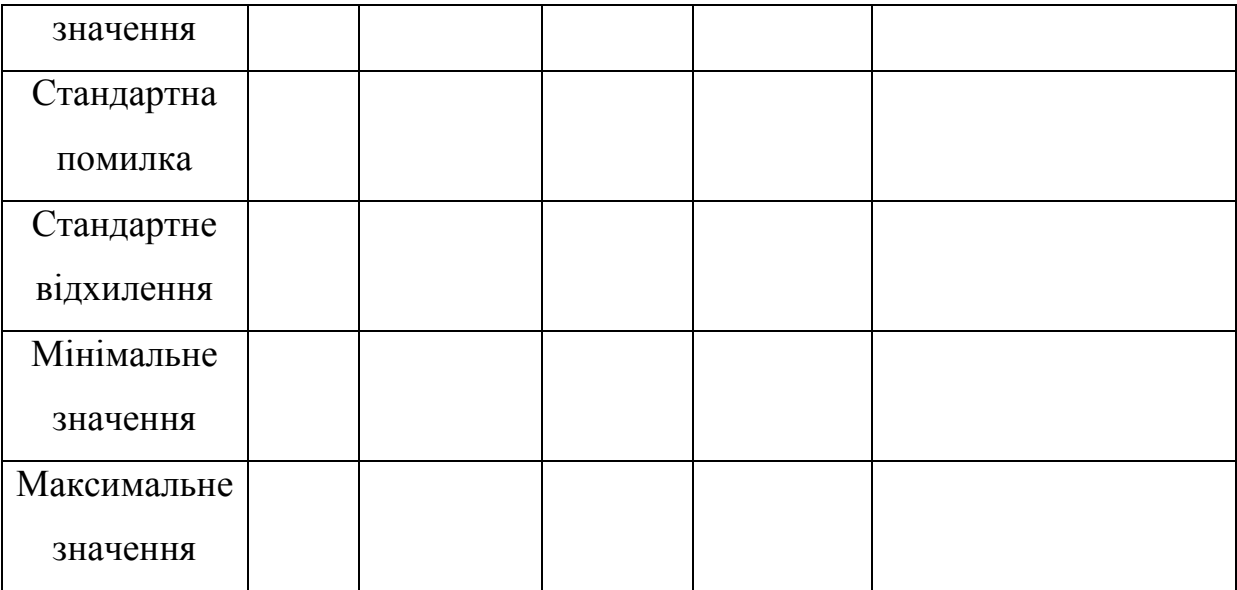

Порядок виконання розрахунків:

Для знаходження формул треба натиснути на "=" в рядку формул:

В випадаючому списку знайти потрібну формулу.

Середнє значення – срзнач.

Стандартне відхилення – стандотклон.

Мінімум – мин.

 $K23$ 

Максимум – макс.

У відкритому меню при допомозі випадаючого списку внести данні матриці. Внесення даних робиться виділенням, за допомогою миші. Після чого знову натиснути на випадаючий список.

5. Побудувати графік залежності середньої маси, довжини, висоти, кількості ікри від віку риби.

Всі отриманні данні підписати.

6. Скопіювати отримані данні в Microsoft Word.

Для цього треба виділити мишею отриманні дані, натиснути на вкладку **Правка,** вибрати пункт **Копировать**.

Після чого треба відкрити Microsoft Word, знов зайти на вкладку **Правка,** та вибрати пункт **Вставить**.
7. Зберегти дані у файл на жорсткому диску відповідно до вимог викладача, копію зберегти на флеш-накопичувачі.

8. Результат показати викладачу.

## ЛАБОРАТОРНА РОБОТА 2

#### Тема: Порівняння основних статистичних характеристик вибірки

## Послідовність виконання роботи

1. Створити таблицю за зразком у табличному процесорі MS Excel.

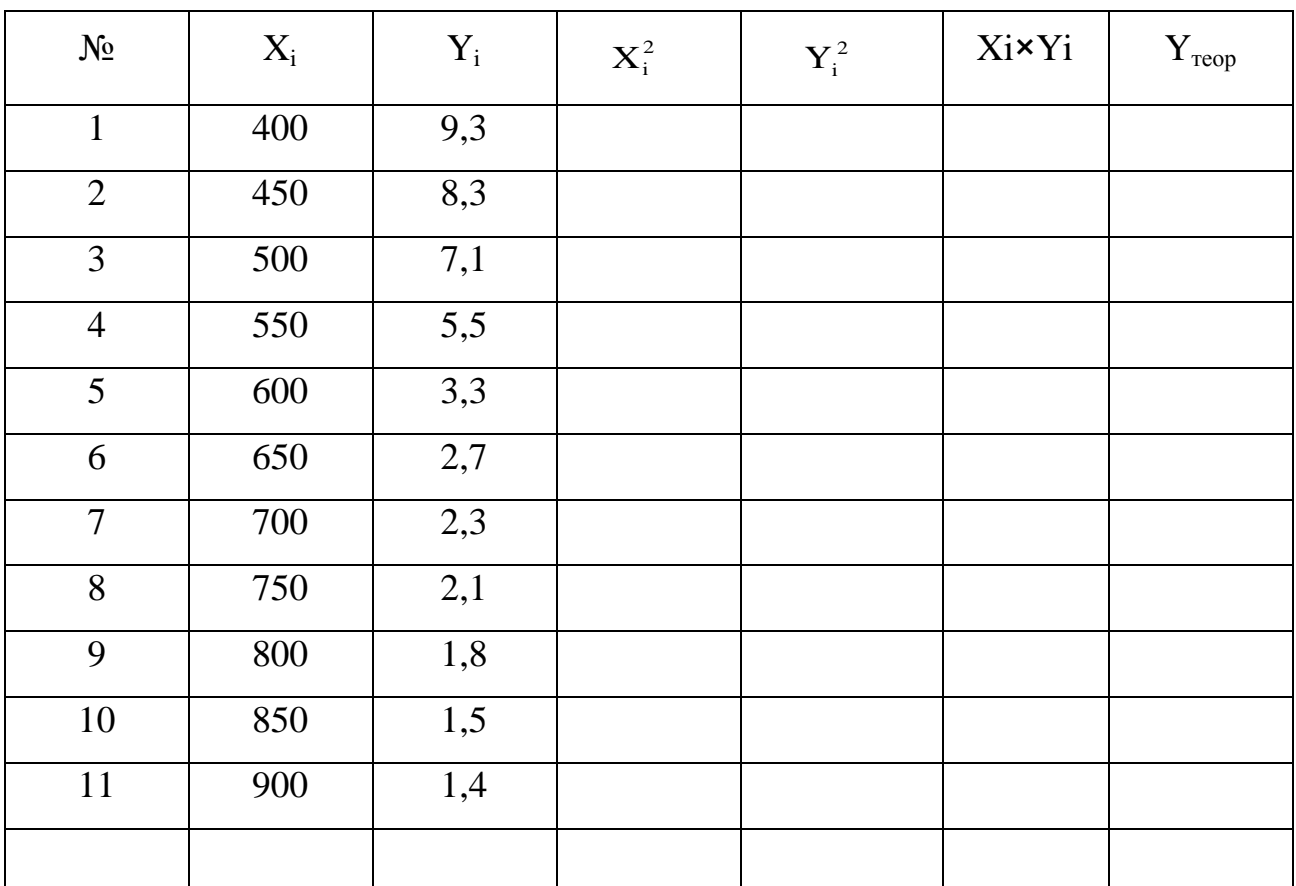

Зразок:

 $X = D_x = x =$  $Y = D_y = y =$  $r=$   $a=$   $b=$   $d=r$  $d=r^2$ 

- 2. Підрахувати за допомогою відповідних формул середні значення, суми елементів, дисперсії, середнє квадтатичне відхилення, коефіцієнт кореляції, коефіцієнт детермінації у виборках.
- 3. Відобразити одержані розрахункові результати нижче таблиці вихідних даних.
- 4. Графічно відобразити вихідні дані, побудувати лінію регресії.
- 5. Зберегти результат.

У процесі розрахунків вважати, що:

- $X_i$  густина посадки однорічок на нагул, шт/га.
- Y<sup>i</sup> середньодобовий приріст маси, г.

## ЛАБОРАТОРНА РОБОТА 3

Тема: Використання засобів статистичного опрацювання даних для аналізу економічної та правової інформації

#### Послідовність виконання роботи

- 1. У папці Мои документи створити папку під назвою Прізвище\_Статистика
- 2. В ній створити папки під назвою Розрахунок та Підсумки.
- 3. Запустити табличний процесор MS Excel.
- 4. Набрати таблицю з вихідними даними за зразком, зберегти її у папці Розрахунок під назвою Прізвище ВихідніДані (N – номер робочого місця студента у комп'ютерному класі).

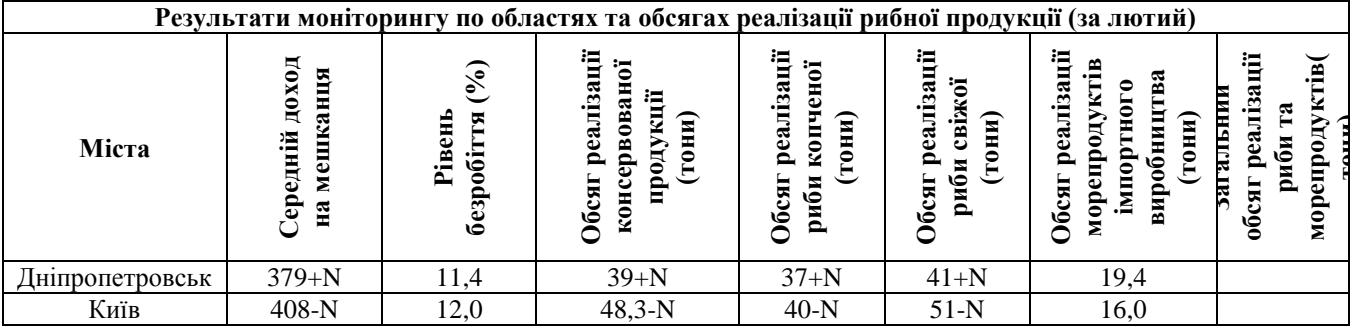

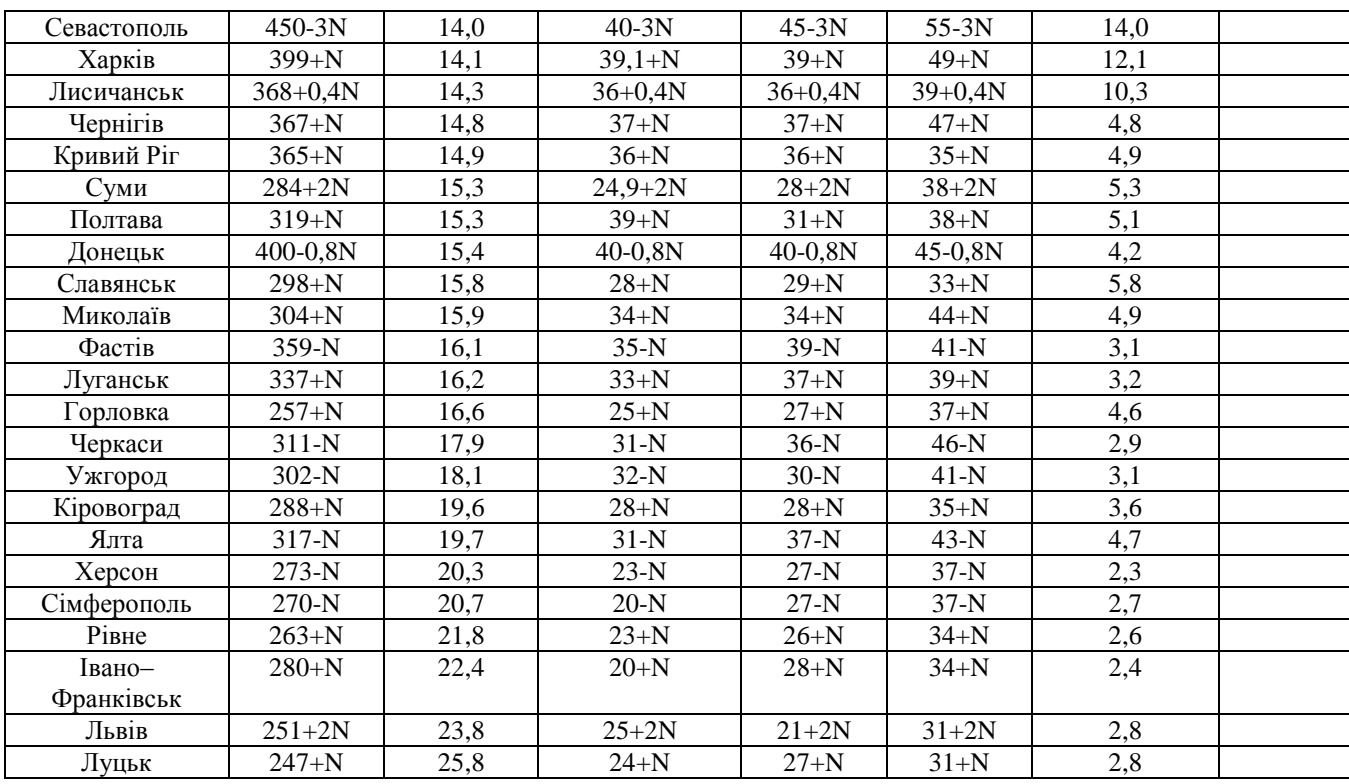

- 5. Підрахувати загальні обсяги реалізації риби та морепродуктів по областях.
- 6. Підрахувати коефіцієнти парної кореляції між Середнім доходом на мешканця, Обсягом реалізації консервованої продукції (тони), Обсягом реалізації риби копченої (тони), Обсягом реалізації риби свіжої (тони), Обсягом реалізації морепродуктів імпортного виробництва (тони) та Загальним обсягом реалізації риби та морепродуктів(тони).
- 7. Розрахувати параметри лінії парної регресії для показників: Середній доход на мешканця, Рівень безробіття (%), Обсяг реалізації морепродуктів імпортного виробництва (тони) та Загальний обсяг реалізації риби та морепродуктів(тони).
- 8. Проміжні результати розрахунків зберігати на нових робочих листах книги MS Excel.
- 9. Остаточні результати подати у вигляді таблиці, наведеної нижче.
- 10.Таблицю результатів зберегти у вигляді файла MS Word у папці Підсумки під назвою Прізвище результат.
- 11.Показати виконану роботу викладачу.

Таблиця 1. Результати статистичного аналізу даних моніторингового дослідження впливу параметрів, наведених нижче, на загальний обсяг реалізації риби та морепродуктів(тони)

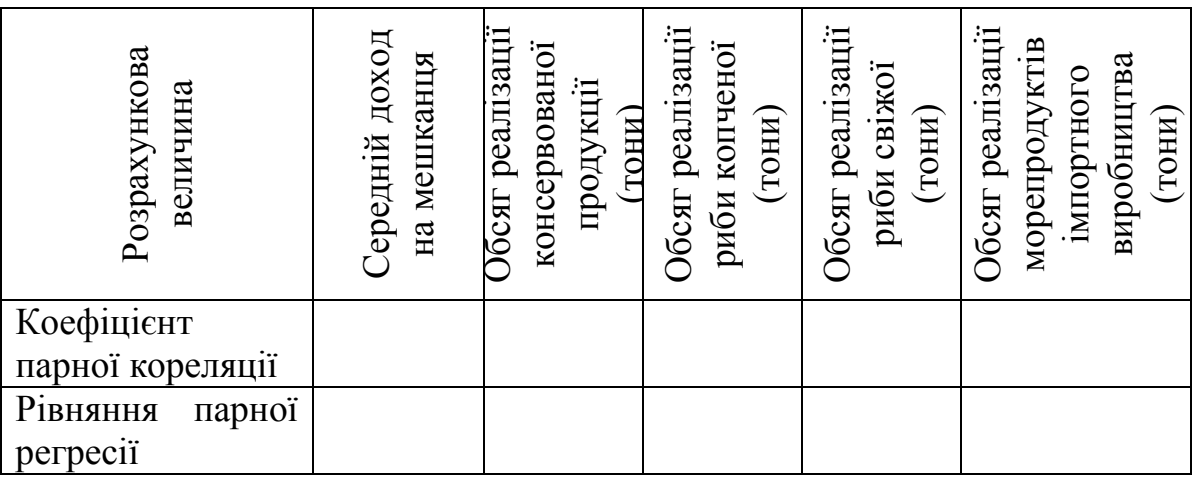

#### ЛАБОРАТОРНА РОБОТА 4

## Тема: Використання засобів табличного процесора MS Excel для аналізу стану рибогосподарської бази

#### Послідовність виконання роботи

- 1. Запустити текстовий процесор MS Word та табличний процесор MS Excel.
- 2. Згорнути їх у Панель задач.
- 3. Ознайомитись з вихідним матеріалом до лабораторної роботи, розміщеному на сервері навчального закладу. Файли, які мають розширення \*.jpg, містять зображення риб, які є об'єктами незаконного промислу. Файли під назвою Скадовськ.doc, Генічеськ.doc, Білозерка.doc містять вихідні дані, необхідні для виконання нижчевказаних розрахунків. Файл під назвою Риби.doc містить коротку характеристику риб, які є об'єктами незаконного промислу.
- 4. З наявного матеріалу створити документ згідно шаблону. Параметр N, наявний в вихідних даних, дорівнює номеру ПК, за яким працює

студент.

- 5. Для заповнення пустих стовпчиків в таблицях вихідних даних виконати необхідні розрахунки, використовуючи табличний процесор Excel.
- 6. Побудувати кругові діаграми, які показують по 3-х районах області такі показники: загальну кількість риби, виловлену незаконно; загальну суму збитків від незаконного промислу (діаграми повинні мати назву, кількісні дані наводитися безпосередньо на діаграмі.
- 7. Побудувати графіки, на яких відображається динаміка вилову різних видів риб по 3-х районах (графік повинен мати назву, на осях координат повинні бути показані назви осей та одиниці виміру).
- 8. Повністю підготовлений документ, в якому повинні бути всі необхідні текстові фрагменти, таблиці, результати розрахунків, діаграми та графіки, має бути збережений на жорсткому диску.
- 9. Надрукувати створений підсумковий документ.
- 10. Захистити документ від сторонніх осіб, встановивши пароль (Сервис\Установить защиту).

#### Шаблон

#### Аналітична довідка

про стан шкоди, заподіяної внаслідок незаконного вилову риби в Херсонській області

Незважаючи на вжиті дієві заходи, незаконний вилов риби за 2009 рік істотно зріс. Основними об'єктами незаконного промислу були види, які відображені у таблиці 1.

Узагальнені дані по районах області, кількості незаконно виловленої риби та сумі орієнтовних збитків наводяться у таблиці 2:

#### **Таблиця 1. Основні об'єкти незаконного промислу.**

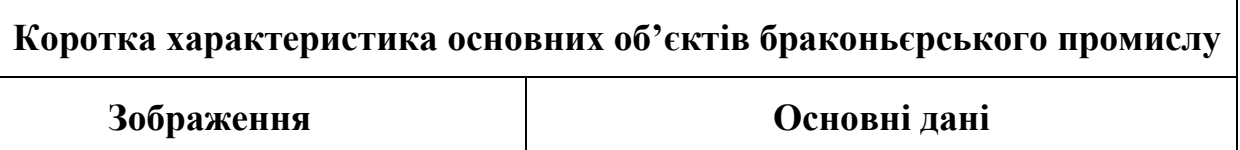

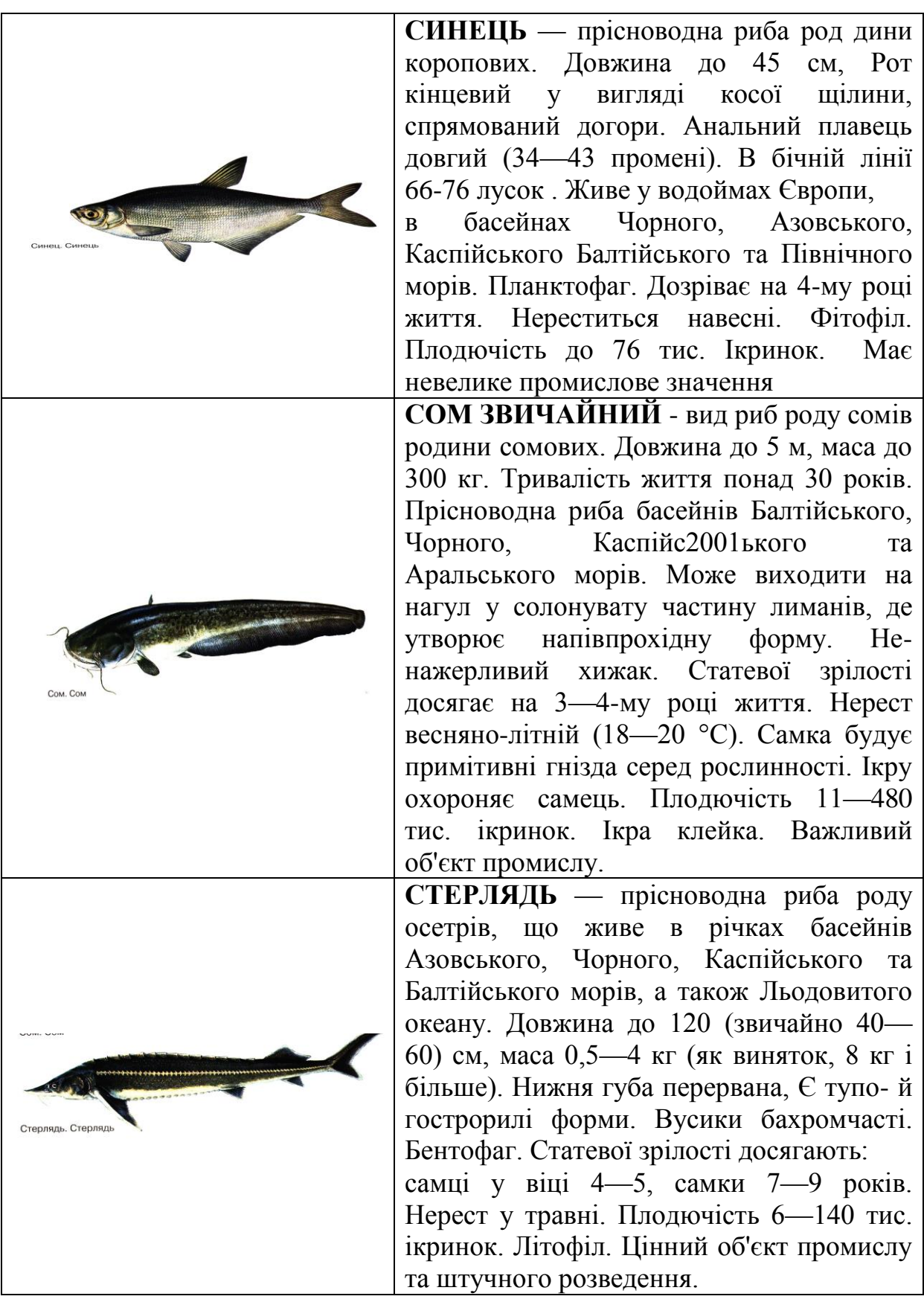

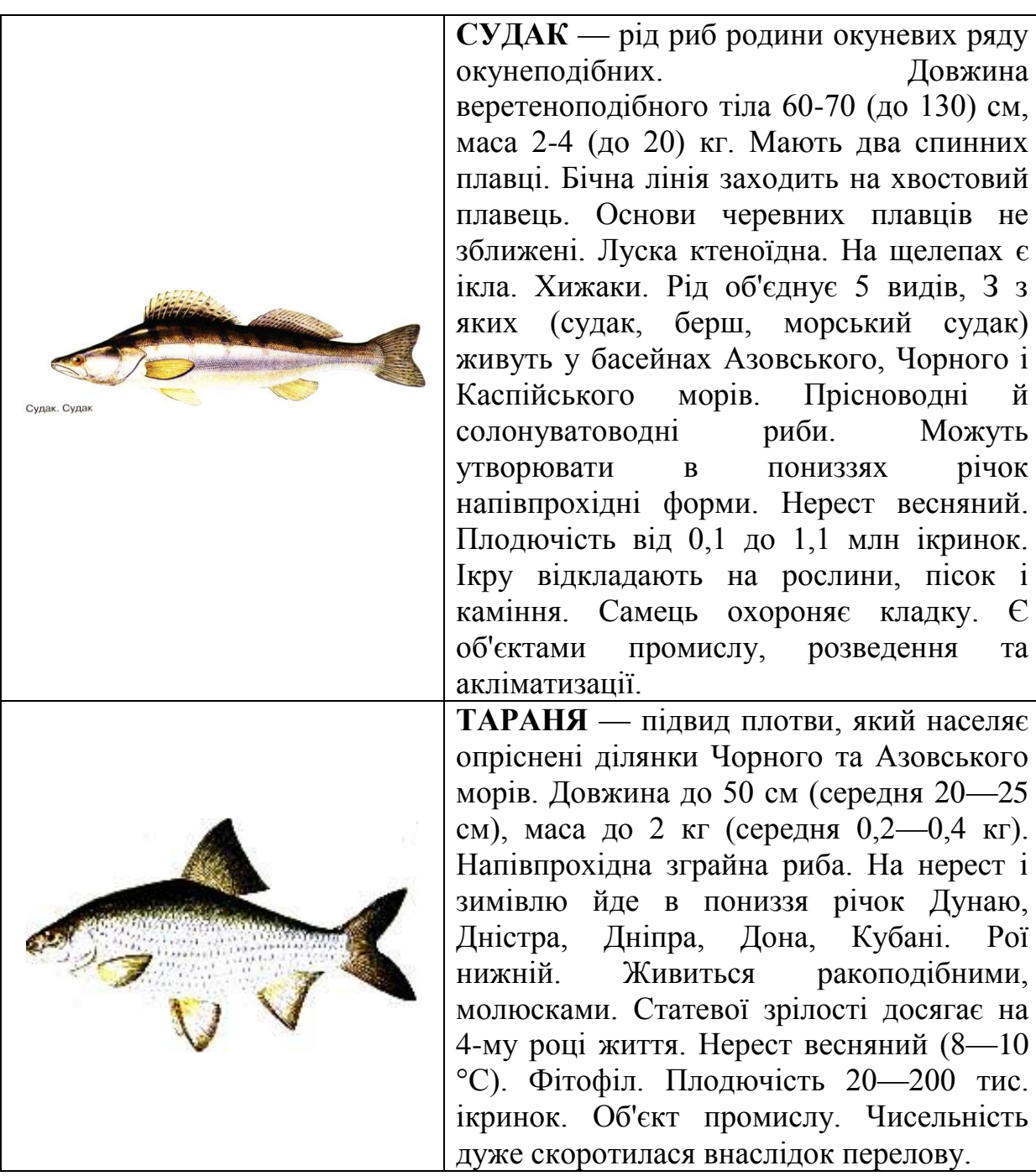

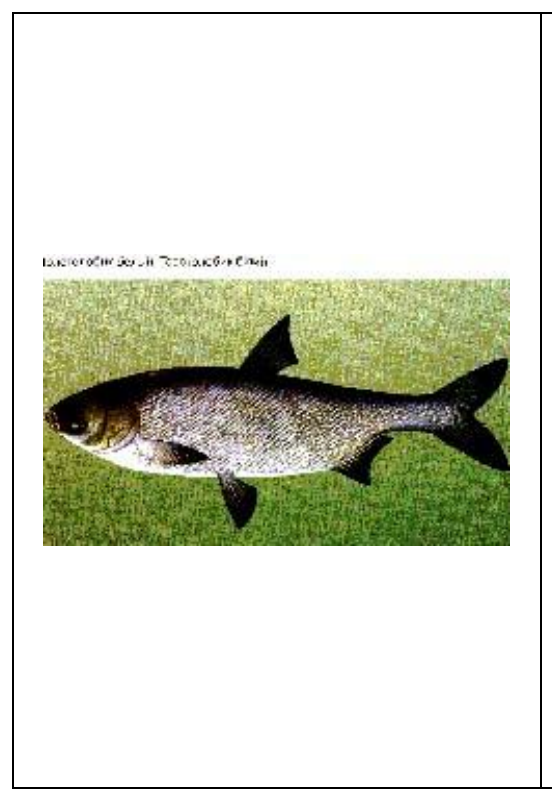

**ТОВСТОЛОБИК БІЛИЙ -** рід риб підроди-ни товстолобиків родини коропових. На череві є гострий кіль, який іде від горла до анального отвору. Грудні плавці короткі, їх кінець не досягає початку черевних плавців. Зяброві тичинки зростаються між собою утворюють густу, своєрідну «планктонну» сітку. До роду належить один вид довжиною до 1 м, масою до 16 кг. Це прісноводна пелагічна зграйна риба. Живиться фітопланктоном, меншою мірою — детритом. Статевої зрілості досягає на 4 — 5-му році життя. Пелагофіл. Плодючість у середньому 500 тис., у великих особин — понад 1 млн. ікринок. Нерест весняно-літній (20—22 °С). Цінний об'єкт ак-вакультури та промислу.

Таблиця 2. Вихідні дані для оцінки збитків від незаконного вилову риби у деяких районах Херсонської області

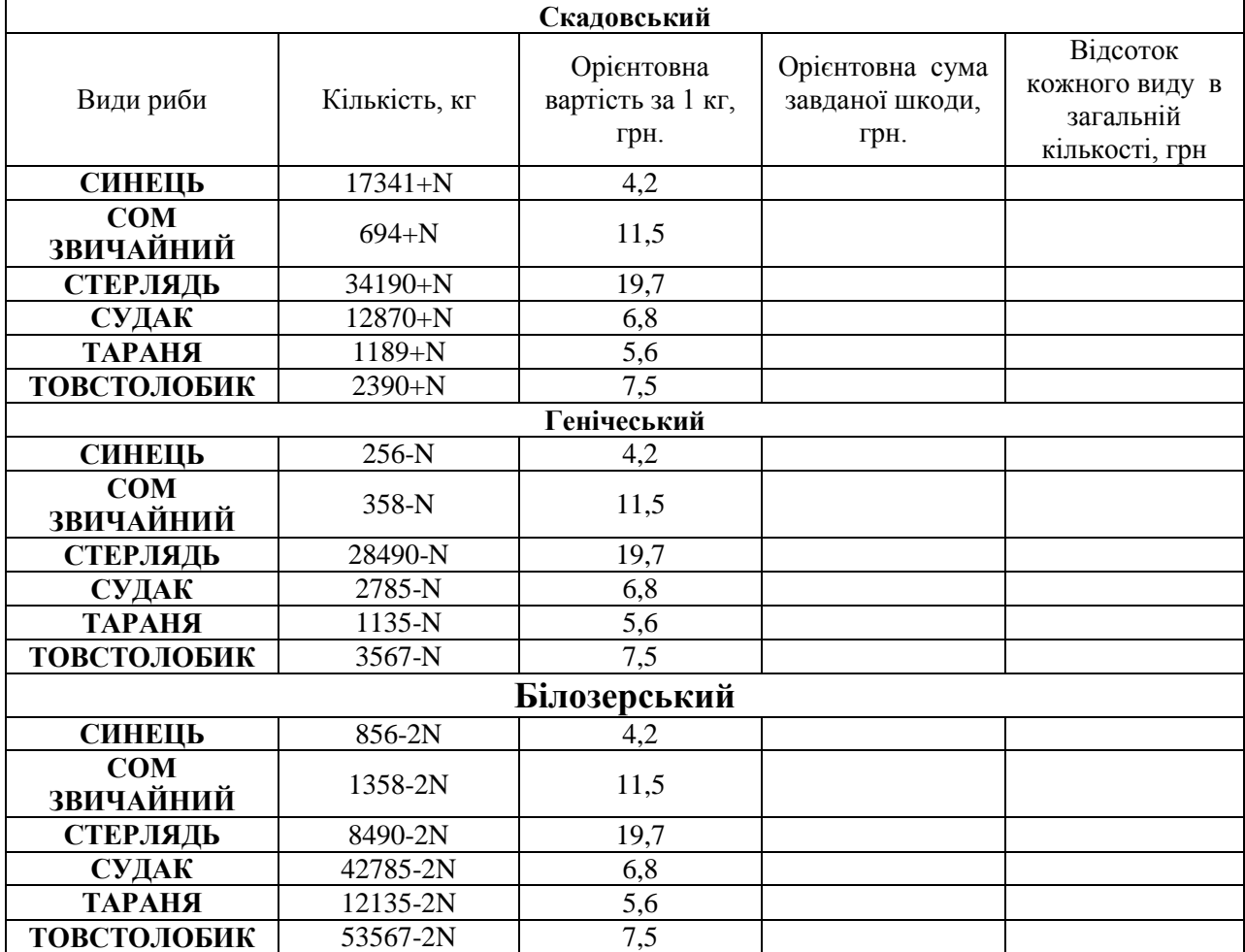

#### **1.6. Завдання для самостійного опрацювання**

#### **Використання рядів динаміки для аналізу показників функціонування рибогосподарського підприємства**

**Ряд динаміки** являє собою форму відображення розвитку явища у часі за допомогою послідовних значень показників. Кожен ряд динаміки складається з двох елементів:

 ряду числових значень даного показника, що називаються рівнями ряду;

 ряду періодів або моментів часу, до яких належать рівні ряду динаміки.

Залежно від виду наведених показників існують ряди динаміки:

- абсолютних величин;
- відносних величин;
- середніх величин.

Ряди динаміки абсолютних величин є первинними, тому що в їх основі лежать абсолютні показники, отримані безпосередньо при підрахунку результатів статистичного спостереження. Ряди динаміки відносних і середніх величин називаються похідними, тому що вони утворюються шляхом перетворення рядів динаміки абсолютних величин.

Залежно від того, як характеризується елемент часу, до якого належать рівні ряду динаміки, розрізняють два їх види:

- моментний;

- інтервальний.

**Моментний ряд динаміки** характеризує чисельність або величину якогось явища за станом на які-небудь моменти часу (на початок або кінець місяця, кварталу, року; кількість суддів, прокурорів, слідчих, адвокатів, юридичних консультацій, ув'язнених у колоніях, в'язницях, слідчих ізоляторах, узяті на якусь дату за декілька років).

В основі моментного ряду лежить той факт, що в результаті статистичного спостереження і зведення одержують абсолютні величини двох видів.

Один із них характеризує стан явищ і процесів на той або інший момент часу (чисельність населення на початок року, кількість підприємств, запаси сировини, товарів на кінець місяця тощо). Величину цих показників можна визначити тільки за станом на якийсь момент часу.

Рівні моментних рядів підсумовувати не має сенсу, тому що одержимо багатократний повторний рахунок.

**Інтервальний ряд динаміки** характеризує чисельність, обсяги, розміри якогось явища за які-небудь періоди часу (за тиждень, місяць, квартал, рік, десятиліття та ін.)

Рівні інтервальних рядів динаміки абсолютних величин можна додавати, збільшуючи інтервали. Результати такого підсумку мають реальне значення.

При побудові та аналізі рядів динаміки необхідно стежити за тим, щоб рівні ряду були порівнянними за змістом обчислених явищ, відрізком часу обліку, територією, повнотою охоплення, методикою обчислення, одиницями виміру.

Побудова рядів динаміки - перший етап вивчення динаміки явища. Ряди динаміки дають матеріал для аналізу розвитку явища в часі. Для того щоб розкрити й охарактеризувати закономірності, тенденції, особливості, що проявляються на різних етапах розвитку суспільних явищ, потрібно обчислити показники рядів динаміки.

У процесі **аналізу рядів динаміки** визначаються і використовуються такі **показники:**

- абсолютний приріст (зниження);
- темп зростання (динаміки);
- темп приросту;
- абсолютне значення 1 % приросту (зниження);
- середній рівень ряду динаміки;
- середній абсолютний приріст;
- середній темп зростання (динаміки), приросту.

Розглянемо детальніше кожний із показників.

**Абсолютний приріст (зниження)** показує, на скільки одиниць збільшився або зменшився рівень ряду динаміки порівняно з базисним. Базисний — це рівень, з яким проводиться порівняння. Виражається в одиницях виміру показників ряду, обчислюється двома способами: ланцюговим і базисним.

При ланцюговому способі від кожного наступного рівня ряду динаміки потрібно відняти попередній рівень:

 $\Delta = V_n - V_{n-1}$ 

де  $\Delta$  – абсолютний приріст;  $y_n$  – порівнювальний ряд динаміки;  $y_{n-1}$ і попередній до порівнювального ряду.

При базисному способі обчислення від кожного наступного рівня потрібно відняти один і той самий рівень, прийнятий за базу, як правило, перший рівень ряду:

 $\Delta = y_n - y_0$ 

де y<sub>0</sub> — рівень ряду, прийнятий за базу порівняння, часто перший рівень.

**Темп динаміки (зростання)** (Т ) показує, у скільки разів порівнювальний рівень ряду динаміки більший за базисний або яку його частину становить. Обчислюється ланцюговим та базисним методами. Ланцюгові темпи динаміки визначаються діленням кожного наступного рівня ряду динаміки на попередній:

$$
T_p = \frac{y_n}{y_{n-1}}
$$

При розрахунку базисним методом кожний наступний рівень ряду ділиться на один і той самий, прийнятий за базу (як правило, початковий):

$$
T_p = \frac{y_n}{y_0}
$$

Між ланцюговими і базисними коефіцієнтами динаміки існує залежність: добуток послідовних ланцюгових коефіцієнтів зростання дорівнює базисному коефіцієнту.

**Темп приросту** характеризує відносну величину приросту, тобто на скільки відсотків порівнювальний рівень ряду динаміки більший або менший за базисний. Обчислюється діленням абсолютного приросту на базисний рівень ряду. Виражається у відсотках.

Темп приросту ланцюговим методом визначається за формулою

$$
T_{np} = \frac{y_n - y_{n-1}}{y_{n-1}}
$$

Темп приросту базисним методом обчислюється за формулою

$$
T_{np} = \frac{y_n - y_0}{y_0}
$$

Якщо відомі темпи динаміки, то темп приросту можна вирахувати, виходячи з темпів динаміки. Темп приросту дорівнює темпу динаміки мінус 1 (Т = Т - 1). Якщо темпи динаміки виражені у відсотках, то треба відняти  $100 \%$  ( T = T - 100 %).

**Абсолютне значення 1 % приросту (зниження)** показує, яка абсолютна величина відповідає кожному відсотку приросту, й обчислюється діленням абсолютного приросту на темп приросту:

$$
\frac{\Delta}{Tnp} = \frac{y_{n-1}}{100\%}
$$

або діленням попереднього рівня ряду динаміки на 100.

Абсолютне значення 1 % приросту визначається тільки ланцюговим методом, тому що при базисному одержуємо одну і ту саму величину для кожного періоду.

**Середній абсолютний приріст** обчислюється за середньою арифметичною з ланцюгових абсолютних приростів:

$$
\overline{\Delta} = \frac{\sum \Delta}{t}
$$

**Середній темп зростання (динаміки)** розраховується за середньою геометричною:

$$
\overline{K_p} = \sqrt[n-1]{\frac{y_n}{y_0}}, \text{ a60}
$$
\n
$$
\overline{K_p} = \sqrt[n]{K_1 K_2} \dots K_n
$$

Наведені стислі теоретичні відомості не виключають необхідності опрацювання рекомендованих літературних джерел і повинні бути закріплені шляхом виконання лабораторної роботи.

#### **Послідовність виконання роботи**

1. За допомогою електронних навчальних ресурсів та рекомендованої літератури засвоїти теоретичні відомості, записати та вивчити розрахункові формули обчислення характеристик рядів динаміки.

2. Розв'язати задачу (параметр N відповідає номеру комп'ютера, за яким працює студент).

**Задача.** Визначити статистичні показники ряду динаміки, що характеризує стан ефективності роботи рибогосподарського підприємства:

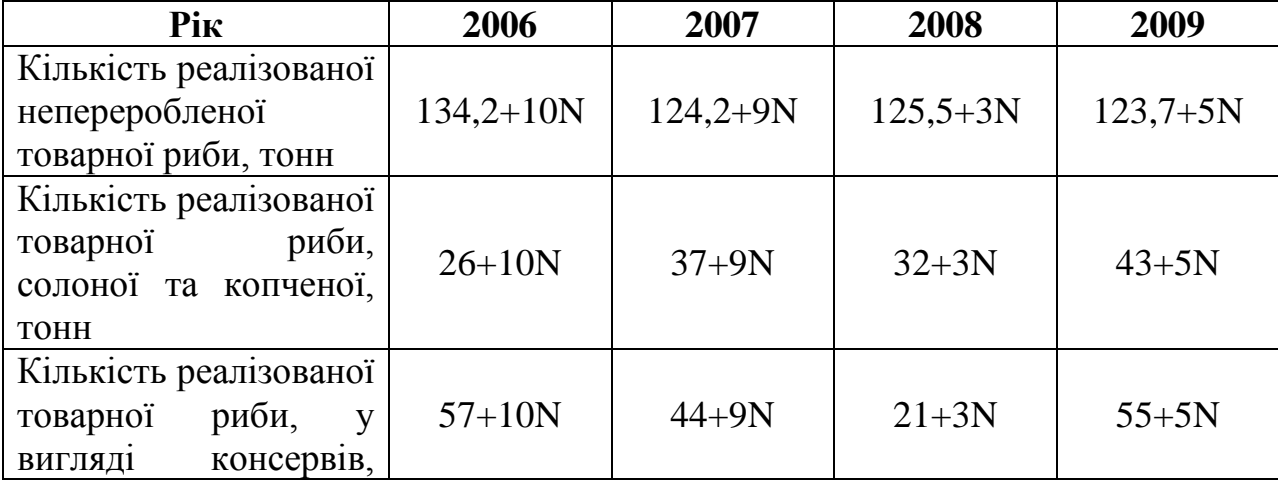

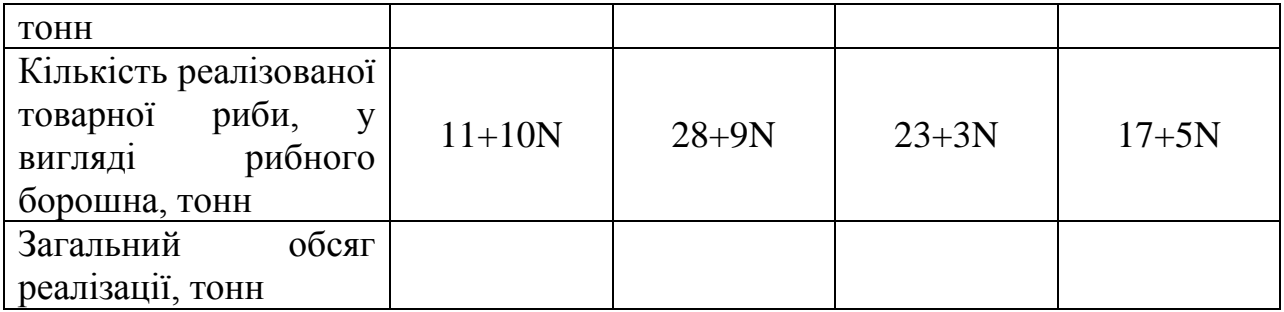

## **Підрахувати:**

- 1. Загальний обсяг реалізації, тонн.
- 2. Ланцюгові та базисні абсолютний приріст, темп зростання, темп приросту по кожному показникові.
- 3. Середній рівень ряду.
- 4. Середній абсолютний приріст.
- 5. Середні темпи зростання і приросту по кожному показникові.
- 6. Графічно зобразити ряд динаміки по кожному показникові.
- 7. Виконати парний регресійний аналіз.
- 8. Одержати рівняння регресії для кожного показника.
- 9. Побудувати графік фактичних та розрахункових даних.
- 10. Відобразити лінію тренда для кожного показника.
- 11.Побудувати стовпчикові діаграми (гістограми) для показників реалізації рибопродукції для кожного року.
- 12.Зробити письмовий висновок про характер, напрям і інтенсивність кількісних змін для кожного показника.

## Вимоги до оформлення результатів:

- 1. У власній папці, яка розташована у папці Мои Документы, створити папку під назвою АналізЕфективності.
- 2. Зберегти у ній робочу книгу MS Excel, в якій проводились розрахунки та створювались діаграми, під назвою АналізЕфективності\_Прізвище.xls.

3. Результати розрахунків, діаграми, текстові пояснення, розрахункові формули скопіювати у текстовий процесор MS Word, зберегти результати у папці АналізЕфективності у файлі під назвою АналізЕфективності\_Прізвище.doc.

Приклад підсумкової таблиці для одного показника:

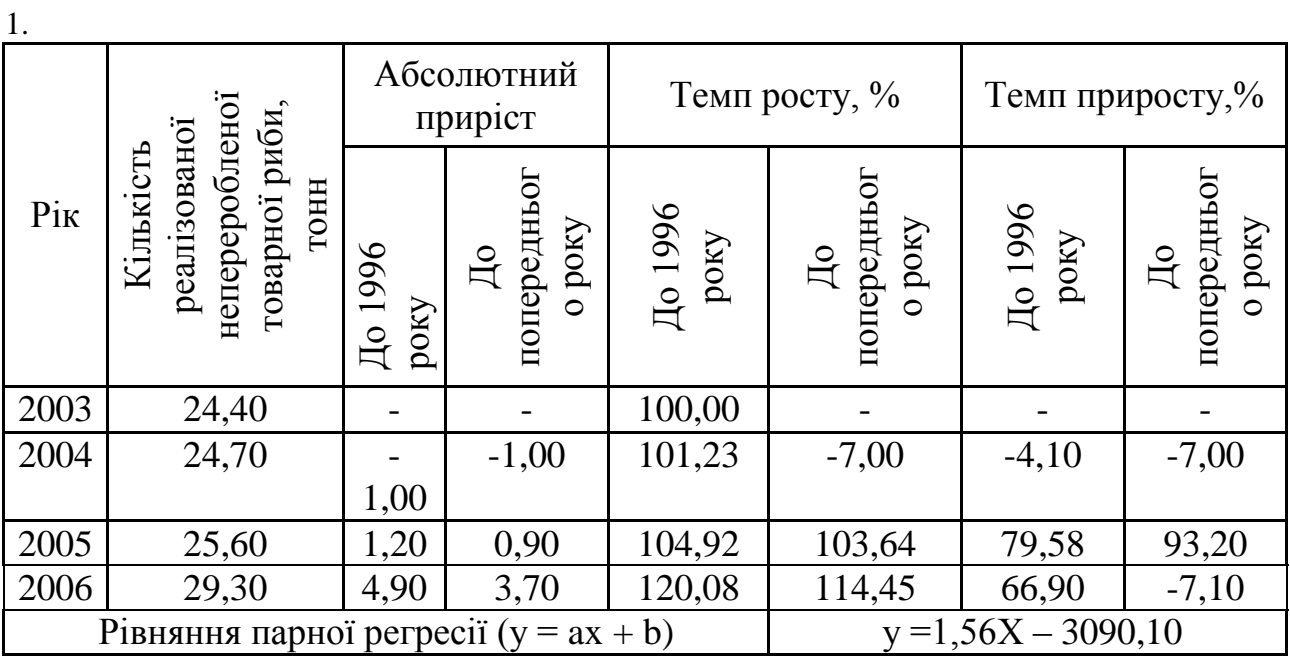

2. Розрахункові значення:

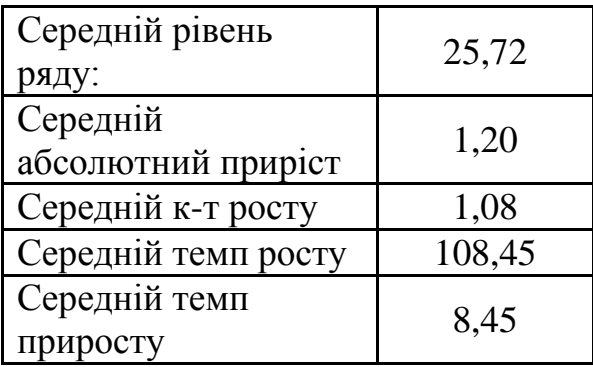

## **1.7. Контрольні питання до розділу**

- 1. Використання вбудованих (стандартних) функцій MS Excel для виконання статистичних розрахунків.
- 2. Використання засобу "Надпись" для написання заголовків таблиць.
- 3. Відображення даних (побудова графіків та діаграм)
- 4. Для чого використовується графічна інтерпретація змін даних у часі?
- 5. Експорт результатів розрахунків, таблиць, графіків, діаграм та гістограм в текстовий редактор MS Word.
- 6. Засоби форматування даних у вічках електронних таблиць.
- 7. Збереження результатів роботи в MS Excel.
- 8. Значення статистичних методів опрацювання інформації.
- 9. Метод екстраполяції в прогнозуванні.
- 10.Можливості MS Excel для побудови графіків, діаграм та гістограм.
- 11.Об'єднання вічок.
- 12.Обчислення "сезонної хвилі"
- 13.Обчислення дисперсії (MS Excel).
- 14.Обчислення середнього геометричного (MS Excel).
- 15.Означення абсолютних та відносних величин. Співвідношення між ними.
- 16.Означення коефіцієнта варіації.
- 17.Означення медіани.
- 18.Означення моди
- 19.Означення середньої величини (середнє арифметичне).
- 20.Основні статистичні характеристики виборки (середнє, мода, медіана, дисперсія)
- 21.Перенос даних з одного робочого листа на інший.
- 22.Поняття дисперсії.
- 23.Поняття про базисний спосіб аналізу рядів динаміки.
- 24.Поняття про ланцюговий спосіб аналізу рядів динаміки.
- 25.Поняття про моментні та інтервальні ряди.
- 26.Поняття про рядок, стовпчик.
- 27.Поняття про сезонні коливання рівня злочинності по окремих видах.
- 28.Поняття про статистичну обробку даних.
- 29.Поняття середнього геометричного
- 30.Порядок вводу даних в електронну таблицю.
- 31.Порядок написання формул.
- 32.Порядок побудови графіку, діаграми та гістограми.
- 33.Призначення електронних таблиць.
- 34.Середні величини, їх інтерпретація.
- 35.Склад книги MS Excel, окремі листи та перехід між ними.
- 36.Типові помилки у процесі некоректних розрахунків.
- 37.Формати даних MS Excel, присвоєння певного типу даних вічку або окремому діапазону.
- 38.Форматування вічок (орієнтація тексту, лінії таблиці та окремих вічок).
- 39.Що таке вічко та діапазон?
- 40.Що таке темп зростання?
- 41.Що характеризує коефіцієнт кореляції?
- 42.Як визначається середній приріст?
- 43.Як встановити кількісну залежність між двома вибірками?
- 44.Як можна проаналізувати зміну явищ у часі?
- 45.Як обчислюється темп приросту?
- 46.Яким чином визначається напрям і характер змін?
- 47.Яким чином він обчислюється?
- 48.Які засоби для цього існують у табличному процесорі MS Excel?
- 49.Використання програмного модуля "Описова статистика".
- 50.Класифікація статистичних функцій.
- 51.Показники регресійного аналізу.
- 52.Використання програмного модуля "Регресія".

## **2. ОСНОВИ РОБОТИ З СИСТЕМОЮ СИМВОЛЬНОЇ МАТЕМАТИКИ MATHCAD**

# **2.1. Використання Mathcad як суперкалькулятора**

Приклад 1.

Для набору виразу використовуємо звичний математичний запис:  $1/\sqrt{2}$  = 3нак квадратного кореня ми знайдемо, розкривши арифметичну

панель, в кінці виразу поставимо знак рівності "=" $\frac{1}{\sqrt{2}}$  = 0.707 Приклад 2.

Можна привласнити значення змінним:

$$
a := 1 \qquad b := 2.35 \qquad p := \pi
$$

Введення закінчується клавішею Enter або клацанням миші поза визначенням. Тут ми позначили змінні літерами: *а, b, p*; але можна використовувати довільний набір символів для позначення змінних. Імена змінних чутливі до регістра. Спочатку вводиться ім'я змінної, потім символ ":" (або знак =), потім число або вираз (зокрема, ми використовували традиційну константу π з арифметичної панелі, Ctrl p). Синій куточок показує поточний операнд виразу, він може бути розширений клавішею "Пропуск". Зверніть увагу, що як роздільник цілої і дробової частини числа використовується крапка. Тепер цими змінними можна користуватися при арифметичних обчисленнях. **:=** це оператор привласнення, **=** це команда

"Обчислити".  $x := 1$   $arctg(x) := atan(x)$ 

$$
\frac{a+b}{2} = 1.675 \qquad c := \frac{a-b}{2} \qquad d := \sin\left(\frac{p}{2}\right) \qquad c = -0.675 \qquad d = 1
$$

Зараз видно різницю у використанні оператора привласнення ":" і знаку "=". Приклад 3**.** 

Обчисліть для кожного значення х=1,5,7 наступні функції:

$$
y := \frac{1}{\sqrt[3]{x^2 + \sqrt[6]{x^5}}} \quad y := \frac{1}{\sqrt{2\pi}} e^{-\frac{x^2}{2}} \quad y := \frac{\arctg(x)^2}{2}
$$

Необхідно користуватися арифметичною панеллю і кнопкою "Вставити функцію" і копіювати формули, використовуючи кнопки панелі інструментів.

**Правило видимості:** значення змінної доступно правіше і нижче за її визначення.

**Глобальні змінні** доступні скрізь на робочому листі і вводяться знаком

 $\sim$ , наприклад, введемо N $\sim$ 100, одержимо:  $N\,{\equiv}\,100$ 

Якщо Ви хочете змінити кількість знаків результату обчислень після десяткової крапки, це можна зробити в меню Format\Number...\Displayed Precision (3) або просто двічі клацнути мишкою по виразу, після чого, замінити 3 на 6. Встановимо, наприклад, для значення виразу 6 значущих

 $\frac{a}{b} = 0.425532$ цифр:

Для введення текстового коментарю необхідно ввести знак подвійних лапок ", потім вводити текст. При досягненні кінця поточного рядка відбувається автоматичне перенесення тексту на наступний рядок. Текстова область, як і будь-яка інша, може бути переміщена на робочому листі або скопійована в буфер. Маркери текстової області дозволяють змінювати її розміри.

#### **Матричні операції**

Змінній може бути привласнене значення матриці (вектор-стовпець - це матриця з одним стовпцем). Для цього використовуємо панель векторів і матриць.

Наприклад, змінна А - є матриця розміром 3\*3, а змінна В - вектор-

$$
A = \begin{pmatrix} 1 & 2 & 0 \\ 0 & 7 & -1 \\ -1 & 2 & 5 \end{pmatrix} \qquad B = \begin{pmatrix} 1 \\ 2 \\ 3 \end{pmatrix}
$$

стовпець розміром 3\*1.

З матрицями можна виконувати всі допустимі операції: обчислити обернену матрицю, перемножити матриці, скласти і відняти. Можна також транспонувати матрицю, зробити вибірку елементів.

$$
A^{-1} = \begin{pmatrix} 0.949 & -0.256 & -0.051 \\ 0.026 & 0.128 & 0.026 \\ 0.179 & -0.103 & 0.179 \end{pmatrix} \qquad A^{T} = \begin{pmatrix} 1 & 0 & -1 \\ 2 & 7 & 2 \\ 0 & -1 & 5 \end{pmatrix} \qquad B^{T} = (1 \ 2 \ 3)
$$

Обернену матрицю одержимо просто, вказавши -1 ступінь, а операцію транспонування вибираємо з панелі векторів і матриць. Можна вирішити систему рівнянь матричним способом, в нашому випадку:

$$
X := A^{-1} \cdot B
$$
  $X = \begin{pmatrix} 0.282 \\ 0.359 \\ 0.513 \end{pmatrix}$ 

Приклад 4.

Вирішити матричним способом декілька систем лінійних рівнянь:

$$
x + y = 1
$$
  

$$
x - 2 \cdot y + z = 0
$$
  

$$
2 \cdot x + y - 3 \cdot z = 1
$$
  

$$
-x + 3 \cdot y = 2
$$
  

$$
-x + y + 5 \cdot z = 1
$$

Знак рівності тут вводиться за допомогою (Ctrl =) або панелі логічних операцій.

Скористайтеся вбудованою системою допомоги, а також навчальною

системою.

Ø

Доступ до елементу матриці проводится по індексу, що відлічується від 0. Вектор-стовпець має один індекс, який вводиться за допомогою символу лівої квадратної дужки - [. Наприклад, рішення розглянутої вище задачі можна вивести так:

$$
X_0 = 0.282
$$
  $X_1 = 0.359$   $X_2 = 0.513$    
Вводиться  $X[0 = X[1 = X[2 =$ .

Двовимірний масив має вже два індекси, також відлічувані від 0, перший з них нумерує рядки, другий - стовпці. Так, для матриці, це виглядатиме:

 $A_{0,0} = 1$   $A_{0,2} = 0$   $A_{2,2} = 5$   $A_{2,0} = -1$  Вводимо A[0,0= A[0,2= A[2,2= A[2,0=.

Індекси розділяються комами.

Можна вибрати один стовпець двовимірного масиву, вводячи верхній індекс командою Ctrl+6 або кнопкою панелі векторів і матриць, наприклад,

Виберемо перший рядок матриці:

\n
$$
A^{(0)} = \begin{pmatrix} 1 \\ 0 \\ -1 \end{pmatrix} \begin{bmatrix} W^2 \\ W^3 \end{bmatrix}
$$
\nЯкщо її транспонувати,

\n
$$
A^{(0)^T} = (1 \ 0 \ -1) \int_{(0,0)} \left( A^{(0)^T} \right)_{0,0} = 1 \qquad \left( A^{(0)^T} \right)_{0,1} = 0 \qquad \left( A^{(0)^T} \right)_{0,2} = -1
$$
\nМожна обчислити визначника матриці (Ctrl |):

\n
$$
A = 39 \qquad |x|
$$
\nОбчислити скалярний (Shift 8)  $\frac{\overline{\mathbb{R}} \times \overline{\mathbb{R}}}{\mathbb{R} \times \mathbb{R}} = \mathbb{R} \times \mathbb{R}$ 

\n
$$
A = 1^T \qquad \qquad \text{B} \times \mathbb{R} \times \mathbb{R} = 14
$$
\nСкалярний добуток:

\n
$$
\begin{pmatrix} 1 \\ -1 \\ 1 \end{pmatrix} \begin{pmatrix} -2 \\ 0 \\ 1 \end{pmatrix} = -1 \qquad \qquad \qquad \begin{pmatrix} 1 \\ -1 \\ 1 \end{pmatrix} \times \begin{pmatrix} -2 \\ 0 \\ 1 \end{pmatrix} = \begin{pmatrix} -1 \\ -3 \\ -2 \end{pmatrix}
$$

Можна обчислити суму елементів вектора, наприклад:

Є ще цікава можливість: за допомогою операції векторизації проводити поелементні обчислення над матрицями (вводиться комбінацією клавіш Ctrl або кнопкою панелі Vector and Matrix). При її використанні операції проводять над кожним елементом вектора незалежно, так наприклад:

 $\sum B = 6$ 

 $\lceil$   $\mathsf{z} \mathsf{v} \rceil$ 

Або інший приклад:

Корені квадратного рівняння для трьох наборів початкових даних:

$$
\frac{\overrightarrow{-b + \sqrt{b^2 - 4ac}}}{2 \cdot a} = \begin{pmatrix} 0.618 \\ -1 \\ 0.387 \end{pmatrix} \qquad \qquad \frac{\overrightarrow{-b - \sqrt{b^2 - 4ac}}}{2 \cdot a} = \begin{pmatrix} -1.618 \\ 0.5 \\ -1.721 \end{pmatrix}
$$

## **2.2. Табуляція функцій і побудова графіків**

Побудувати таблицю значень функції можна двома способами:

1. Задати інтервал зміни аргументу у форматі x: = початкове значення [, початкове значення + крок]..кінцеве значення в дужках вказаний необов'язковий параметр, якщо його немає, крок, за умовчанням, рівний 1. Після чого можна визначити функцію від цього аргументу, наприклад:

$$
x:=0,0.1\ldots \frac{\pi}{2} \qquad \qquad f(x):=x\cdot sin(2\cdot x)^2
$$

Двокрапка ".." вводиться символом крапка з комою ";" або кнопкою арифметичної панелі ....

Для того, щоб вивести таблицю значень функції, введіть *f(x)* і знак "=", ви зможете отримати перші 50 значень функції (рис.2.1)

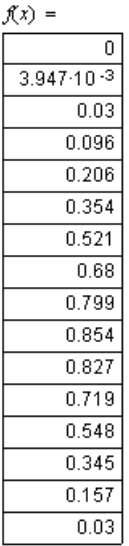

Рис.2.1. Матриця пеших 50 значень функції.

Тепер можна побудувати графік. Скористаємося графічною панеллю  $\mathbb{H}$ , розкривши яку виберемо x-у графік (рис.2.2).

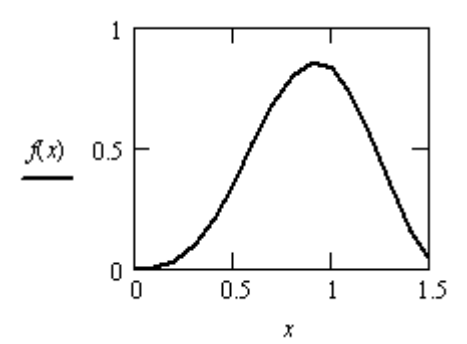

.

Рис.2.2. Приклад використання графічної панелі.

У позиції маркера осі х вкажемо змінну х, у позиції маркера осі у вкажемо функцію f(x). Більше можна нічого не вводити, просто клацнути мишкою поза графіком. Графік буде побудований. Можна також явно вказати межі зміни змінної і функції.

Подвійним клацанням мишкою по графіку викликає меню настройки, де можна змінити багато його характеристик. Одночасно можна побудувати до16 кривих із загальним аргументом, указуючи функції через кому. Можна і аргументи указувати через кому.

2. Визначити зміну цілого індексу і побудувати таблицю значень функції у вигляді вектор-стовпця. Зокрема, для попередньої задачі (рис. 2.3):

$$
i := 0...15 \qquad x_j := \frac{i}{10} \qquad y_j := x_j \sin(2 \cdot x_j)^2 \qquad \boxed{\times_i}
$$

|   |                | 0                     |
|---|----------------|-----------------------|
|   | O              | 0                     |
|   | 1              | $3.947 \cdot 10^{-3}$ |
|   | $\overline{2}$ | $_{0.03}$             |
|   | 3              | 0.096                 |
| y | 4              | 0.206                 |
|   | 5              | 0.354                 |
|   | 6              | 0.521                 |
|   | 7              | 0.68                  |
|   | 8              | 0.799                 |
|   | 9              | 0.854                 |
|   | 10             | 0.827                 |
|   | 11             | 0.719                 |
|   | 12             | 0.548                 |
|   | 13             | 0.345                 |
|   | 14             | 0.157                 |
|   | 15             | $_{0.03}$             |

Рис.2.3. Значення функції у виді вектор-стовпця.

Змінна з індексом вводиться так: x[i виходить *x i* У системі Mathcad прийнято, що індекс масиву відлічується від 1. Початковий індекс визначається системній змінній ORIGIN=1(рис. 2.4).

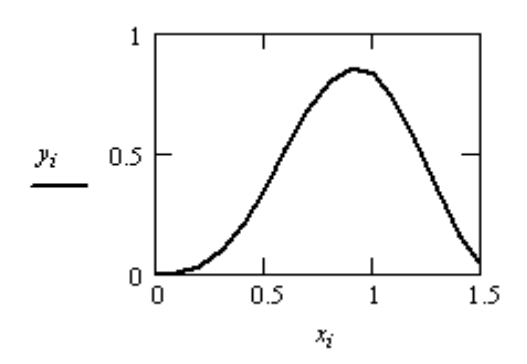

Рис. 2.4. Визначення початкового індексу системної змінної. Доступ до елементів масиву відбувається за індексом, наприклад:

 $y_0 = 0$   $y_1 = 3.947 \times 10^{-3}$   $y_2 = 0.03$ 

Вибір способу побудови функції, взагалі кажучи, не такий важливий, проте при обчисленні значення функції як елементу масиву спрощується процедура звернення до його окремих значень.

Для двовимірного масиву звернення будується так: М[i,j а виходить  $\quad_{i,\;j}$ 

Двовимірний масив відповідає значенню функції двох змінних, наприклад:

$$
f(x,y) := x^2 - y^2 \qquad i := 0..10 \qquad j := 0..10 \qquad x_j = -5 + i \qquad y_j = -5 + j
$$

Визначимо двовимірну матрицю:  $M_{i, j} = f(x_i, y_j)$ і побудуємо поверхню (рис. 2.5):

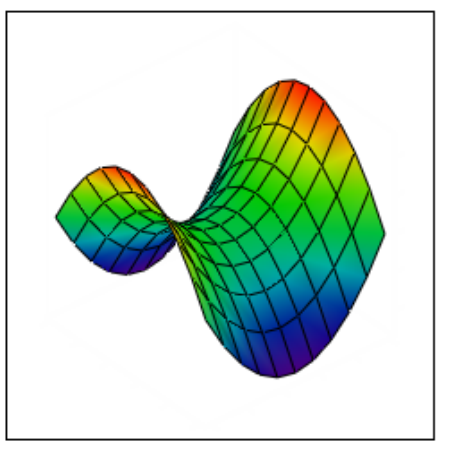

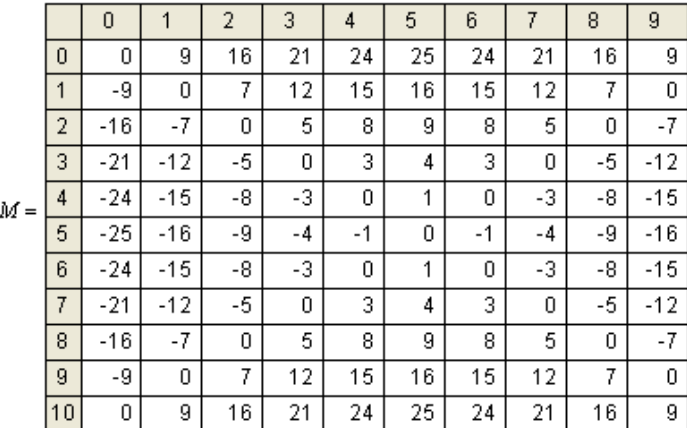

M

Рис. 2.5. Побудова поверхні на основі визначення матриці.

Як єдиний аргумент графіка вказуємо ім'я матриці М.

Побудуємо полярний графік, вибравши як крива, наприклад кардіоїду.

$$
\phi := 0, 0.1...2 \cdot \pi \qquad \qquad \rho(\phi) := 1 + \cos(\phi)
$$

Для введення  $\phi, \rho$ , використовуємо панель грецьких символів $\alpha$ 

## **2.3. Чисельні методи розв'язання рівнянь**

1. Простий спосіб знайти корені рівняння з одним невідомим забезпечить функція root. Наприклад, необхідно знайти корені трансцендентного рівняння  $x = cos(x)$ . Задамо початкове значення, рішення дається функцією  $root(x - cos(x), x) = 0.74$  Точність обчислень задається системною змінною TOL, що дорівнює за умовчанням  $10^{-3}$  і визначається в меню Math\Options. Проілюструємо одержане рішення (рис. 2.5):

 $TOL = 10^{-8}$   $x_0 = root(x - cos(x), x)$   $x_0 = 0.739$   $x = 0,0.05...1$ 

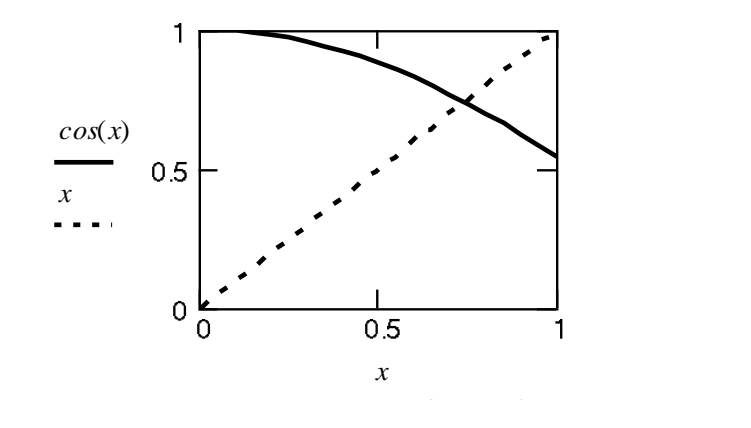

Рис.2.5. Ілюстрація рішення трансцендентного рівняння.

Тут ми явно змінили значення системної змінної TOL, де *х0*- змінна з текстовим індексом, який вводиться за допомогою точки: x 0. Текстовий індекс є складовою частиною імені змінної.

Відзначимо ще, що при висновку результату відображається тільки 3 значущі цифри після десяткової точки. Цю установку можна змінити в меню Format\Number в змінній Displayed Precision.

2. Пошук коренів за допомогою блоку Given .........Find(...)

$$
x := 1
$$
  
*Given*  

$$
x^3 + sin(y) = 25
$$
  

$$
y^2 - cos(x) = 27
$$
  

$$
\begin{pmatrix} x \\ y \end{pmatrix} := Find(x, y) \ x = 2.96 \ y = 5.101
$$

Тут можуть розв'язуватися вже системи рівнянь з декількома невідомими, проте, як і у попередньому випадку, необхідне завдання початкової точки, від якої проходитиме пошук розв'язку, який шукається методом ітерацій і за наявності декількох коренів, очевидно, буде знайдений лише наближений розв'язок, якщо він існує.

Таким же чином можна вирішувати і системи лінійних рівнянь, проте доводиться задавати початкову ітерацію, тому системи лінійних рівнянь кращі вирішувати матричним методом.

3. Пошук розв'язку за допомогою блоку Given .........Minerr(...)

Практично те ж, що і у попередньому випадку, проте тут розв'язок буде знайдений у будь-якому випадку, навіть при його відсутності. Річ у тому, що тут шукається не розв'язок системи, а мінімальна нев'язка рівнянь. Розглянемо функцію, що явно не має дійсних коренів, і знайдемо точку, в якій ця функція найбільш наближена до осі Ох (рис. 2.6)

При побудові графіка необхідно вказати початкове значення *у = 0*.

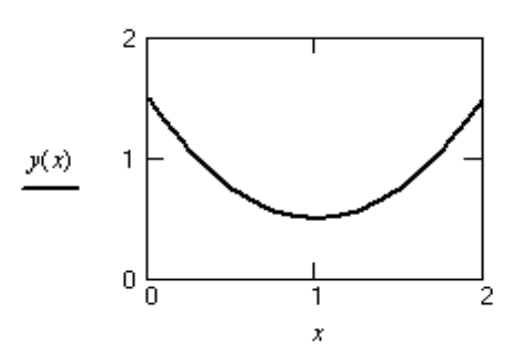

Рис.2.6. Пошук розв'язку за блоку Given .........Minerr(...)

Для цього простого випадку очевидно, що як найменша нев'язка функції буде при x=1.

 $x = 0$  *Given*  $y(x) = 0$  *Minerr* $(x) = 1$ 

Перший рядок дає нам рішення x=1, а системна змінна ERR показує нев'язку рівняння. <sup>ERR</sup>=05

Аналогічно розв'язуються і складніші рівняння або їх системи.

4. Розв'язування рівнянь у символьному виді

Деякі рівняння Mathcad може вирішити в символьному вигляді. Для цього існують три можливості: перша - це використання меню Symbolics, друга - використання оператора  $solve, x \rightarrow \Box$  і третя - використання блоку Given .... Find(...)  $\rightarrow$   $\boxed{\bullet}$ 

Наприклад, запишемо квадратний тричлен, виділимо змінну *x* і виберемо в меню пункт Symbolics\Variable\Solve. Одержимо розв'язок в

$$
a \cdot x^{2} + b \cdot x + c \qquad \qquad \left[ \frac{1}{(2 \cdot a)} \cdot \left( -b + \sqrt{b^{2} - 4 \cdot a \cdot c} \right) \right] \frac{1}{(2 \cdot a)} \cdot \left( -b - \sqrt{b^{2} - 4 \cdot a \cdot c} \right)
$$

|

l

символьному вигляді.

Для того, щоб розв'язок був записаний праворуч від виразу, необхідно встановити прапорець в меню Symbolics\Evaluation Style\Horizontally

При використанні оператора → необхідно мати на увазі, що змінні не повинні бути визначені раніше, так, спроба розкриття квадратного рівняння

 $a \cdot x^2 + b \cdot x + c$  *solve*,  $x \rightarrow$ 

приведе до помилки, проте, квадратний тричлен

$$
a \cdot z^2 + b \cdot z + c \, solve, z \rightarrow \left[\begin{array}{c} \frac{1}{2 \cdot a} \left[ -b + \left( b^2 - 4 \cdot a \cdot c \right)^{\frac{1}{2}} \right] \\ \frac{1}{2 \cdot a} \left[ -b - \left( b^2 - 4 \cdot a \cdot c \right)^{\frac{1}{2}} \right] \end{array}\right]
$$

розкривається цілком задовільно.

Спробуємо вирішити систему лінійних рівнянь.

$$
u + 2 \cdot \pi v = a
$$
  
 
$$
4 \cdot u + v = b
$$
  
 
$$
Find(u,v) \rightarrow \begin{pmatrix} \frac{2 \cdot \pi b - a}{-1 + 8 \cdot \pi} \\ \frac{4 \cdot a - b}{-1 + 8 \cdot \pi} \end{pmatrix}
$$

У даному випадку, нам довелося вводити невикористані дотепер змінні *u* та *v*, оскільки змінні *x* та *у* вже визначені. Обійти ці труднощі можна досить просто, якщо вирішити рівняння на новому робочому аркуші.

Покажемо ще рішення для полінома третього порядку.

$$
a := 1 \quad b := 1 \quad c := 1 \quad d := 1
$$
\n
$$
a \cdot z^3 + b \cdot z^2 + c \cdot z + d \text{ solve, } z \rightarrow \begin{pmatrix} -1 \\ 1 \\ -1 \end{pmatrix}
$$

Ми задали наперед значення констант, інакше розв'язок вийде в загальному вигляді і на аркуші не розміститься, в чому доцільно переконатися самостійно.

#### **2.5. Обчислення сум і добутку.**

Для обчислення сум і добутку скористаємося панеллю обчислень:

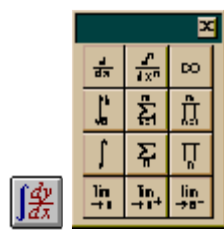

Наприклад:

$$
\sum_{n=1}^{100} \frac{1}{n^2} = 1.635
$$
\n
$$
\sum_{n=0}^{20} \frac{(-1)^n}{(2 \cdot n)!} = 0.54
$$
\n
$$
\sum_{k=1}^{1000} \frac{1}{(2 \cdot k - 1) \cdot (2 \cdot k + 1)} = 0.5
$$

Тут ми використовували значок суми з вказівкою границь підсумовування. З прикладів видно, що система обробляє curvauii<sup>(-1)<sup>0</sup> = 1 0! = 1.</sup> pmwng  $\mathbf{p}$ <sub>144110</sub>  $\mathbf{u}$ 9  $R$ система  $\overline{1}$  $\mathbf{r}$  $\overline{1}$  $\overline{a}$ ĺ ۱

<u>110 MONTO DOVUDOTU OVALU O HOORIUHO</u> казівкою індексу використовуєт  $\frac{1}{2}$ готься у вигляді эмінної інтерв Але, на жаль, не може рахувати суми з нескінченними границями. Значок суми тільки з вказівкою індексу використовується для роботи з матрицями і функціями залежними від індексу, тобто в тих випадках, коли  $\overline{a}$  границі зміни індексу вказуються у вигляді змінної інтервального типу. l ֦ l ֦ l ֦

Наприклад:

$$
i := 0..2 \qquad \sum_{i} X_{i} = 1.154
$$
  

$$
X := \begin{pmatrix} 0.282 \\ 0.359 \\ 0.513 \end{pmatrix} \qquad n := 1..100 \qquad y(n) := n^{2} + 2 \cdot n + 1 \qquad \sum_{n} \frac{1}{y(n)} = 0.635
$$

Аналогично вычисляются произ ведения. По определению:  $a =$ : : 1 *n*  $\prod_{i=1}^{n} (a_i = a_1 \cdot a_2 \cdot \ldots \cdot a_n)$ ═

Аналогічно обчислюються добутки. За означенням: *i* Наприклад:

$$
\prod_{k=2}^{10000} \left( 1 - \frac{1}{k^2} \right) = 0.5
$$
\n
$$
\prod_{n=1}^{10000} \left[ 1 + \frac{(-1)^{n+1}}{2n-1} \right] = 1.414
$$
\n
$$
x = 0.5
$$
\n
$$
\prod_{k=0}^{1000} \left( 1 + x^{2^k} \right) = 2
$$

Обчислимо, наприклад, для матриць *M* і *D*, які ми використовували для побудови об'ємних графіків в другому занятті,

$$
D := \begin{pmatrix} 5 & 8 & 1 \\ 5 & 2 & 3 \end{pmatrix}
$$
  

$$
M := \begin{pmatrix} 5 & 8 & 1 \\ 5 & 2 & 3 \end{pmatrix}
$$
  

$$
M := \begin{pmatrix} 5 & 6 & 1 \\ -21 & -12 & -5 & 0 & 3 & 4 & 3 & 0 & -5 & -12 & -21 \\ -24 & -15 & -8 & -3 & 0 & 1 & 0 & -3 & -8 & -15 & -24 \\ -24 & -15 & -8 & -3 & 0 & 1 & 0 & -3 & -8 & -15 & -24 \\ -24 & -15 & -8 & -3 & 0 & 1 & 0 & -3 & -8 & -15 & -24 \\ -24 & -15 & -8 & -3 & 0 & 1 & 0 & -3 & -8 & -15 & -24 \\ -21 & -12 & -5 & 0 & 3 & 4 & 3 & 0 & -5 & -12 & -21 \\ -16 & -7 & 0 & 5 & 8 & 9 & 8 & 5 & 0 & -7 & -16 \\ -9 & 0 & 7 & 12 & 15 & 16 & 15 & 12 & 7 & 0 & -9 \\ 0 & 9 & 16 & 21 & 24 & 25 & 24 & 21 & 16 & 9 & 0 \end{pmatrix}
$$

суму і добуток діагональних елементів:

$$
i = 0..10
$$
  $\sum_{i} M_{i,i} = 0$   $\prod_{i} M_{i,i} = 0$   
 $i = 0..2$   $\sum_{i} D_{i,i} = 12$   $\prod_{i} D_{i,i} = 60$ 

#### **2.6. Обчислення інтегралів**

Якщо

$$
f(x) := x3 - 3.1x2 + 2.05x + 1 \qquad x = 1, 1.1..2 \qquad TOL = 10-8
$$

Означений інтеграл - є площа криволінійної трапеції (рис. 2.7)

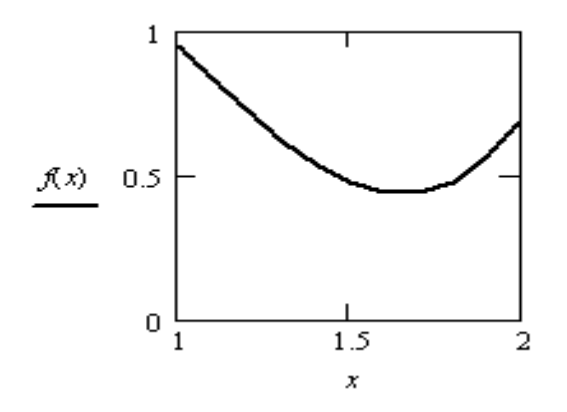

Рис. 2.7. Графічна інтерпретація означеного інтеграла. Тут ми вивели результат з шістьма значущими цифрами:

$$
\int_{1}^{2} f(x) dx = 0.591667
$$

Інтеграл достатньо добре обчислюється, якщо підінтегральна функція не має особливостей. Точність обчислень задається системною змінною TOL, яка може бути перевизначена в меню Math\Options... Встановимо, наприклад  $10^{-8}$ .

#### **2.7. Символьні обчислення**

Суми і добутки можна обчислювати в символьному вигляді, наприклад:

$$
\sum_{n=1}^{\infty} \frac{1}{n^2} \rightarrow \frac{1}{6} \cdot \pi^2
$$

або по кінцевій границі

1 100 *n* 1 *n* <sup>2</sup> 1589508694133037873112297928517553859702383498543709859889432834803818131090369901 972186144434381030589657976672623144161975583995746241782720354705517986165248000 

Тут з'являється дігамма функція *Psi(...)* визначення якої можна знайти в help.

$$
\sum_{n=0}^{\infty} \frac{(-1)^n \cdot z^{2n}}{(2\cdot n)!} \to \cos(z)
$$
\n
$$
\sum_{n=0}^{7} \frac{(-1)^n \cdot z^{2n}}{(2\cdot n)!} \to 1 - \frac{1}{2} \cdot z^2 + \frac{1}{24} \cdot z^4 - \frac{1}{720} \cdot z^6 + \frac{1}{40320} \cdot z^8 - \frac{1}{3628800} \cdot z^{10} + \frac{1}{479001600} \cdot z^{12} - \frac{1}{87178291200} \cdot z^{14}
$$

Одержуємо просто ряд з 8 доданків, це значить, що система не змогла спростити вираз.

Аналогічно спробуємо обчислити добуток:

$$
\prod_{k=2}^{10000} \left( 1 - \frac{1}{k^2} \right) \to \frac{10001}{20000}
$$

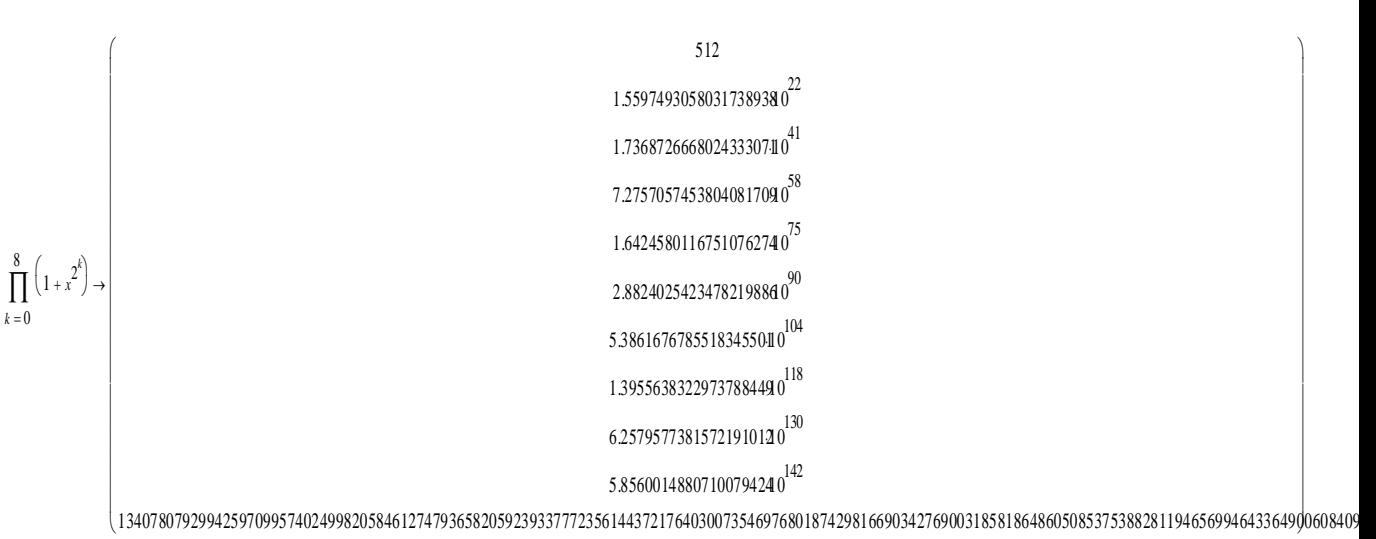

#### **2.8. Обчислення границь**

Спробуємо спочатку обчислити чудові границі.

1.  $x \rightarrow 0$ *sin*(*x*) *x lim*  $\rightarrow$  $\rightarrow$  1 2.  $x \rightarrow \infty$  $1 + \frac{1}{2}$ *x*  $\Bigg(1+$  $\backslash$ I J *x lim*  $\rightarrow$  $\rightarrow exp(1)$ 

Цілком задовільний результат.

 $x \rightarrow 0$  $ln(1 + sin(x))$ *sin*(4*<sup>x</sup>*) *lim*  $\rightarrow$ 1  $\rightarrow$   $\frac{1}{4}$  $x \rightarrow 1$  $x^2 - 1$  $ln(x)$ *lim*  $\rightarrow$  $\rightarrow 2$ π  $x \rightarrow \frac{1}{2}$  $2^{cos(x)}$ <sup>2</sup> 1  $ln(sin(x))$ *lim*  $\rightarrow$  $\rightarrow -2 \cdot ln(2)$ 

Можна обчислити також границі зліва та справа.

#### **2.9. Обчислення похідних**

Для обчислення похідної достатньо поставити функцію під знак

$$
\frac{\frac{d}{d\mathbf{l}}}{f(x)} := x \cdot \sin\left(x^2\right)
$$

*x f*(*x*) *d d sin*(1) 2*cos*(1) *sin*(1.2100000000000000000) 2.4200000000000000000*cos*(1.2100000000000000000) *sin*(1.4400000000000000000) 2.8800000000000000000*cos*(1.4400000000000000000) *sin*(1.6900000000000000000) 3.3800000000000000000*cos*(1.6900000000000000000) *sin*(1.9600000000000000000) 3.9200000000000000000*cos*(1.9600000000000000000) *sin*(2.2500000000000000000) 4.5000000000000000000*cos*(2.2500000000000000000) *sin*(2.5600000000000000000) 5.1200000000000000000*cos*(2.5600000000000000000) *sin*(2.8900000000000000000) 5.7800000000000000000*cos*(2.8900000000000000000) *sin*(3.2400000000000000000) 6.4800000000000000000*cos*(3.2400000000000000000) *sin*(3.6100000000000000000) 7.2200000000000000000*cos*(3.6100000000000000000) *sin*(4) 8*cos*(4) 2 *x f*(*x*) *d d* 2 6*cos*(1) 4*sin*(1) 6.60000000000000*cos*(1.2100000000000000000) 5.3240000000000000000*sin*(1.2100000000000000000) 7.20000000000000*cos*(1.4400000000000000000) 6.9120000000000000000*sin*(1.4400000000000000000) 7.80000000000000*cos*(1.6900000000000000000) 8.7880000000000000000*sin*(1.6900000000000000000) 8.40000000000000*cos*(1.9600000000000000000) 10.976000000000000000*sin*(1.9600000000000000000) 9.00000000000000*cos*(2.2500000000000000000) 13.500000000000000000*sin*(2.2500000000000000000) 9.60000000000000*cos*(2.5600000000000000000) 16.384000000000000000*sin*(2.5600000000000000000) 10.20000000000000*cos*(2.8900000000000000000) 19.652000000000000000*sin*(2.8900000000000000000) 10.80000000000000*cos*(3.2400000000000000000) 23.328000000000000000*sin*(3.2400000000000000000) 11.40000000000000*cos*(3.6100000000000000000) 27.436000000000000000*sin*(3.6100000000000000000) 1 2*cos*(4) 3 2*sin*(4) *x x d x d l n*(1) 1 1.1105342410545757283*l n*(1.10000000000000) 1.1105342410545757283 1.2445647472039777218*l n*(1.20000000000000) 1.2445647472039777218 1.4064566732378861103*l n*(1.30000000000000) 1.4064566732378861103 1.6016928982022121918*l n*(1.40000000000000) 1.6016928982022121918 1.8371173070873835736*l n*(1.50000000000000) 1.8371173070873835736 2.1212505710975915523*l n*(1.60000000000000) 2.1212505710975915523 2.4646948994848698773*l n*(1.70000000000000) 2.4646948994848698773 2.8806500970683280239*l n*(1.80000000000000) 2.8806500970683280239 3.3855703439184810031*l n*(1.90000000000000) 3.3855703439184810031 4*l n*(2) 4 

Якщо перед цим визначити значення змінної, то набудемо чисельне значення.

$$
x := 0.5
$$

$$
\frac{d}{dx}\sqrt{\frac{1}{1 - x^2}} \to .76980035891950101935
$$

$$
\frac{d}{dx}x^x \to .7071067811865475244
$$
  $\text{Mn}(.5) + .7071067811865475244$ 

 $69$ 

Перевіримо:

$$
x^x \cdot (ln(x) + 1) = 0.2169777
$$

#### **2.10. Диференціювання і обчислення інтегралів. Комплексні числа**

Для прикладу, обчислимо інтеграл від функції, що є результатом попереднього диференціювання.

Ми одержали правильний результат. Тільки слід мати на увазі, що Mathcad не виводить константу інтеграції.

$$
\int (sin(x^2) + 2 \cdot x^2 \cdot cos(x^2)) dx \rightarrow sin(x^2) \cdot x
$$

Обчислимо тепер інтеграл від складнішої функції:

$$
\int \frac{x^3 + 2 \cdot x^2 + x + 1}{(x^2 + x + 1) \cdot (x^2 + 1)} dx \to \frac{2}{3} \cdot 3^2 \cdot \operatorname{atan} \left[ \frac{1}{3} \cdot (2 \cdot x + 1) \cdot 3^2 \right] + \frac{1}{2} \cdot \ln(x^2 + 1)
$$
  

$$
\int \frac{1}{\sqrt{a^2 + b^2} \cdot \sin(x)^2} dx \to \int \frac{1}{(a^2 + b^2 \cdot \sin(x)^2)^2} dx
$$

Як видно, такий інтеграл Mathcad не міг обчислити в аналітичному вигляді, тому повернув початковий вираз.

Операції символьної математики можна виконати і через меню Symbolics. Встановимо тільки заздалегідь в меню **Symbolics\Evaluation Style**  опцію **Horizontally,** для того, щоб забезпечити висновок в тому ж рядку.

Диференціювання здійснюється через меню Symbolics\ Variable\Differentiate. Заздалегідь необхідно виділити змінну диференціювання у виразі, наприклад:

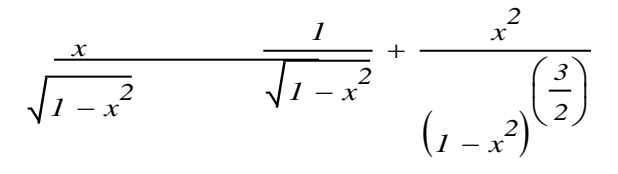

Так само здійснюється інтегрування через меню Symbolics\Variable\Integrate**.**

$$
\sin(x)^2 \qquad \qquad \frac{-1}{2} \cdot \cos(x) \cdot \sin(x) + \frac{1}{2} \cdot x
$$

Тут же можна знайти корені рівняння: Symbolics\Variable\Solve.

$$
a \cdot x^{2} + b \cdot x + c
$$
\n
$$
\left[\frac{\frac{1}{(2 \cdot a)} \cdot (-b + \sqrt{b^{2} - 4 \cdot a \cdot c})}{\frac{1}{(2 \cdot a)} \cdot (-b - \sqrt{b^{2} - 4 \cdot a \cdot c})}\right]
$$
\n
$$
tan\left(\frac{\pi}{2} + x\right)^{2} - \frac{1}{2}
$$
\n
$$
\left(\frac{arccot\left(\frac{1}{2} \cdot \sqrt{2}\right)}{\pi - arccot\left(\frac{1}{2} \cdot \sqrt{2}\right)}\right)
$$

Можна обчислити визначник матриці Symbolics\Matrix\Determinant**,**  заздалегідь виділивши її вміст.

$$
\begin{pmatrix} a & b \\ c & d \end{pmatrix} \qquad a \cdot d - b \cdot c
$$

Транспоновану

$$
\begin{pmatrix} a & b \\ c & d \end{pmatrix} \qquad \begin{pmatrix} a & c \\ b & d \end{pmatrix} \qquad \text{Tanspose}
$$

і обернену матрицю:

$$
\begin{pmatrix}\n a & b \\
 c & d\n\end{pmatrix}\n\qquad\n\begin{bmatrix}\n-d & b \\
 \overline{(-a \cdot d + b \cdot c)} & \overline{(-a \cdot d + b \cdot c)} \\
 \frac{c}{(-a \cdot d + b \cdot c)} & \frac{-a}{(-a \cdot d + b \cdot c)}\n\end{bmatrix}
$$
 *Invert*

#### **2.11. Комплексні числа**

Комплексні числа вводяться в звичному записі алгебри, як уявна одиниця обов'язково використовується символ *i* або *j.*

$$
a := 2 + 3i
$$
  $b := -1 + 4j$   $c := a + b$   $c = 1 + 7i$   
 $c := a - b$   $c = 3 - i$   $a \cdot b = -14 + 5i$   $\frac{a}{b} = 0.588 - 0.647i$ 

Комплексне спряжене, виводиться символом подвійної лапки після набору імені змінної ".

$$
\overline{a} = 2 - 3i \qquad \overline{b} = -1 - 4i
$$
  
\n
$$
e^{i} = 0.54 + 0.841i \quad \sqrt{-1} = i
$$
  
\n
$$
sin(i) = 1.175i \qquad \sqrt[3]{-1} = -1
$$
  
\n
$$
cos(i) = 1.543 \qquad \sqrt[6]{-1} = 0.866 + 0.5i
$$

або так:

$$
\begin{array}{c}\n\frac{1}{\sqrt{1}} \\
\sqrt{1} \rightarrow (-1) \frac{1}{6}\n\end{array}
$$

У разі багатозначності корені система поверне корені з якнайменшою уявною частиною.

Функції для роботи з комплексними числами:

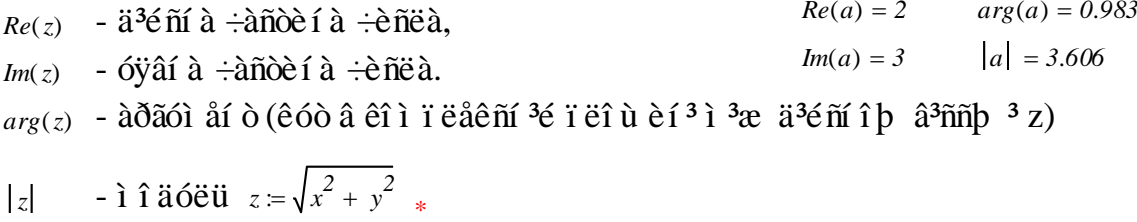

Розглянемо графічне представлення комплексного числа на декартовому і полярному графіках (рис. 2.8):

 $l = 0, 0.1$  *a*
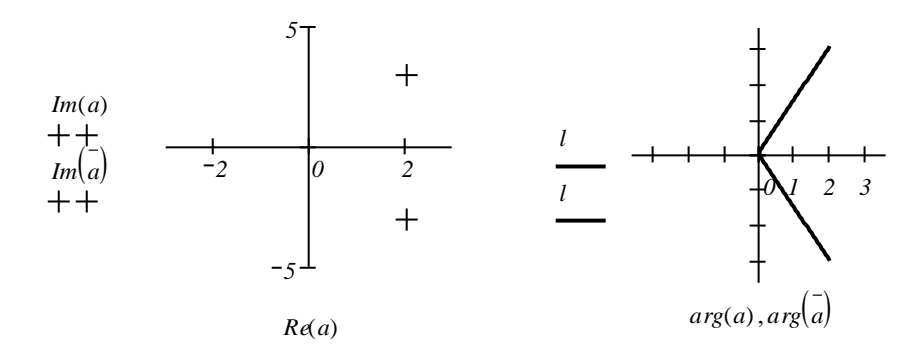

Рис.2.8. Графічне представлення комплексного числа.

У нашому випадку:

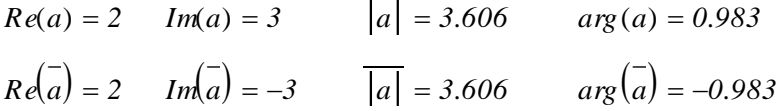

Дуже часто рівняння повертають як корені комплексні числа. Найпростіший випадок - це корені полінома. Для прикладу, позначимо через М матрицю коефіцієнтів полінома 4-го порядку. Корені полінома знайдемо за

допомогою вбудованої функції *polyroots* (*M*) . Як видно, всі корені комплексні. Змінюючи значення коефіцієнтів полінома, можна спостерігати, як змінюються корені.

$$
M = 3 \cdot m^{4} - m^{3} + 2 \cdot m^{2} + 1 \csc f f s, m \rightarrow \begin{pmatrix} 1 \\ 0 \\ 2 \\ -1 \\ 3 \end{pmatrix}
$$
 polynots (M) = 
$$
\begin{pmatrix} -0.286 - 0.614i \\ -0.286 + 0.614i \\ 0.453 + 0.722i \\ 0.453 - 0.722i \end{pmatrix}
$$

Тут, для виділення коефіцієнтів полінома, ми скористалися операцією *coeffs* з меню символьної панелі**»**.

## **2.12. Чисельне рішення диференціальних рівнянь (частина 1)**

1. Диференціальні рівняння першого порядку. Рішення задачі Коші.

$$
\frac{d}{dx}y = \frac{y}{x} + x^2
$$

Нехай задане диференціальне рівняння

При початковій умові  $y(1) = 0$ 

Чисельне рішення здійснюється за допомогою вбудованої функції  $rk fixed(y, x1, x2, n, D)$ , яка використовує метод Рунге-Кутта 4-го порядку.

у - вектор початкових умов, в даному випадку вектор з одного елементу.

 $x1, x2$  - границі інтервалу для пошуку рішення. *n* - кількість точок на інтервалі.

 $D(x, y)$  - вектор-функція перших похідних, в даному випадку вектор з одного елементу.

Вирішимо наше рівняння:

 $y_0 = 0$ .

Початкова умова

$$
D(x, y) \coloneqq \frac{y_0}{x} + x^2
$$

Права частина рівняння

Рішення рівняння на інтервалі (1,5). Матриця Z має 2 стовпці і 40 рядків.

|       |                         | 0              | 1     |
|-------|-------------------------|----------------|-------|
| $Z =$ | 0                       | 1              | 0     |
|       | 1                       | 1.1            | 0.115 |
|       | $\overline{c}$          | 1.2            | 0.264 |
|       | 3                       | 1.3            | 0.448 |
|       | $\overline{\mathbf{4}}$ | 1.4            | 0.672 |
|       | 5                       | 1.5            | 0.937 |
|       | 6                       | 1.6            | 1.248 |
|       | $\overline{7}$          | 1.7            | 1.606 |
|       | 8                       | 1.8            | 2.016 |
|       | 9                       | 1.9            | 2.479 |
|       | 10                      | $\overline{2}$ | 3     |
|       | 11                      | 2.1            | 3.58  |
|       | 12                      | 2.2            | 4.224 |
|       | 13                      | 2.3            | 4.933 |
|       | 14                      | 2.4            | 5.712 |
|       | 15                      | 2.5            | 6.562 |

Рис. 2.9. Вихідні дані для чисельного рішення рівняння.

Перший стовпець містить х змінну, другий - у.

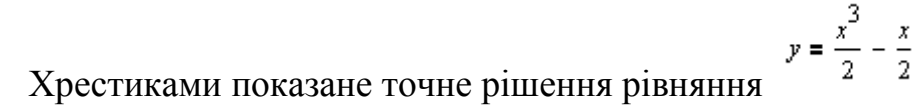

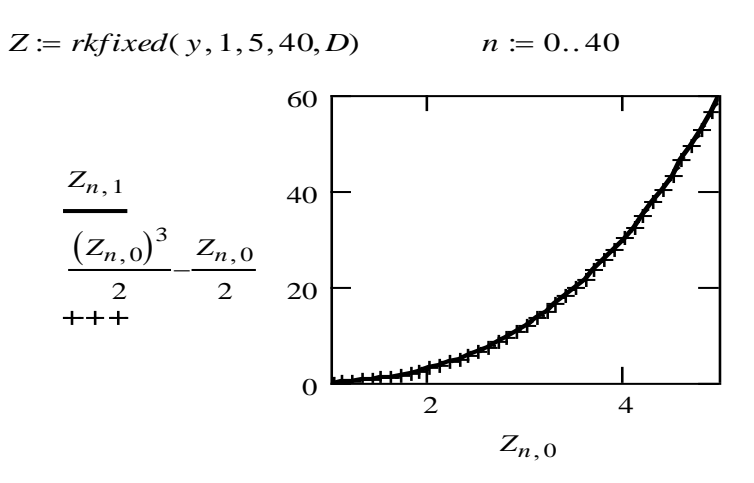

Рис. 2.10. Графічна інтерпретація точного рішення рівняння.

2.Системи лінійних рівнянь першого порядку.

Розв'язуються за допомогою цієї ж функції.

Вирішимо для прикладу систему двох диференціальних рівнянь першого порядку.

$$
\frac{d}{dt}x = y - x^2 - x \qquad \frac{d}{dt}y = 3 \cdot x - x^2 - y \quad x(0) = 0 \qquad y(0) = 1
$$

Початкові умови, тепер уже у вигляді вектора.

Праві частини рівнянь, також вектор, де як аргументи

*y*

0 1  $\int$  $\setminus$  $\begin{matrix} \end{matrix}$  $= \begin{pmatrix} 1 \end{pmatrix}$ 

> $\sqrt{\phantom{a}}$  $\mathbf{r}$  $\overline{\mathsf{L}}$

≔

 $y_1 - (y_0)^2 - y_0$ 

٦  $\overline{\phantom{a}}$ 

 $\overline{\phantom{a}}$  $\overline{\phantom{a}}$ 

 $3 \cdot y_0 - (y_0)^2 - y_1$ 

використовуються компоненти вектора у (рис. 2.11)  $D(t, y)$ 

$$
t \quad x(t) \quad y(t)
$$

|       |                | 0   | $\overline{1}$ | $\overline{2}$ |
|-------|----------------|-----|----------------|----------------|
| $Z =$ | 0              | 0   | 0              | 1              |
|       | 1              | 0.1 | 0.091          | 0.918          |
|       | $\overline{2}$ | 0.2 | 0.165          | 0.866          |
|       | 3              | 0.3 | 0.226          | 0.836          |
|       | 4              | 0.4 | 0.278          | 0.823          |
|       | 5              | 0.5 | 0.321          | 0.822          |
|       | 6              | 0.6 | 0.358          | 0.83           |
|       | $\overline{7}$ | 0.7 | 0.39           | 0.844          |
|       | 8              | 0.8 | 0.418          | 0.864          |
|       | 9              | 0.9 | 0.444          | 0.887          |
|       | 10             | 1   | 0.468          | 0.913          |
|       | 11             | 1.1 | 0.49           | 0.941          |
|       | 12             | 1.2 | 0.51           | 0.971          |
|       | 13             | 1.3 | 0.53           | 1.001          |
|       | 14             | 1.4 | 0.548          | 1.032          |
|       | 15             | 1.5 | 0.566          | 1.063          |

Рис.2.11. Матриця вихідних даних для розв'язання системи рівнянь.

У даному випадку ми для відображення *x* і *у* скористалися дещо іншою

$$
\left(z^{(k)}\right)_n = z_{n,k}
$$

формою, враховуючи, що

3. Диференціальне рівняння другого порядку.

Розв'язується аналогічно, шляхом зведення рівняння другого порядку до системи двох рівнянь першого порядку, наприклад, вирішимо рівняння:

$$
\frac{d^2}{dx^2}y - 2\frac{d}{dx}y + 2\cdot y = e^x + x\cos(x)
$$

$$
y_0 = 0 \qquad \frac{d}{dx}y_0 = 1
$$

Еквівалентна форма – система двох рівнянь.

$$
\begin{cases}\n\frac{\partial y_0}{\partial x} = y_1, & y_0(0) = 0 \\
\frac{\partial y_1}{\partial x} = 2y_1 - 2y_0 + e^x + x \cos x, & y_1(0) = 1\n\end{cases}
$$

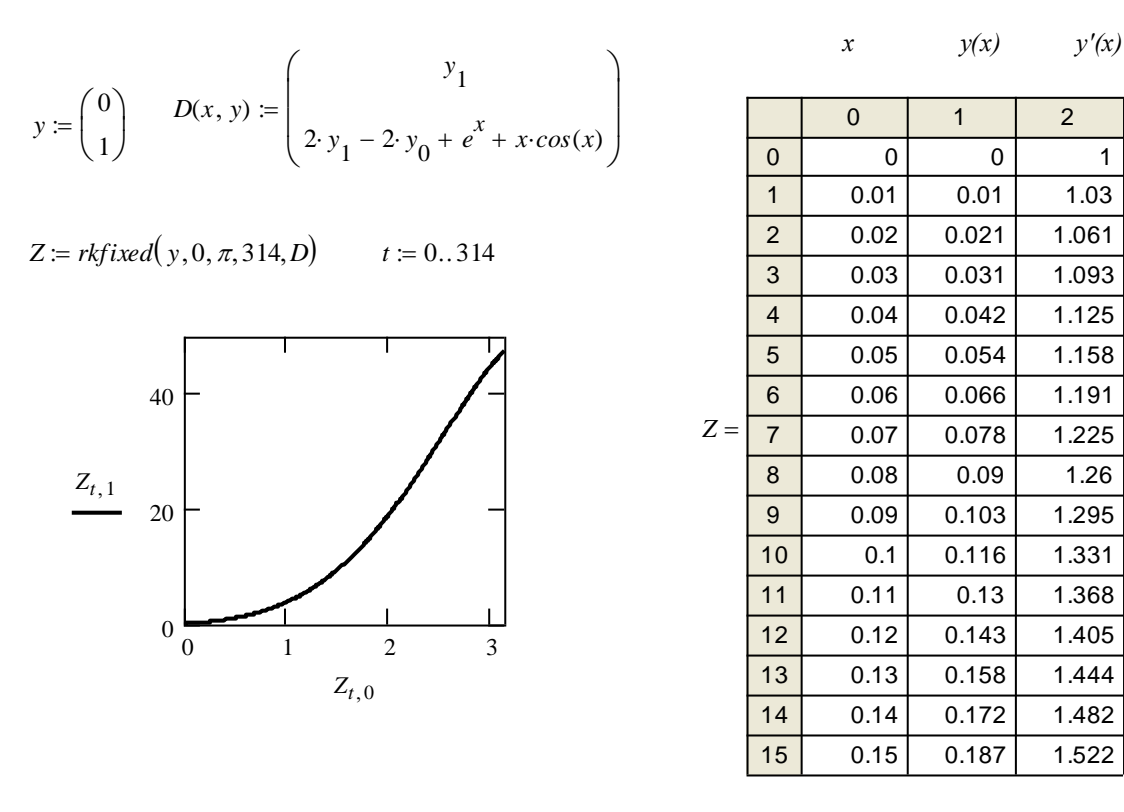

4. Рівняння або системи вищого порядку.

Розглянемо, для прикладу, систему двох рівнянь другого порядку.

$$
\frac{d^{2}}{dt^{2}}u = 2 \cdot v
$$
\n
$$
\frac{d}{dt}2(u) = 1.5
$$
\n
$$
\frac{d}{dt}u(0) = 1.5
$$
\n
$$
\frac{d}{dt}u(0) = 1.5
$$
\n
$$
v(0) = 1
$$
\n
$$
\frac{d}{dt}v(0) = 1
$$
\n
$$
\frac{d}{dt}v(0) = 1
$$

Зводимо до системи чотирьох рівнянь першого порядку і вирішуємо стандартним способом.

## **2.13. Чисельний рішення диференціальних рівнянь (частина 2)**

1. Функції, що повільно змінюються. Якщо відомо, що шукане рішення достатньо гладке, можна використовувати функцію *Rkadapt(у, x1, x2, npoints, D)*, яка шукає рішення із змінним кроком, тобто там, де рішення міняється повільніше, крок збільшується, а у області швидкої зміни функції крок зменшується, це прискорює пошук рішення (рис. 2.12). Повертається ж рішення з рівним кроком. Функція має ті ж параметри, що і *rkfixed(у, x1, x2, npoints, D)*. Вирішимо наприклад попередню задачу двома способами.

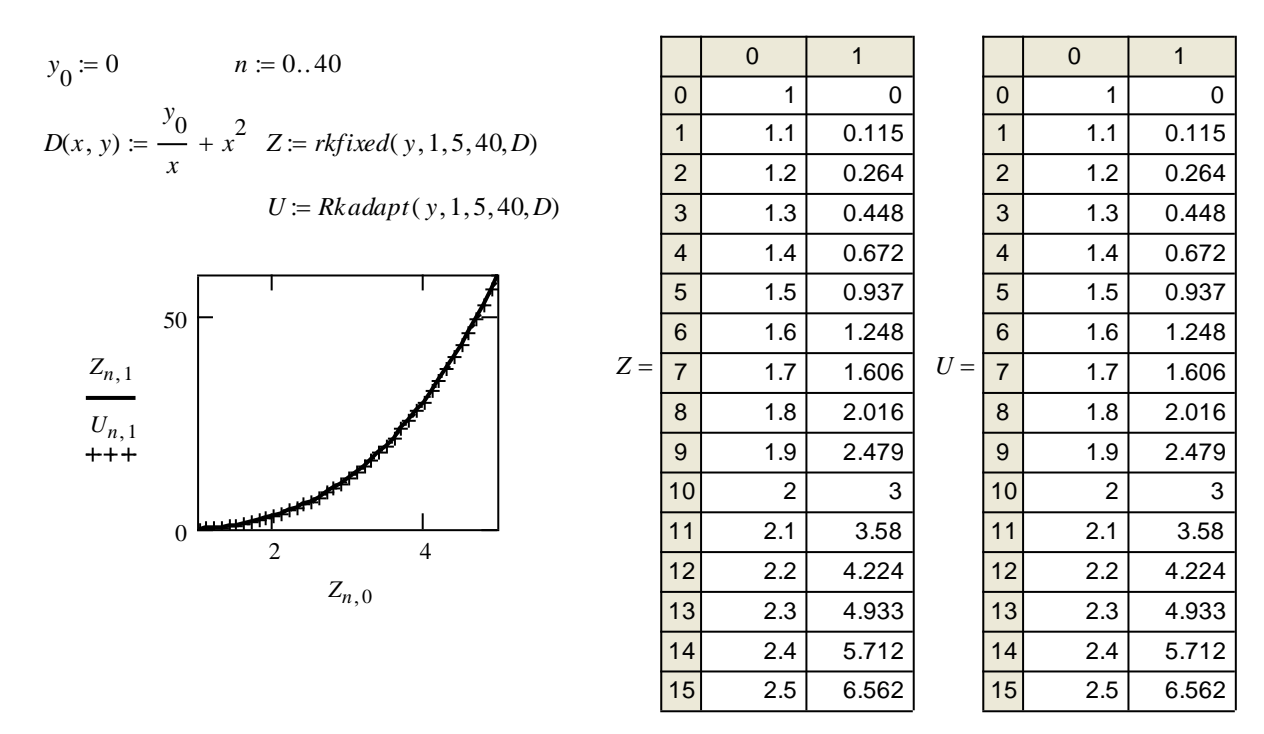

Рис. 2.12. Вирішення диференціального рівняння для функції, що повільно змінюється.

Як видно, в простому випадку ми одержимо повний збіг рішень.

2. Гладкі системи. Коли відомо, що рішення є гладкою функцією, точніше рішення дає функція *Bulstoer(у, x1, x2, npoints, D),* яка використовує метод Bulirsch-Stoer, але має ті ж аргументи, що і *rkfixed(у, x1, x2, npoints, D)*. Вирішимо, для прикладу, попередню задачу.

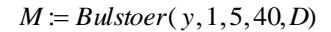

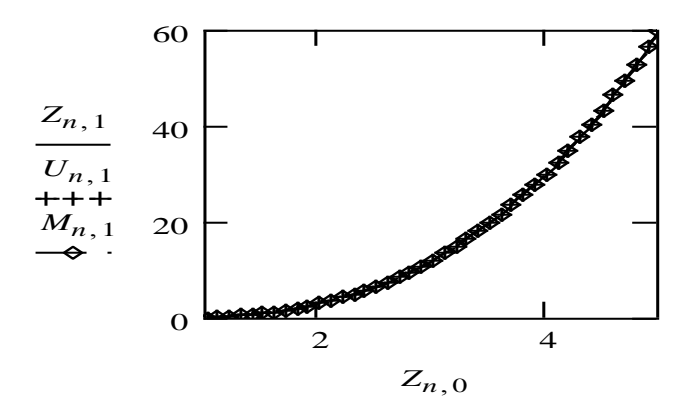

Неважко переконатися, що ми одержали практично те ж саме рішення. Виможете порівняти і матрицю значень *М*.

 $3<sub>1</sub>$ Жорсткі системи. Якщо матриця правих частин системи диференціальних рівнянь майже вироджена, такі системи є жорсткими. В цьому випадку, рішення повертається функцією  $rk fixed(y, x1, x2,$  npoints, D) буде нестійким і для вирішення таких систем необхідно застосовувати функцію Stiffb(y, x1, x2, npoints, D, J), що використовує метод Bulirsch-Stoer, або Stiffr(V, x1, x2, npoints, D, J), використовуючи Rosenbrock метод. Тут аргументи функції ті ж самі, що і раніше, але додається матриця Ј розміром  $n*(n+1)$ , перший стовпець якої містить частинні похідні  $dD/dx$ , решта стовпців і рядків є матрицею Якобі  $dD/dyk$ .

$$
J(x, y) = \begin{pmatrix} \frac{\partial D_0}{\partial x} & \frac{\partial D_0}{\partial y_0} & \Lambda & \frac{\partial D_0}{\partial y_n} \\ \frac{\partial D_1}{\partial x} & \frac{\partial D_1}{\partial y_0} & \Lambda & \frac{\partial D_1}{\partial y_n} \\ M & M & \Lambda & M \\ \frac{\partial D_n}{\partial x} & \frac{\partial D_n}{\partial y_0} & \Lambda & \frac{\partial D_n}{\partial y_n} \end{pmatrix}
$$

Розглянемо, для прикладу, рішення для жорсткої системи:

$$
\frac{d}{dx} y_0 = x \cdot y_1
$$
\n
$$
\mathbf{C} \mathbf{\hat{i}} \ \hat{i} \ \hat{i} \ \hat{d} \ \hat{d} \mathbf{\hat{i}} \ \hat{d} \ \hat{d} \mathbf{\hat{i}} \ \hat{d} \ \hat{d} \mathbf{\hat{i}} \ \hat{d} \mathbf{\hat{j}} \ \hat{d} \mathbf{\hat{j}} \ \hat{d} \mathbf{\hat{k}} \mathbf{\hat{j}} \ \mathbf{\hat{k}} \mathbf{\hat{k}} \mathbf{\hat
$$

$$
Z := Stiffb(y, 0, 4, 40, D, J)
$$

 $i := 0..40$ 

$$
U \coloneqq \mathit{Stiffr}(y, 0, 4, 40, D, J)
$$

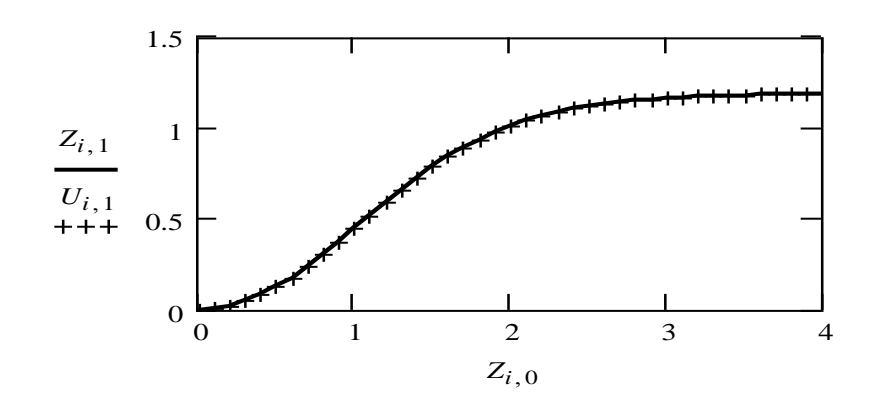

Як видно, обидві функції дають однакове рішення. Вибір того, або іншого методу визначається особливостями задачі.

4. Знаходження наближеного рішення тільки в кінцевій точці. Часто виникає задача знаходження рішення диференціального рівняння (або системи) тільки в кінцевій точці. Можна, звичайно, скористатися розглянутим набором функцій, проте Mathcad вимушений виконувати величезний об'єм непотрібної роботи. Для уникнення цього використовується набір функцій:

*bulstoer(у, x1, x2, acc, D, kmax, save); rkadapt(у, x1, x2, acc, D, kmax, save); stiffb(у, x1, x2, acc, D, J, kmax, save); stiffr(у, x1, x2, acc, D, J, kmax, save),*

який повертає значення функції в кінцевій точці інтервалу *у(x2)*, але працює так само, як було розглянуто раніше і має 3 додаткові параметри:

*acc* - параметр контролюючий точність рішення, значення *acc=0.001*  забезпечує хорошу точність.

*kmax* - максимальне число проміжних точок в яких шукається рішення.

*save* - мінімально допустимий інтервал між точками в яких шукається рішення.

Приклад для останнього вирішення:

$$
z = \text{stiff}(y, 0, 4, 0.001, D, J, 20, 0.1)
$$

Порівняємо тепер значення в кінцевій точці *x=4*.

$$
Z_{40,0} = 4 \t Z_{40,1} = 1.185 \t Z_{40,2} = 1.639 \times 10^{-3}
$$
  
\n
$$
U_{40,0} = 4 \t U_{40,1} = 1.185 \t U_{40,2} = 1.639 \times 10^{-3}
$$
  
\n
$$
Z_{40,2} = 1.639 \times 10^{-3}
$$
  
\n
$$
Z = \begin{pmatrix} 0 & 0 & 1 \\ 0.402 & 0.08 & 0.979 \\ 2.546 & 1.124 & 0.049 \\ 3.882 & 1.183 & 2.209 \times 10^{-3} \\ 4 & 1.184 & 1.669 \times 10^{-3} \end{pmatrix}
$$

Як видно з розглянутого прикладу, ми маємо розбіжність лише в четвертій значущій цифрі, а рішення одержали всього лише за чотири кроки.

#### **2.14. Краєві задачі**

Дуже часто зустрічаються задачі, в яких значення шуканої функції відомі в граничних точках інтервалу, наприклад, натягнута струна, закріплена на кінцях. Це - краєві задачі. У Mathcad реалізовані дві функції, що дозволяють чисельно вирішувати подібні задачі.

1. Двоточкова краєва задача. Нехай необхідно вирішити диференціальне рівняння *n-го* порядку. Припустимо, що відомі не всі початкові умови в початковій точці інтервалу, але відомі значення рішення або деяких похідних в іншій точці інтервалу. Проте загальна кількість умов в заданих точках *x1, x2* рівне *n*. В цьому випадку, для пошуку недостаючих початкових умов в точці *x1,* необхідно використовувати функцію *sbval(v, x1, x2, D, load,score).* 

*v -* вектор початкових наближень для шуканих початкових значень в точці *x1*.

*x1, x2* - граничні точки інтервалу.

*D(x,y)* - вектор-стовпець з *n-елементів* з правими частинами системи дифрівнянь.

*lo*ad(x1,v) - вектор-стовпець з *n-елементів* складається з початкових значень в точці *x1,* деякі із значень будуть константами, інші невідомі і будуть знайдені в процесі рішення.

 $score(x2, y)$  - вектор-стовпець розмірності вектора *v*, що містить різницю між початковою умовою в точці *x2* і значенням шуканого рішення в цій точні.

2. Краєва задача з умовами усередині інтервалу. Складніший випадок, коли, крім краєвих умов, відомі значення *n-1* похідних в середині інтервалу. В цьому випадку для відшукання недостаючих початкових умов необхідно використовувати функцію *bvalfit(v1, v2, x1, x2, xf, D, load1, load2, score)*, де

*v1, v2* - вектора початкові наближення, що містять, для граничних умов, які не задані в точках *x1, x2*.

*x1, x2* - граничні точки інтервалу.

*xf* - проміжна точка інтервалу, де задана частина умов.

*D(x,y)* - вектор-стовпець з *n-елементів* з правими частинами системи дифрівнянь.

*loa*d1(x1,v1) - вектор-стовпець з *n-елементів* складається з початкових значень в точці *x1,* деякі із значень будуть константами, інші невідомі і будуть знайдені в процесі рішення.

*load2(x2,v2)* - вектор-стовпець з *n-елементів* складається з початкових значень в точці *x1,* деякі із значень будуть константами, інші невідомі і будуть знайдені в процесі рішення.

*score(xf,y)* - вектор-стовпець з *n-елементів* містить різницю між рішеннями, що починаються з точок *x1* і *x2*.

Вирішуємо тепер традиційним способом:

Звичайно таким чином шукають рішення диференціальних рівнянь, що мають розрив похідних усередині інтервалу рішення.

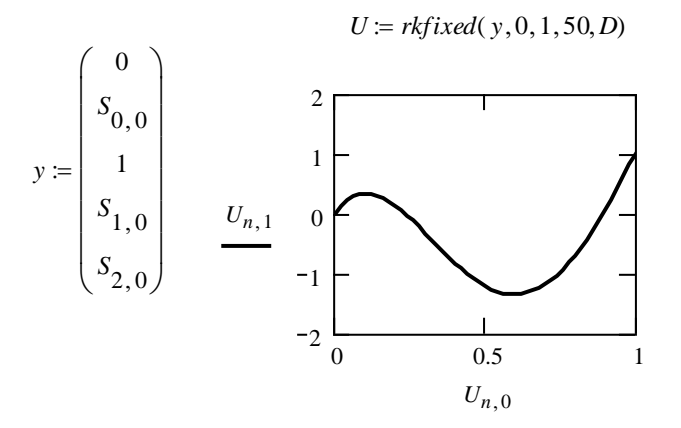

#### **2.15. Вбудовані функції**

Mathcad має багатий набір вбудованих функцій. Більшість з них просто повертає значення, проте, є дві функції, які служать для управління обчисленнями.

1. Функція *if (умова, оператор 1, оператор 2).* Якщо умова істинна, виконується оператор 1, інакше оператор 2.

$$
y\text{MO6a}: x=y
$$
  
\n
$$
x>y
$$
  
\n
$$
x \le y
$$
  
\n
$$
x \le y
$$
  
\n
$$
x \le y
$$
  
\n
$$
x \ne y
$$
  
\n
$$
x \ne y
$$
  
\n
$$
Ctr1 9
$$
  
\n
$$
x \ne y
$$
  
\n
$$
Ctr1 3
$$

Результат логічної операції рівний 0, якщо умову не виконано, і 1, якщо умова істинна. Цією властивістю можна користуватися для створення складніших логічних конструкцій, наприклад, логічне множення:

$$
(x > -1) \cdot (x < 1)
$$
gopishное 1, якщо 
$$
(-1 < x < 1)
$$
 i 0 iнакше.  

$$
(x < -1) + (x > 1)
$$
діє подібно логічному складанню.

Використовуємо, наприклад, функцію *if* для коректного визначення коренів квадратного рівняння:

$$
a \cdot x^{2} + b \cdot x + c = 0
$$
  
\n
$$
D(a, b, c) := b^{2} - 4 \cdot a \cdot c
$$
  
\n
$$
xI(a, b, c) := if\left(D(a, b, c) < 0, "aii\text{C-HIX K} \text{COP}\right) \text{H ama}e" , \frac{-b + \sqrt{D(a, b, c)}}{2 \cdot a},
$$
  
\n
$$
x2(a, b, c) := if\left(D(a, b, c) < 0, "aii\text{C-HIX K} \text{COP}\right) \text{H ama}e" , \frac{-b - \sqrt{D(a, b, c)}}{2 \cdot a},
$$
  
\n
$$
xI(1, 2, -1) = 0.414 \qquad x2(1, 2, -1) = -2.414
$$

Проте:

 $xI(1,2,2)$  = "дійсних коренів немає"  $x2(1,2,2)$  = "дійсних коренів немає"

2. Функція *until(x,z)* повертає *z* поки *x не* стає від'ємним. Функція дозволяє зупиняти обчислення при виконанні певної умови і може бути корисна при організації ітераційної процедури. Розглянемо, наприклад, процедуру знаходження коріння трансцендентного рівняння методом Ньютона.

Для рівняння  $f(x)=0$  ітераційна процедура реалізується формулою:

$$
x_{i+1} = x_i - \frac{f(x_i)}{f'(x_i)}
$$

Розглянемо рішення рівняння  $x = cos(x) - x$ , вважаючи, що рішення знайдене, якщо різниця лівої і правої частин рівняння не перевершує системної змінної TOL=0.001.

$$
TOL := 10^{-8} \text{ N} := 100 \quad i := 0..N \quad x_0 := 1
$$
\n
$$
f(x) := \cos(x) - x \quad F(x) := \frac{d}{dx} f(x)
$$
\n
$$
x_{i+1} := \text{until } \left( |f(x_i)| - TOL, x_i - \frac{f(x_i)}{F(x_i)} \right)
$$

Як видно, для досягнення заданої точності потрібно не 100 кроків, а всього лише 3.

Обидві ці функції дозволяють досягти більшої гнучкості обчислень, не вдаючись до програмування.

 $3<sub>1</sub>$ Імпульсні функції. 1). Функція Хевісайда  $F(x)=if(x<0,0,1)$ використовується для електротехнічних розрахунків. Служить для створення ступінчастого імпульсу шириною w, наприклад:

> $pulse(x, w) := \Phi(x) - \Phi(x - w)$   $w := 1$   $x := -4, -3, 9, 4$  $1$  T  $(\text{puls}(x, w))$  $\overline{5}$  $\cap$

> > $\mathbf{x}$

Ф вибираємо на палітрі грецьких символів.

2). Дельта символ Кронекера  $d(m,n) := if(m=n,1,0)$ .

 $\lambda(1,0) = 0$  $\delta(1,1)=1$ 

За допомогою цієї функції нескладно створити одиничну матрицю, наприклад:

$$
n := 4 \quad i := 0..n \quad j := 0..n
$$
\n
$$
a_{i,j} := \delta(i,j)
$$
\n
$$
a = \begin{pmatrix} 1 & 0 & 0 & 0 & 0 \\ 0 & 1 & 0 & 0 & 0 \\ 0 & 0 & 1 & 0 & 0 \\ 0 & 0 & 0 & 1 & 0 \\ 0 & 0 & 0 & 0 & 1 \end{pmatrix}
$$

або на зворотній діагоналі:

$$
b_{i, j} := \delta(n - i, j)
$$
\n
$$
b = \begin{pmatrix}\n0 & 0 & 0 & 0 & 1 \\
0 & 0 & 0 & 1 & 0 \\
0 & 0 & 1 & 0 & 0 \\
0 & 1 & 0 & 0 & 0 \\
1 & 0 & 0 & 0 & 0\n\end{pmatrix}
$$

3). Абсолютний антисиметричний тензор *e(i,j,k)* визначений для значень *i,j,k* 0,1,2 і рівний 0, якщо будь-які два значення співпадають, 1 для парної перестановки індексів і -1 для непарної.

$$
e(0,1,2) = 1
$$
  
\n
$$
e(1,2,0) = 1
$$
  
\n
$$
e(1,2,0) = 1
$$
  
\n
$$
e(2,0,1) = 1
$$
  
\n
$$
e(1,1,0) = 0
$$
  
\n
$$
e(1,0,0) = 0
$$
  
\n
$$
e(1,0,0) = 0
$$

За допомогою цієї функції нескладно, наприклад, одержати координати векторного добутку користуючись добре відомою формулою:

$$
i := 0... 2 \quad j := 0... 2 \quad k := 0... 2
$$
  

$$
x := \begin{pmatrix} 1 \\ 2 \\ 1 \end{pmatrix} \quad y := \begin{pmatrix} -2 \\ 1 \\ 2 \end{pmatrix} \quad z_i := \sum_j \sum_k \varepsilon(i, j, k) \cdot x_j y_k \quad z = \begin{pmatrix} 3 \\ -4 \\ 5 \end{pmatrix}
$$

Перевіримо:

$$
x \times y = \begin{pmatrix} 3 \\ -4 \\ 5 \end{pmatrix}
$$

4. Інші функції. Mathcad містить велику бібліотеку вбудованих функцій з переліком яких можна познайомитися у вбудованій системі допомоги.

1). Трансцендентні функції - тригонометричні, показові, гіперболічні, функції Бесселя.

2). Усікання і функції округлення - функції які витягують яку-небудь частину числа, включаючи дійсну, уявну, дробову або цілу частини.

3). Дискретні перетворення - перетворення Фур'є.

4). Функції сортування - функції впорядкування елементів векторів і матриць.

5). Векторні і матричні функції - функції перетворення матриць і операцій над ними.

6). Статистичні функції - функції розподілу різних статистик, обчислення різних статистичних характеристик.

7). Функції обміну даними - набір функцій, що дозволяє зберігати матриці даних у файлі і читати дані з файлу.

Для вставки функції в рівняння використовується кнопка панелі управління.  $f(x)$ 

## **2.16. Програмування**

Для підвищення гнучкості Mathcad в системі передбачена можливість написання невеликих програм для вирішення тих проблем, які не можуть бути реалізовані стандартними засобами. Звичайно вдаватися до програмування доводиться в тих випадках, коли стандартні засоби або не можуть вирішити задачу, або неефективні.

Для написання програм використовується програмна палітра, яка викликається кнопкою панелі управління  $\frac{1}{2}$ . Як видно, всього є 10

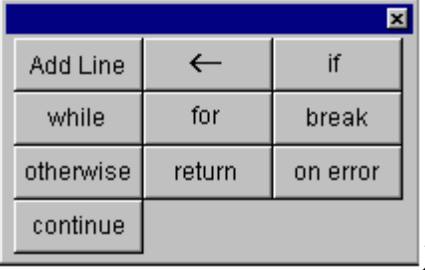

операторів, з яких і будується програма. <u>————</u>———————————————Для прикладу приведемо просту програму, що повертає 1, якщо число парне і 0, якщо непарне.

Починаємо створення програми з кнопки Add Line. Вертикальна лінія виконує роль операторних дужок.

$$
even(n) := \begin{vmatrix} 1 & \text{if } (mod(n,2) = 0) \\ 0 & \text{otherwise} \end{vmatrix}
$$

Після того, як функція визначена, вона може використовуватися нарівні з вбудованими функціями.  $even(55) = 0$   $even(78) = 1$ 

Розглянемо в якості ще одного прикладу, як програмним способом побудувати скалярний твір.

Обчислимо квадрат модуля вектора ν.

$$
sc(x, y) := \begin{cases} s \leftarrow 0 \\ n \leftarrow length(x) - 1 \\ \text{for } i \in 0..n \\ s \leftarrow s + x_i \cdot y_i \\ \text{return } s \end{cases} \qquad sc(v, v) = 90 \qquad (\vert v \vert)^2 = 90
$$

Оператор *return* тут не дуже те і потрібен.

Програмні рядки створюються кнопкою Add Line, оператори вводяться відповідною кнопкою. Зверніть увагу, що програмах ми не користуємося оператором привласнення :=, а замість нього пишемо оператора локального привласнення . *Всі змінні, визначені в програмі, втрачають своє значення при виході з неї.*

Розглянемо, як наступний приклад, проблему обчислення невласного інтеграла. Нескладно переконатися, що спроба підставити нескінченну межу

$$
\int_0^\infty e^{-x^2} dx
$$

інтеграції не увінчається успіхом. Наприклад:

Цей інтеграл система обчислити не змогли, але в символьному вигляді він обчислюється.

$$
\int_{0}^{\infty} e^{-x^2} dx \rightarrow \frac{1}{2} \cdot \pi^2
$$

Складемо програму обчислення таких інтегралів.

$$
Integral(f, a) := \begin{vmatrix} b \leftarrow if(a = 0, 1, a) \\ I \leftarrow 0 & f(x) := e^{-x^2} \\ W \leftarrow 1 & \text{while } |I - W| > TOL \end{vmatrix}
$$
\n
$$
W \leftarrow I & \begin{vmatrix} W \leftarrow I & \begin{vmatrix} b \leftarrow b \cdot 2 \\ I \leftarrow \end{vmatrix} & f(x) \, dx \end{vmatrix}
$$

Порівняємо з точним рішенням:

$$
\frac{1}{2} \cdot \sqrt{\pi} = 0.886
$$

Алгоритм працює, але вибраний найвдаліший, оскільки доводиться багато разів перераховувати інтегральні суми на одному і тому ж діапазоні.

Дуже цікава особливість програмування в Mathcad полягає у тому, що в програмі ми можемо використовувати оператори типу обчислення інтеграла, суми, похідної і т.п.

Вдаліший алгоритм вийде, якщо ми продовжуватимемо інтеграцію від тієї точки, на якій закінчили попередню інтеграцію.

$$
Integral(f, a) := \begin{vmatrix} N \leftarrow 10 \\ b \leftarrow a + N \\ S \leftarrow 0 \\ R \leftarrow 1 \\ while \quad |R| > TOL \end{vmatrix}
$$
\n
$$
R \leftarrow \int_{a}^{b} f(x) \, dx
$$
\n
$$
S \leftarrow S + R
$$
\n
$$
N \leftarrow N \cdot 2
$$
\n
$$
S \leftarrow b + N
$$
\n
$$
S
$$

Одержали той же результат, що і не дивно, але алгоритм працює швидше. По наочності тексту, навряд чи будь яка мова програмування порівняється з Mathcad-програмою. Тут, для прискорення роботи програми, ми на кожному кроці подвоюємо інтервал інтеграції.

Можна використовувати програмні можливості Mathcad просто для завдання функцій складнішого вигляду. Наприклад, визначимо функцію, яка дорівнює 1, якщо аргумент розміщений між парним і непарним числом, і 0, якщо інакше.

$$
F(x) := \begin{cases} 0 & \text{if } \big(mod\big(ceil(x), 2\big) = 0\big) \\ 1 & \text{otherwise} \end{cases}
$$

Функція *ceil*(*x*) повертає найближче ціле більше *х*. Наприклад:  $ceil(2.0001) = 3$ 

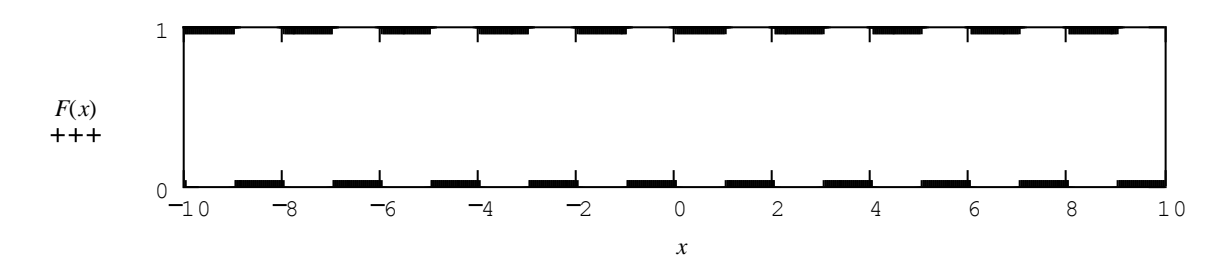

Приведемо ще програму перекладу десяткового числа в двійкове уявлення. Тут функція  $\int$  *floon*(*x*) - найближче ціле менше *х*. Функція  $\int$  *mod*(*x*, 2) залишок від розподілу за модулем.

> $\overline{\phantom{a}}$ J

$$
Binary(N) := \begin{pmatrix} p \leftarrow floor\left(\frac{ln(N)}{ln(2)}\right) \\ \text{for } i \in 0..p \\ \text{for } i \in 0..p \\ b_i \leftarrow mod\left(floor\left(\frac{N}{2^i}\right), 2\right) \\ b^T \end{pmatrix}
$$

Наприклад:

*Binary*(255) =  $(1 \ 1 \ 1 \ 1 \ 1 \ 1 \ 1)$ 

$$
Binary(373) = (1 \ 0 \ 1 \ 0 \ 1 \ 1 \ 1 \ 0 \ 1)
$$

Примітка: *b T* транспонована матриця, а не ступінь Т.

#### **2.17. Файли даних**

1.Файл даних Mathcad повинен бути просто файлом в ASCII форматі, де числа відділяються один від одного або пропусками, або табуляцією, або символом "повернення каретки". Звичайно, у файл записується матриця даних, що має вигляд як таблиця чисел з такою ж кількістю рядків і стовпців, що і початкова матриця.

Функції використовувані для читання і запису даних:

READ(file) - Читати дані,  $i := 1$ .. N  $Vi = READ("file.dat")$ WRITE(file) - Писати дані у файл,  $i := 1$ .. N WRITE("file"):=Vi APPEND(file) - Дописати дані у файл, *i:=1..NAPPEND("file.dat"):=Vi* READPRN(file) - Читати матрицю з файлу, А:=READPRN (filename) WRITEPRN(file) - Писати матрицю у файл, *WRITEPRN(filename):=А*  APPENDPRN(file) - Дописати матрицю у файл, *APPEND("file.dat"):= А* 

2. Представляється, проте, кориснішим мати нагоду обмінюватися даними у форматі електронних таблиць, наприклад, **Excel,** де дані можна підготувати найзручнішим для користувача чином. Така можливість є в меню **Insert\Component**, де ми вибираємо **File Read or Write**, потім **Read from а data source** для читання, або **Write to а data source** для запису файлу, потім кнопка **Далее>, File Format: Excel** і вибір файлу по кнопці **Browse**.

3. Вставка таблиці введення і таблиці висновку.

Для зручності введення даних можна вставити в робочий лист Mathcad таблицю введення, меню **Insert\Component\Input Table**. Матрична змінна описується зліва вгорі. Подвійне клацання миші відкриває таблицю для введення даних, права кнопка миші відкриває контекстне меню, що дозволяє імпортувати дані різних форматів.

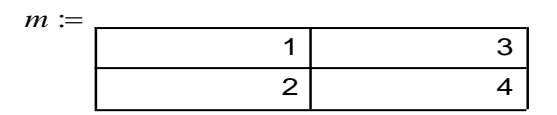

Аналогічно, компонентом **Output Table**, вставляється таблиця висновку, в якій зручніше проглядати дані і в контекстному меню з'являється можливість експортувати дані в різних форматах. Матрична змінна описується зліва внизу.

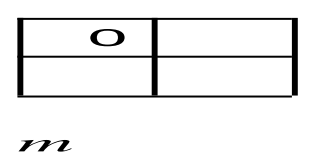

4.MOЖНА ТАКОЖ ВСТАВИТИ ЛИСТ MICTOSOIL EXCEI КОМАНД 4.Можна також вставити лист Microsoft Excel командою **Insert\Component\Excel,** вказати змінні для введення і висновку, наприклад *до, m* і дістати доступ до всіх ресурсів ЕТ.

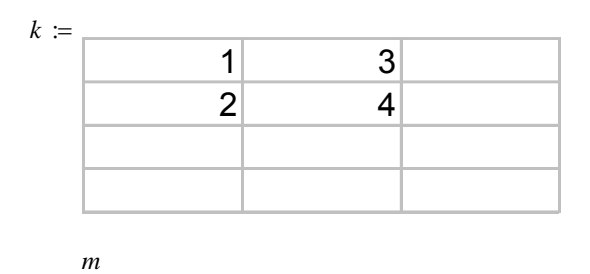

Змінювати початкові дані в цій таблиці ми не можемо, проте можемо провести обробку даних засобами Exсel.

5. І нарешті, в меню **Insert\Object** можна вставити будь-який об'єкт Windows доступний в даний момент. Наприклад, редактор формул Microsoft Equation, Clip Gallery, WordArt і т.п.

#### **2.18. Розмірності**

У Mathcad реалізована можливість використовування змінних з розмірностями  $\mathbb{F}$ , навіть зарезервовані деякі константи з їх розмірностями, наприклад прискорення вільного падіння <sup>g = 9.807 m s<sup>-2</sup>. Причому можливий</sup> вибір системи одиниць в меню **Math\Options** з переліку: SI, MKS, CGS, US або відмова від вибору розмірностей. При роботі з розмірними величинами ми можемо вводити розмірності вручну після знаку множення, або ж вибрати із списку по команді **Insert\Unit** (Ctrl U) або кнопкою.

Базовими одиницями системи SI  $\epsilon$ : m - метр (1L), kg - кілограм (1M), s секунда (1T), До - Кельвін (одиниця температури 1K), А - ампер (одиниця сили струму 1A), cd - Кандела (одиниця сили світла 1C), і mole - міль (кількість речовини 1S).

Якщо клацнути мишкою по будь-якому виразу Mathcad, справа з'являється маркер для введення розмірностей. Таким чином можна вводити розмірності, або перетворювати значення з одних одиниць в інші, наприклад:<br> $l = 1 ft$   $l = 0.305 m$ 

$$
l = 1 ft \t l = 0.305 m
$$
  

$$
l = 1 mi \t l = 1.609 \times 10^{3} m \t l = 5.28 \times 10^{3} ft
$$

Тут ми перетворили фути в метри, а милі в метри і фути.

Потрібно мати на увазі, що при обчисленнях змінних з розмірностями відбувається контроль розмірності операндів і, при розбіжності розмірності, видається повідомлення про помилку.

Підготуємо невелику анімацію для розглянутої задачі (рис. 2.13). Для цього підготуємо графік руху, де інтервал зміни змінної *t "*час" ми задамо з використанням системної змінної **FRAME**. Необхідно явно задати межі зміни змінних. Для *x* і *у* координати, вкажемо діапазони (0, *хmax*); (0,ymax). Не забудьте тільки вказати одиниці виміру *m.* Тепер, скористаємося меню **View\Animate...** вкажемо діапазон зміни системної змінної **FRAME** від 0 до 78, виділимо фрагмент для демонстрації і натиснемо на кнопку **Animate**. Проглянувши демонстрацію, її можна зберегти на диску командою **Save As**, або ж змінивши параметри подивитися її знову. Збережену демонстрацію можна викликати з Mathcad у будь-який час командою **View\Playback**...

 $t = 0$ . *FRAMEs* 

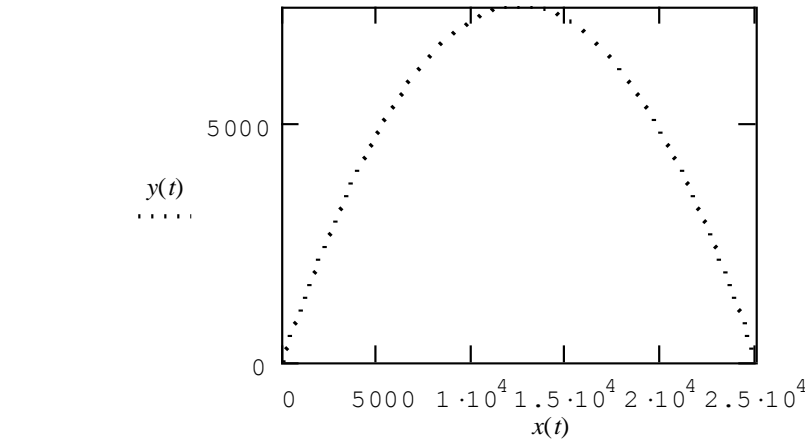

Рис. 2.13. Ілюстрація анімаційних можливостей Mathcad.

Неважко переконатися, що для анімації необхідно явно указувати верхню межу по осях x і у, для цієї мети ми використовуємо обчислені значення *хmax* і ymax та обов'язково вказувати розмірність.

Реалізований ще один приклад анімації. FRAME міняється від 0 до 100.

Тип графіка вибираємо **3D Scatter Plot** і з'єднаємо одержані точки лінією в меню 3D **Plot Format Color&Lines\Connectivity \* Row Order** (рис. 2.14).

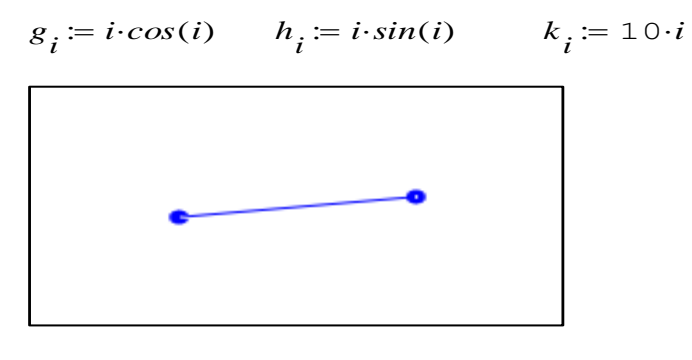

 $(g, h, k)$ 

Рис. 2.14. Побудова прямої лінії засобами Mathcad.

Mathcad створює анімацію у форматі **AVI-файлу.** Це значить, що і сам Mathcad може відображати анімаційні кліпи формату **AVI** створені іншими додатками, і інші додатки можуть відображати анімації Mathcad.

## **2.19. Интерполяция функції двох змінних**

За допомогою розглянутого набору функцій можна побудувати інтерполяцію і функції двох змінних. Хай задана функція *z=f(x,y)* у вигляді таблиці значень, у вузлах сітки з рівним кроком на прямокутнику [0, 4; 0, 4]. Зауважимо, що крок таблиці може бути довільним (рис. 2.15):<br>  $i := 0...4$ 

$$
i\coloneqq 0\ldots 4
$$

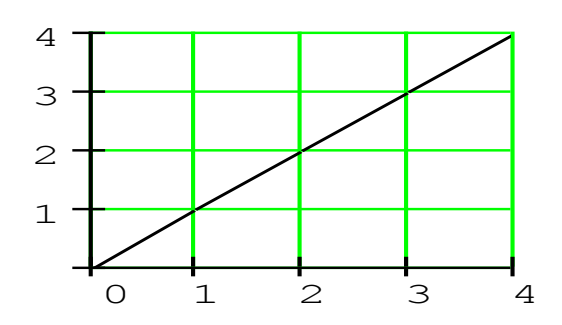

Рис.2.15. Інтерполяція функції двох змінних.

Створимо матрицю розміром *n\*2,* рядки якої визначають по діагоналі *x,y* координати прямокутної сітки.

$$
Mxy := \begin{pmatrix} 0 & 0 \\ 1 & 1 \\ 2 & 2 \\ 3 & 3 \\ 4 & 4 \end{pmatrix}
$$

Функція задана таблицею значень:

 $Mz := | 3 4 3 6 5$ 3 2 3 4 5 4 5 4 5 6 4 3 2 5 4 5 4 3 4 5 ſ  $\overline{\phantom{a}}$  $\overline{\phantom{a}}$  $\mathbf{r}$ l İ

Обчислимо вектор

 $vs = c$ *spline* (*Mxy,Mz*)

Можна обчислити значення функції в будь-якій точці, наприклад,  $(1.5;2.4)$ .

$$
interp\bigg[v \, s, Mxy, Mz, \begin{pmatrix} 1 & 5 \\ 2 & 4 \end{pmatrix}\bigg] = 4.194
$$

Побудуємо згодом, у виді поверхні, функцію *Mz* і інтерполяцію цієї функції (рис. 2.16).

Визначимо функцію:

$$
f(x, y) := interp\left[vs, Mxy, Mz, \begin{pmatrix} x \\ y \end{pmatrix}\right]
$$

Задамо дрібніший крок, наприклад 0.1, по обох осях:

*i* := 0..40   
*j* := 0..40   

$$
x_i = \frac{i}{10}
$$
   
*y*<sub>*j*</sub> :=  $\frac{j}{10}$ 

Обчислимо таблицю значень функції:

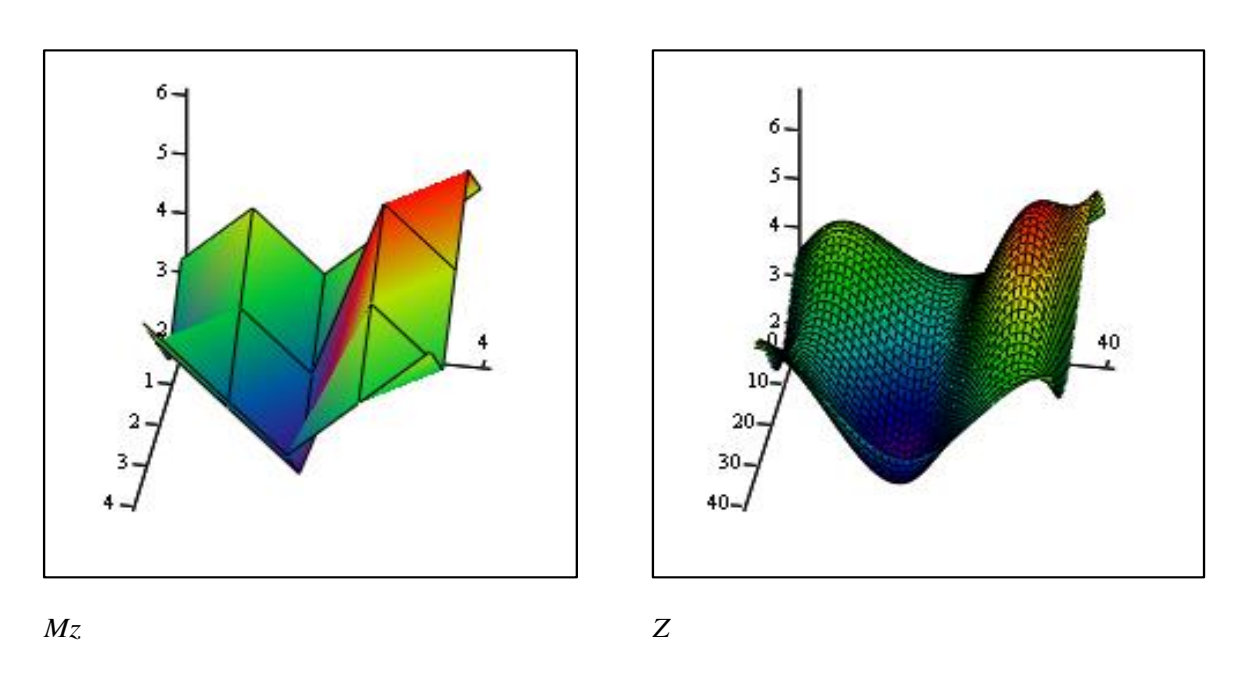

Рис. 2.16. Графік функції *Mz* і її інтерполяція у виді поверхні.

З розглянутого прикладу видно роль функцій інтерполяції для обробки даних, що представлені в табличній формі.

Як і у разі інтерполяції функції однієї змінної, для обчислення вектора других похідних тут також використовується набір трьох функцій: *cspline(Mxy,Mz), pspline(Mxy,Mz), lspline(Mxy,Mz)*. Всі вони повертають

$$
Z_{i, j} \coloneqq f(x_i, y_j)
$$

вектор других похідних, відповідно, з наближенням на краях поліномом третього ступеню, другого ступеню і площиною.

Неважко переконатися, що сума квадратів відхилень обчисленого значення функції від істинного, буде мінімальна.

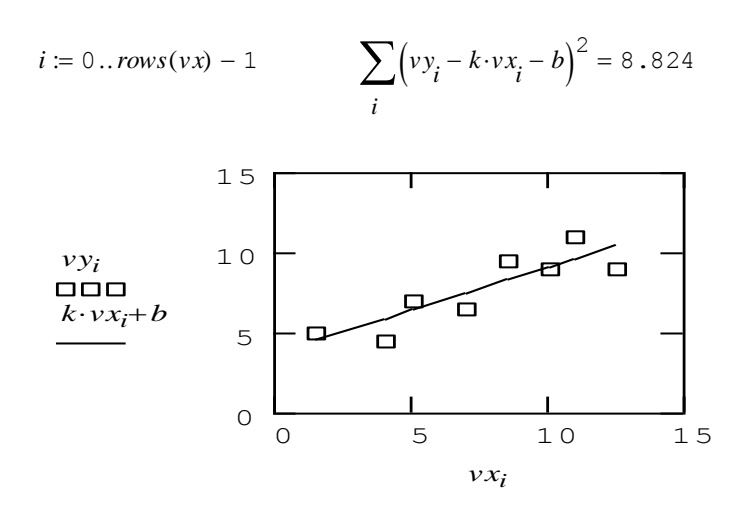

Залежність складнішого вигляду будується просто перетворенням рівняння. Наприклад, гіперболічне рівняння типу  $y = \frac{1}{kx + b}$  перетвориться до  $\frac{1}{s}$  =  $kx + b$ <br>лінійного вигляду для рівняння  $\frac{y}{x}$ , а експоненціальна залежність

приводиться до лінійного вигляду логарифмуванням:  $y = ae^{Ax}$ 

$$
ln(y) = ln(a) + \lambda x
$$

.

Обчислимо показники поліномінальної регресії. Для побудови полінома *n-го* порядку, що описує даний набір точок, використовується функція інтерполяції *interp(vs,vx,vy,x)*, де *vs* - вектор других похідних обчислюється за допомогою функцій *regress(vx,vy,n)* або *loess(vx,vy,span)*. Відмінність останніх функцій полягає у тому, що перша з них будує поліном *n-го* порядку, а друга, будує декілька таких поліномів, їх кількість визначається величиною останнього параметра *span*. Наприклад, для нашого набору точок:

 $vsI := regress(vx, vy, 2)$   $fI(x) := interp(vsI, vx, vy, x)$   $vs2 := loess(vx, vy, 0.75)$   $f2(x) := interp(vs2, vx, vy, x)$ 

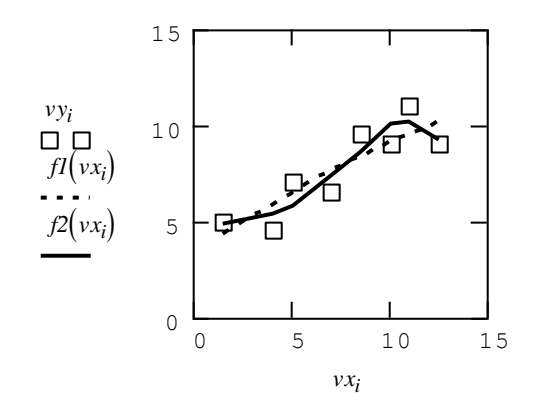

Цей же набір функцій використовується для побудови за допомогою поліномів поверхні, що описує функцію двох змінних. В цьому випадку, інтерпретація аргументів функцій зазнає зміни, так, вектор *vx*  перетворюється на матрицю *Mxy* розміром *m\*2*, кожен рядок якої містить *x* і *у* координати точки. Аргумент *х* функції *interp* стає двовимірним вектором з *(x, у)* координатами точки. Вектор *vz - m-мірний* вектор містить значення змінної *z*.

При використовуванні функції *regress(...)* слід дотримувати правило:

$$
m > {n+k-1 \choose k} \cdot \frac{n+k}{n}
$$
, *Re* n - 4*W*CO He3aJLEXHHX 3M1HHMX,

m - число значень даних, до - ступінь полінома.

Наприклад, для двох незалежних змінних, наближення поліномом

третього порядку вимагає  $m > \left[ \left( \frac{2+3-1}{3} \right) \cdot \frac{2+3}{2} = 10 \right]$  значень.

#### **2.20. Багатовимірна поліномінальная регресія**

Побудуємо поверхню, згладжуючи поліномом третього порядку функцію двох змінних, яка задана двома матрицями (рис. 2.17):

Будуємо поверхню:

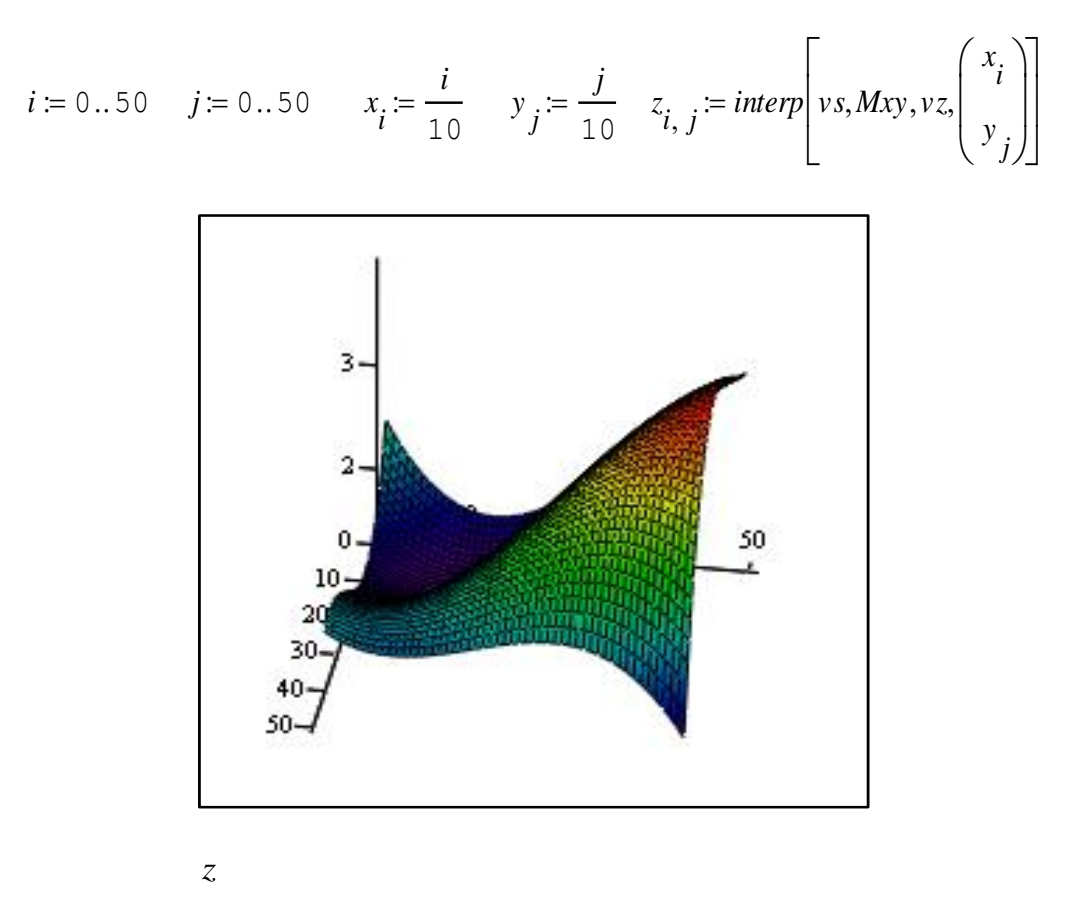

Рис. 2.17. Функція двох змінних, згладжена поліномом третього порядку.

Узагальнена регресія. На жаль, не завжди лінійна або поліномінальная регресія дозволяє описати залежність даних. Нерідко виникає необхідність описати залежність у вигляді лінійної комбінації довільних функцій, наприклад, у вигляді комбінації синусів і косинусів, як в розкладі Фур'є, або якогось іншого набору функцій. Для вирішення цієї задачі призначена функція узагальненої регресії  $\text{linfit}(vx, vy, F)$ , що повертає вектор коефіцієнтів  $a_0, a_1, \ldots, a_n$  шуканої залежності:

$$
y = a_0 \cdot f_0(x) + a_1 \cdot f_1(x) + \dots + a_n \cdot f_n(x)
$$

Наприклад, знайдемо залежність у - координати від х у вигляді:

$$
y = a_0 + a_1 \sin(x) + a_2 \cos(x)
$$
\n
$$
\begin{pmatrix}\n1.5 \\
4 \\
5 \\
5 \\
8.5 \\
10 \\
11 \\
12.5\n\end{pmatrix}\n\qquad\ny :=\n\begin{pmatrix}\n5 \\
4.5 \\
7 \\
6.5 \\
9.5 \\
9.5 \\
9\n\end{pmatrix}\n\qquad\n\begin{pmatrix}\n1 \\
\sin(x) \\
\cos(x)\n\end{pmatrix}\n\qquad\nS := \text{length}(vx, vy, F) \qquad\nS = \begin{pmatrix}\n7.615 \\
-0.66 \\
0.125\n\end{pmatrix}
$$

І тут же побудуємо розклад по поліномах Чебишева:

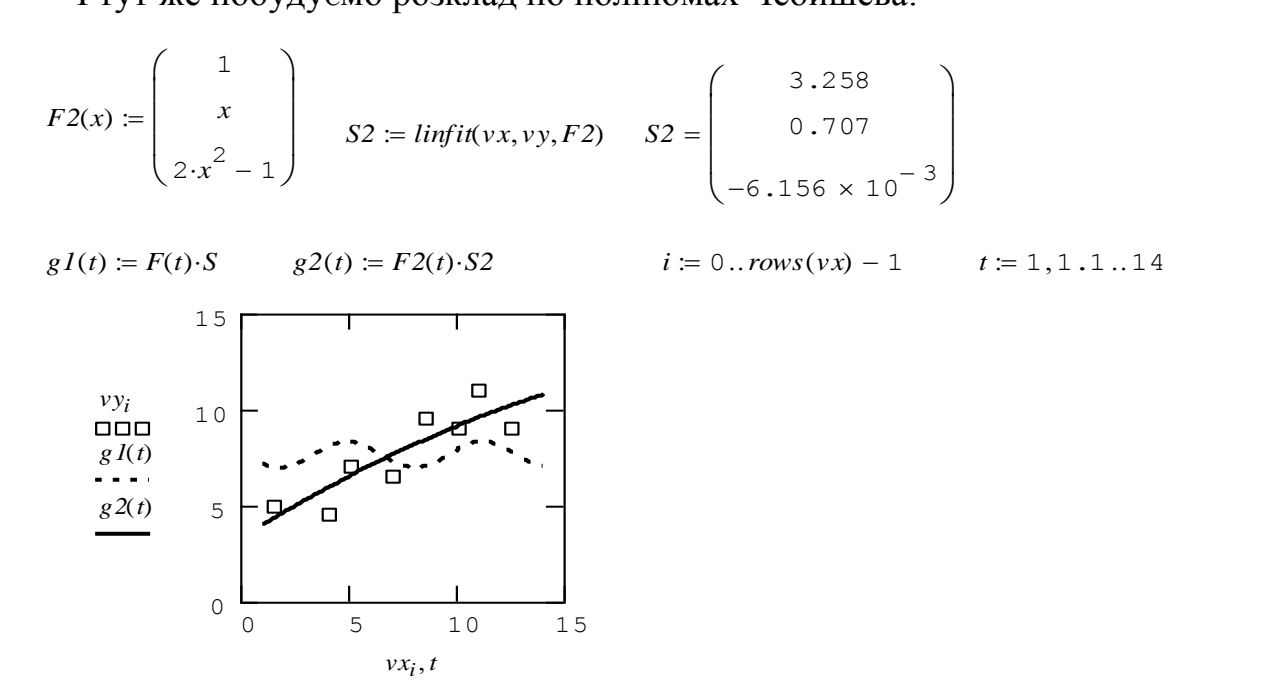

Як видно з графіка, представлення даної залежності у вигляді комбінації синуса і косинуса було найвдалішою ідеєю, але розклад по поліномах Чебишева забезпечив досить достовірний результат.

Для вирішення іншої задачі, підбору параметрів функції, що описує дану залежність, призначена інша функція *genfit(vx,vy,vg,F),* яка повертає вектор параметрів функції  $u_0$ ,  $u_1$ , ...,. $u_n$ . Тут вектори *vx, vy* виконують ті ж функції, що раніше, тобто містять значення *x* і *у* координат точки, а *vg*вектор початкових значень параметрів  $u_0$ ,  $u_1$ , ...,  $u_n$ . n+1 мірний вектор  $F(x, u)$ , який містить функцію *f(x)* і її частинні похідні по параметрах.

Розглянемо ту ж саму задачу, тільки будемо описувати залежність логарифмічною функцією:

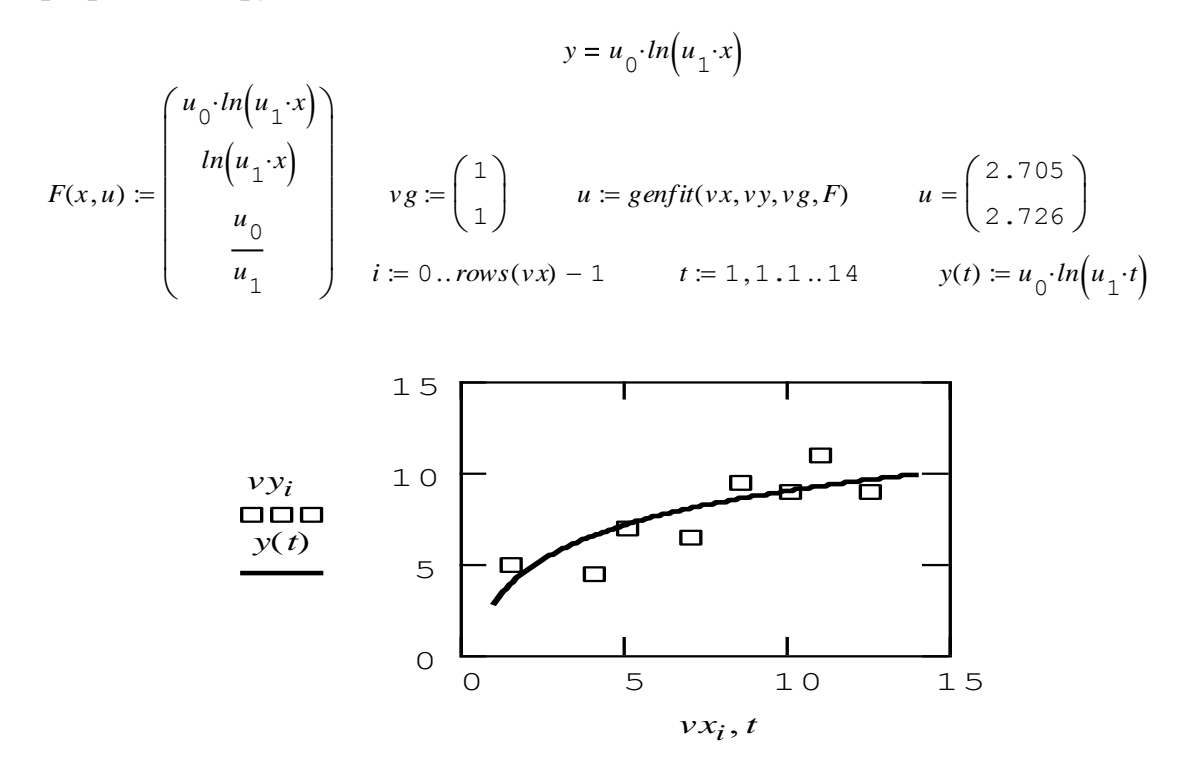

Функції згладжування. Згладжування припускає використовування набору значень у і повернення нового набору у, який є гладшим, ніж початковий набір. Є набір з трьох функцій, що реалізовують різний алгоритм згладжування:

 $medsmooth(vy,n)$  - метод ковзаючої медіани,

 $ksmooth(vx, vy, b)$  - метод Гауса,

 $supsmooth(vx,vy)$  - метод найменших квадратів.

Всі ці функції повертають новий набір значень функції. *п* - ширина вікна згладжування,  $b$  - параметр згладжування (повинен бути більше інтервалу між точками).

Наприклад:

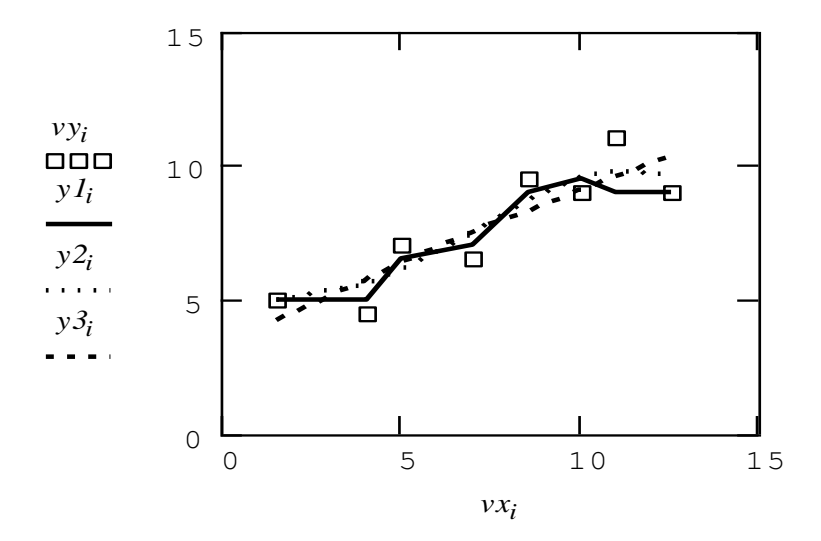

 $y1 := medsmooth(vy, 3)$   $y2 := ksmooth(vx, vy, 4)$  $y3 := supsmooth(vx, vy)$ 

Який з методів згладжування даних вибрати, залежить від умов конкретної задачі.

Відмінність згладжування функції, яка задана у виді таблиці від побудови лінії регресії полягає у тому, що в останньому випадку шукають функціональної залежності, набір параметри <sub>a</sub> точок може бути представлений як її наближені значення. При згладжуванні ж, один набір значень замінюється іншим, але які належать гладшим кривих.

## **2.21. Завдання для лабораторних робіт**

### ЛАБОРАТОРНА РОБОТА 1

## Тема: Побудова графіків функцій

Самостійно побудувати графіки функцій:

1. 
$$
\rho(\phi) = a \cdot \cos(\phi) \cdot \sin(\phi)
$$
  
2.  $\rho(\phi) = a \cdot \phi$ 

$$
3. \quad \rho(\phi) \coloneqq a \cdot e^{\phi}
$$

Для побудови стовпчикової діаграми необхідно задати матрицю значень

$$
D := \begin{pmatrix} 5 & 8 & 1 \\ 5 & 4 & 2 \\ 5 & 2 & 3 \end{pmatrix}
$$

Побудуйте стовпчикові діаграми для довільного набору чисел, наприклад: 2 8 15 0 3 5 ſ  $\mathsf{I}$  $\mathsf{I}$ L  $\backslash$ İ J

#### ЛАБОРАТОРНА РОБОТА 2

Тема: Розв'язання рівнянь чисельними методами

Побудувати графічне рішення рівнянь і, якщо рішення є, знайти їх.

1. 
$$
2 \cdot x + 3 \cdot y^2 = 1
$$
 2.  $y - x^2 - x = 0$  3.  $x^2 - \sin(y) = 0$  4.  $\pi x + y = 1$   
 $-x^2 + 2\sqrt{y} = 2$  3.  $x - x^2 - y = 0$   $\sin(x) - y^2 = 1$  2.  $x - \pi y = 1$ 

Проте, для рішення систем лінійних рівнянь можна використовувати і вбудовану функцію solve(...). Нехай задана система лінійних рівнянь:

$$
2 \cdot x + 3 \cdot y = 1
$$

$$
-x + 5y = 0
$$

Матриці коефіцієнтів:

$$
A := \begin{pmatrix} 2 & 3 \\ -1 & 5 \end{pmatrix} \quad B := \begin{pmatrix} 1 \\ 0 \end{pmatrix}
$$

Система може бути представлена як  $A * X = B$ , її розв'язок:

$$
isolve(A,B) = \begin{pmatrix} 0.385 \\ 0.077 \end{pmatrix}
$$

Шукаємо розв'язок матричним способом:

$$
X := A^{-1} \cdot B
$$
  $X = \begin{pmatrix} 0.385 \\ 0.077 \end{pmatrix}$ 

I, нарешті, за допомогою блоку Given ... Find(...)

$$
x = 0
$$
  $y = 0$  Given  $2 \cdot x + 3 \cdot y = 1$   $-x + 5y = 0$   $X = Find(x, y)$   $X = \begin{pmatrix} 0.385 \\ 0.077 \end{pmatrix}$ 

 $\mathbf{r}$ 

# **2.22. Завдання для самостійного опрацювання**

Відобразіть графічно квадратну матрицю *А* порядку *n* (*n* =10), елементи якої *aij* визначаються за допомогою функції *f(i,j)*:

1. 
$$
f(i,j) = i+2j
$$
.  
\n2.  $f(i,j) = i+10j$ .  
\n3.  $f(i,j) = 2i+3j$ .  
\n4.  $f(i,j) = 10i+j$ .  
\n5.  $f(i,j) = 2-i+10j$ .  
\n6.  $f(i,j) = i-jj+ij$ .  
\n7.  $f(i,j) = ii-(j-2)(j-2)$ .  
\n8.  $f(i,j) = 2ii-3jj$ .  
\n9.  $f(i,j) = (i-1)(j+3)$ .  
\n10.  $f(i,j) = (i+2)(j-4)$ .  
\n11.  $f(i,j) = iii+j$ .  
\n12.  $f(i,j) = (i-2)(j-2)$ .  
\n13.  $f(i,j) = (i+1)(j+10)$ .  
\n14.  $f(i,j) = i(i-2)+j(j-4)$ .  
\n15.  $f(i,j) = i(i-2)+j(j-4)$ .  
\n16.  $f(i,j) = 3ii-2jj$ .  
\n18.  $f(i,j) = (i-1)(i-2)+j(j-1)$ .  
\n19.  $f(i,j) = 2-i+j$ .  
\n20.  $f(i,j) = 5+i-j$ .  
\n21.  $f(i,j) = 1-i+1-j$ .  
\n22.  $f(i,j) = 2ii-3j+2ij$ .  
\n23.  $f(i,j) = iii+1-j$ .  
\n24.  $f(i,j) = iii-4ij$ .

$$
25. f(i,j) = (3-i)(3-i) + jj - ij.
$$

Для графічного представлення заданої матриці використовуйте наступні типи графіків: Surfase Plot (тривимірний графік), Contour Plot (контурний графік тривимірної поверхні), 3D Scatter Plot (графік у виді крапок (фігур) у тривимірному просторі), 3D Bar Chart (зображення у виді сукупності стовпчиків у тривимірному просторі), Vector Field Plot (графік векторного поля на площині).

# **2.23. Контрольні питання до розділу**

## **3. ГРАФІЧНІ ЗАСОБИ MATHCAD**

Для створення графіків у системі Mathcad використовується потужний програмний графічний процесор. Основна увага у процесі його розробки була приділена забезпеченню простоти завдання графіків і їхніх модифікацій за допомогою відповідних опцій.

### **3.1. Вставка графічних шаблонів**

Для побудови графіків використовуються шаблони. Їхній перелік містить підменю **Graph** у позиції **Insert** головного меню. Більшість параметрів графічного процесора, необхідних для побудови графіків, за замовчуванням задається автоматично. Тому для початкової побудови того або іншого виду досить задати тип графіку. У підменю **Graph** міститься список із семи основних типів графіків. Вони дозволяють виконати наступні дії:

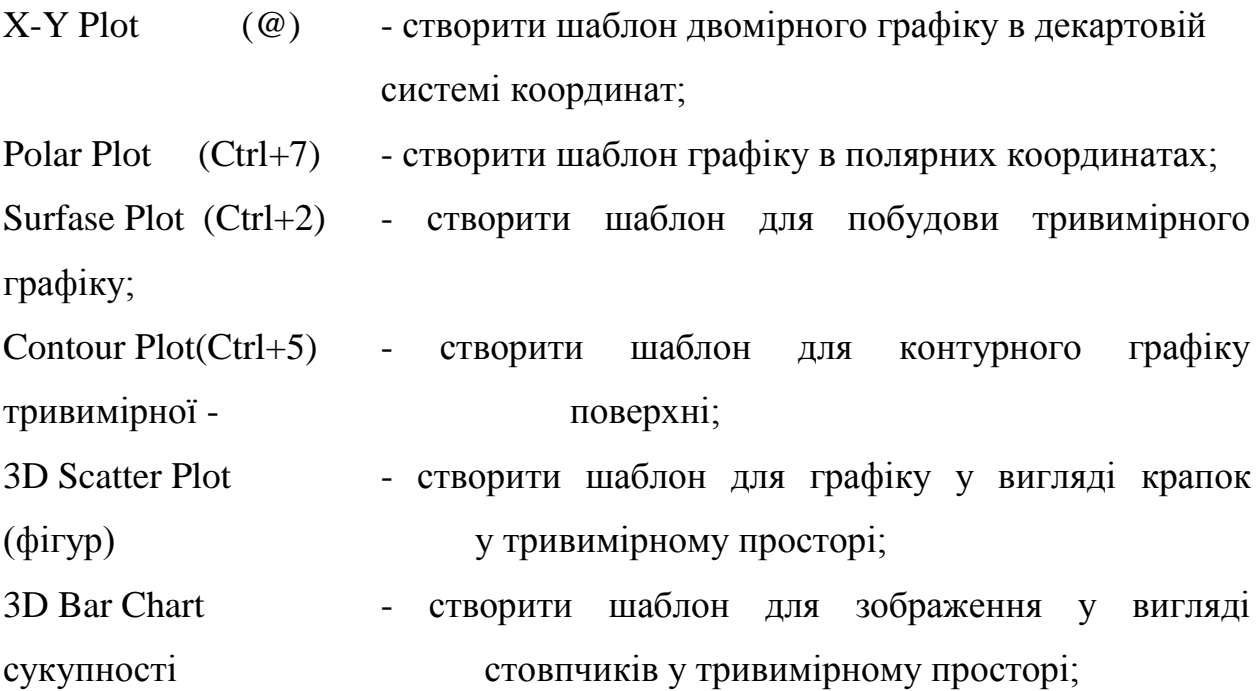

Vector Field Plot - створити шаблон для графіку векторного поля на площині.

Основні можливості головного меню дублюються кнопками швидкого керування. У системі використовуються зручні складні панелі, що переміщуються (в оригіналі - *Palettes*). Одна з кнопок призначена для того, щоб відкрити **Graph Palette** ("Панель графіків"). Щигликом по кнопці цієї панелі в робочий документ уставляємо поле графіка відповідного типу.

Mathcad надає користувачеві різноманітні засоби форматування графіків - зміна товщини і кольору ліній, виду осей координат, координатні сітки, текстові коментарі тощо. Для того, щоб змінити вигляд зображення, потрібно клацнути двічі по полю графіка й установити необхідні параметри у вікнах настроювання.

Графіки будь-якого вигляду, як будь-які об'єкти документа, можна виділяти, заносити в буфер обміну, викликати їх звідти і переносити в будьяке нове місце документа. Їх можна і просто перетягувати з місця на місце покажчиком миші, а також розтягувати по горизонталі, по вертикалі і по діагоналі, використовуючи спеціальні маркери виділених графіків за допомогою покажчика миші.

## **3.2. Основні дії при створенні графіка**

Послідовність дій при побудові всіх графіків однакова. Після вибору шаблона побудови графіка, у робочому документі відкривається поле побудови графіка з позначеними для введення позиціями, які потрібно заповнити для визначення графіка. Коли графік визначений (заповнені всі позначені позиції), то для побудови графіка при автоматичному режимі обчислень досить клацнути мишею поза полем графіка. При "ручному" режимі обчислень необхідно натиснути клавішу F9.

Заповнення шаблона для різних типів графіків має свої особливості, що будуть розглянуті нижче.

## **3.3. Розміщення декількох графіків на кресленні**

У системі Mathcad є можливість побудови кількох кривих на одному кресленні. Наприклад, графік у декартовій системі координат може містити кілька виражень по осі ординат в залежності від одного виразу по осі абсцис. Щоб представити графічно декілька виразів по осі ординат щодо одного виразу по осі абсцис, уведіть перший вираз по осі ординат, що супроводжується комою. Безпосередньо під першим виразом з'явиться порожнє поле. Уведіть туди другий вираз, що супроводжується іншою комою, щоб одержати порожнє поле тощо.

Щоб побудувати декілька незалежних кривих на одному кресленні, уведіть два або більше виразів, відокремлених комами по осі абсцис, і ті ж самі вирази по осі ординат. Mathcad узгоджує вирази попарно - перший вираз по осі абсцис з першим виразом по осі ординат, друге з другим тощо. Потім будується графік кожної пари.

Можна побудувати до 16 функцій по осі ординат у залежності від одного аргументу по осі абсцис. Однак, якщо для кожної кривої використовується свій аргумент, то можна відобразити тільки до 10 графіків.

Аналогічно можна побудувати декілька графіків на одному кресленні в полярних координатах, використовуючи розглянуту технологію заповнення шаблона графіка.

## **3.4. Зміна розмірів графіка**
Зміна розмірів графіка дуже схоже на зміну розмірів вікна. Графік можна розтягувати по горизонталі, по вертикалі і по діагоналі, використовуючи спеціальні маркери виділеного графіка за допомогою покажчика миші.

Mathcad дозволяє збільшувати не тільки весь графік, але й окремі його елементи. Щоб змінити масштаб зображення частини графіка, необхідно скористатися діалоговим вікном для форматування графіка.

#### **3.5. Форматування осей**

Щоб змінити формат графіка, необхідно двічі клацнути мишею в області графіка. Якщо будуємо графік у декартовій системі координат, то з'явиться діалогове вікно для форматування графіка (різні типи графіків мають різний вигляд діалогових вікон, але аналогічну технологію форматування, перелік команд діалогового вікна наведений нижче).

Для кожної осі можна задати наступні установки, відзначивши квадратик поруч з установкою:

Log Scale - обрана вісь має логарифмічний масштаб;

(Лог масштаб)

Grid Lines - розподіл на обраній осі заміняються лініями сітки;

(Лінії сітки)

Numbered - на обраній осі *у* розподілів проставляються числові (Пронумерувати) значення;

Autoscale - якщо квадратик не відзначений, Mathcad установлює гра (Авто масштаб) ницу на осі по відповідному граничному значенню даних, інакше в якості границі на осі береться значення наступне за граничним значенням;

Show Markers - до графіка можна додати фонові лінії;

(Нанести маркери)

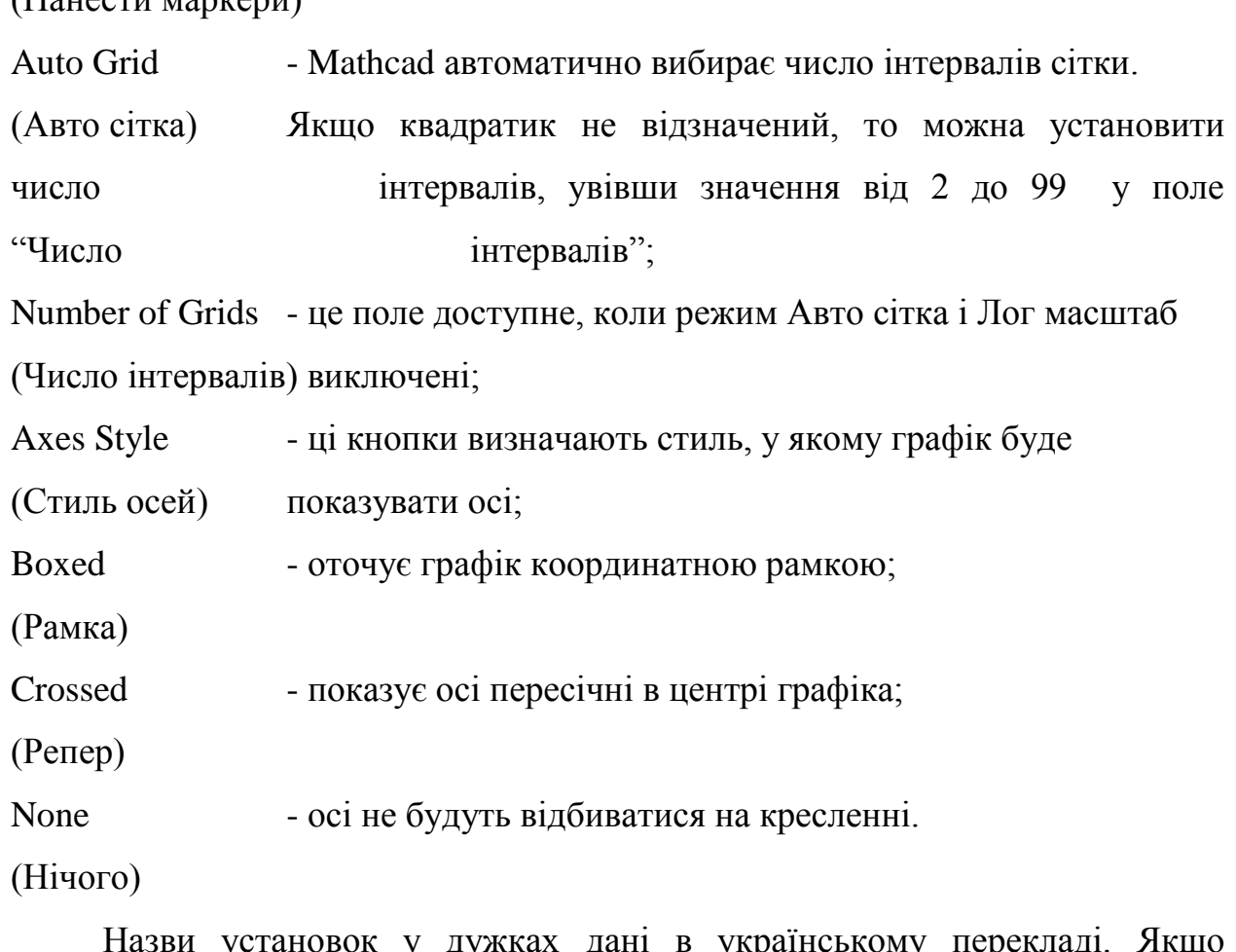

азви установок у дужках дані в українському перекладі. Якщо зовнішній вигляд побудовоного графіку не в повній мірі задовольняє користувача, є не досить інформативним, то можна застосувати описані вище операції зміни формату графіків.

#### **3.6. Оформлення графіка**

У Mathcad можна робити наступні написи на кресленні, причому використовуються ці написи всі разом або в довільній комбінації:

- заголовок вище або нижче графіка;
- назви осей, щоб описати, що відкладено на кожній осі;
- імена кривих, що ідентифікують окремі графіки;
- змінні вирази, що визначають координати.

Для того, щоб додати заголовок до графіка в діалоговому вікні у процесі форматування, треба клацнути по закладці **Labels** ("Написи") і надрукувати заголовок графіка в поле **Title** ("Заголовок"). Позначити місце розміщення заголовка: кнопка **Above** ("Угорі") або **Below** ("Унизу") і упевнитися, що квадратик **Show Title** ("Показати заголовок") позначений.

Надписати одну або обидві осі графіка можна, указавши назву осей у поле **Axis Label** ("Назва осей").

#### **3.7. Властивості графіків**

На кресленні може розташовуватися до 16 різних графіків. Кожному графікові відповідає рядок у випадаючому списку, що відкриється, якщо в діалоговому вікні для форматування графіка клацнути по закладці **Traces** ("Графіки"). З появою нових графіків Mathcad ставить у відповідність кожному один з цих рядків. Кожен рядок має шість полів:

Legend Label - назва графіка, що з'являється під кресленням разом з (Ім'я кривої) зразком лінії графіка; Symbol - поле вказує, чи відзначати кожну крапку на кривій (Маркер) символом; Line - поле вказує тип лінії: суцільна, пунктирна, (Лінія) штрихова або штрихпунктирна; Color - поле вказує колір лінії: червоний, синій, зелений, (Колір) бузковий, блакитний, коричневий, чорний або білий; Type - поле керує типом графіка: у виді кривої, стовбчастої (Тип) діаграми, східчастої кривої, інтервалів помилок (цей вид графіка будується з використанням двох функцій) і крапок; Weight - товщина графіка (від 1 до 9).

(Товщина)

Крім списку, що прокручується і зв'язаних з ним списків, що розкриваються, **закладка** Traces ("Графіки") має два перемикачі:

**Hide Arguments** ("Сховати змінні") і **Hide Legend** ("Сховати імена").

#### **3.8. Графіки в декартовій системі координат**

Для побудови найбільш розповсюджених графіків у декартовій системі координат досить увести вирази, що описує деяку функцію y = f(x), а потім вивести шаблон **X-Y Plot** за допомогою меню або введення символу @. Далі порядок дій описаний у п 2.2. Розглянемо побудову графіків на конкретних прикладах.

**Побудова графіка функції y = f(x).** На одному кресленні побудуємо графіки двох функцій. На рис. 3.1 приведений робочий документ із зображенням двох графіків:  $f(x) = x + sin(x)$  і  $g(x) = x \times sin(x)$ .

Замість імені функції можна увести вирази для її обчислення, як показано на другому графіку, приведеному на рис. 3.1. На третьому графіку змінений формат осей: нанесені лінії сітки. Щоб видалити графік з робочого документа, треба виділити графік, а потім виконати команду **Cut** меню **Edit** або натиснути комбінацію клавіш Ctrl+X.

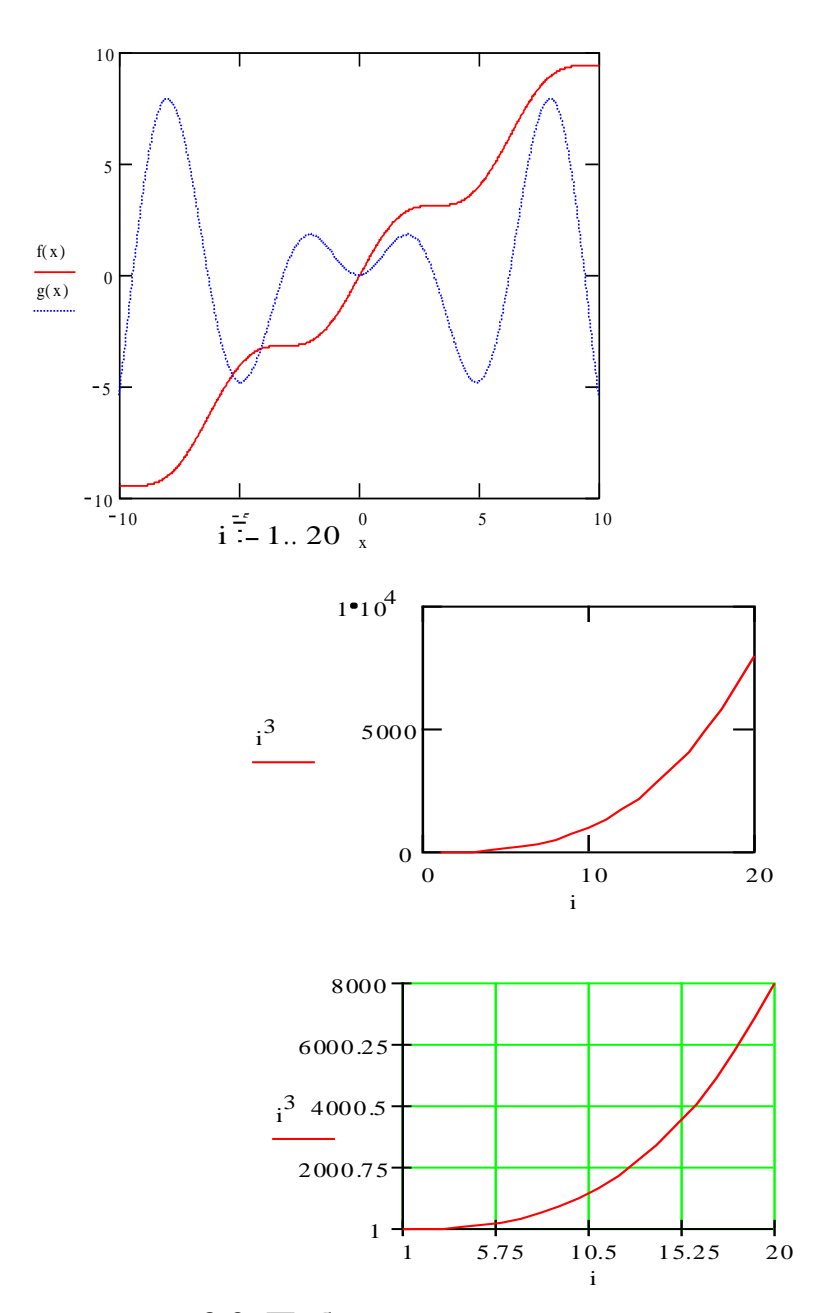

**3.9. Побудова кривої, заданої параметрично** Рис.3.1. Фрагменти робочих документів *Mathcad* із графіками Побудова кривої, заданої параметрично, здійснюється аналогічно. Відмінність полягає в тому, що в позиції аргументу і функції уводяться вирази або імена відповідних функцій. Наприклад (рис.3.2): функцій у декартовій системі координат

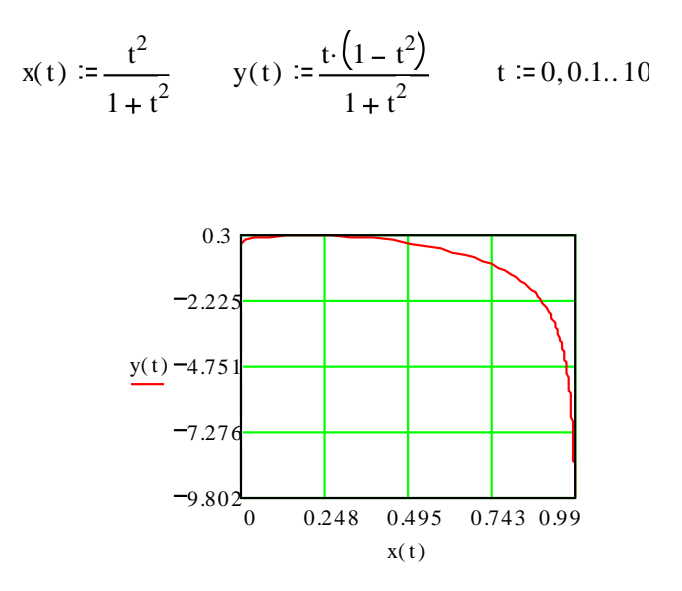

Рис.3.2. Графік кривої, заданої параметрично

#### **3.10. Графіки в полярній системі координат**

У полярній системі координат кожна точка задається кутом і модулем радіус-вектора r(ф). Графік функції звичайно будується у вигляді лінії, що описує кінець радіус-вектора при зміні кута ф у визначених межах, найчастіше від 0 до  $2\pi$ . Опція **Polar Plot** (Ctrl+7) виводить шаблон таких графіків у формі кола із шаблонами даних.

Перед побудовою таких графіків треба задати значення змінної фі функцію r(). Необхідно відзначити, що у версіях *Mathcad*, починаючи з 7, є можливість прямої побудови графіків функцій, без визначення діапазону зміни незалежної змінної  $\varphi$  - треба просто заповнити шаблон графіка. Саму функцію потрібно описати формулами, що вписуються на місця шаблонів по осях X і Y. Після побудови графіка треба вивести графічний покажчик миші з області графіка.

Можна визначити характеристик полярного графіка, такі як розмір, число ліній сітки, верхні і нижнє граничні значення по радіальній осі. Є можливість побудувати декілька графіків на тому самому кресленні в полярних координатах, аналогічно побудові графіків у декартових координатах (рис.3.3).

<sup>a</sup> 1 0 <sup>m</sup> 4 r(f i) . <sup>a</sup> cos( ) m.f i f i , . . 120 

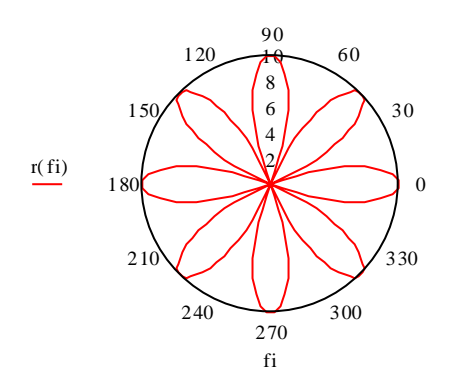

Рис. 3.3. Графік в полярній системі координат.

#### **3.11. Графіки поверхонь**

Mathcad поряд із двомірними графіками надає можливість будувати тривимірні графіки (рис.3.4). На відміну від двомірних графіків, що використовують дискретні аргументи і функції, тривимірні графіки вимагають матриці значень. У кожному конкретному випадку одержання матриці значень пов'язано з конкретною поставленою задачею. Наприклад, побудувати графік функції двох змінних.

Змінна z (з областю зміни Z) називається функцією незалежних змінних *x* і *y* у множині M, якщо кожній парі *(x, y)* їхніх значень з M за деяким правилом або законом ставиться у відповідність одне визначене значення z з множини Z.

Множина M - область визначення функції, множина Z - область її значень. Функціональна залежність z від x, у позначається  $z = f(x, y)$ .

Візьмемо у просторі систему координатних осей x, y, z, зобразимо на площині xOy множину M; у кожній точці (x, y) цієї множина - відновимо перпендикуляр до площини і відкладемо на ньому значення z = f(x, y). Геометричне місце отриманих у такий спосіб точок і є просторовим графіком функції z = f(x, y).

Тому для побудови в Mathcadграфіка функції двох змінних необхідно попередньо обчислити значення функції на прямокутній сітці, тобто побудувати таблицю значень функції. Необхідно визначити функцію двох змінних *f(x, y),* визначити кількість вузлів квадратної сітки *n* у площині змінних *x, y*, визначити діапазон зміни цілих індексів *i* і *j* вузлів сітки *x<sup>i</sup>* і *y<sup>j</sup>* відповідно.

У найпростішому випадку визначимо  $x_i = i$  і  $y_j = j$ , відповідно в цьому випадку функцію z можна записати як  $z = f(i,j)$ . Побудуємо матрицю значень такої функції. Нехай кількість вузлів квадратної сітки *n = 10*, діапазон зміни індексів від 1 до 10, функція f(i,j) = 3-i+j. При завданні елементів матриці по формулам необхідно пам'ятати, що початковий індекс елементів матриці за замовчуванням дорівнює нулеві і позначається символом *ORIGIN*. Визначаємо *ORIGIN* :=1 для того, щоб індекси першого елемента матриці були рівні 1.

Для рішення даної задачі використовуються дискретні аргументи. Дискретний аргумент - змінна, котра приймає ряд значень при кожнім її використанні. У цій задачі використовують два дискретних аргументи - *i* і *j*. Для завдання *i* як дискретного аргументу треба:

1. Надрукувати *i* і потім натиснути клавішу двокрапка (:).

2. Надрукувати 1 і потім натиснути клавішу крапки з комою (;). Це повідомляє Mathcad, що визначається дискретний аргумент. *Mathcad* показує крапку з комою як дві крапки .. , що означає діапазон. Завершуємо опис дискретного аргументу, друкуючи 10 у полі, що залишилося.

Аргумент j задається аналогічно.

Для завдання індексів матриці використовуємо клавішу "[".

 $i = 1..10$   $j = 1..10$  ORIGIN:=1

| $M_{i,j} = 3 - i + j$ |                  |                |                  |                |                  |                  |                  |                  |                |                |    |
|-----------------------|------------------|----------------|------------------|----------------|------------------|------------------|------------------|------------------|----------------|----------------|----|
|                       |                  | 1              | $\overline{2}$   | 3              | 4                | 5                | 6                | 7                | 8              | 9              | 10 |
| $M =$                 | 1                | 3              | 4                | 5              | 6                | 7                | 8                | 9                | 10             | 11             | 12 |
|                       | $\overline{2}$   | $\overline{2}$ | 3                | $\overline{4}$ | 5                | 6                | 7                | 8                | 9              | 10             | 11 |
|                       | 3                | 1              | $\overline{2}$   | 3              | $\overline{4}$   | 5                | 6                | 7                | 8              | 9              | 10 |
|                       | 4                | 0              | $\mathbf{1}$     | $\overline{2}$ | 3                | 4                | 5                | 6                | 7              | 8              | 9  |
|                       | 5                | $-1$           | $\boldsymbol{0}$ | 1              | 2                | 3                | 4                | 5                | 6              | 7              | 8  |
|                       | $\boldsymbol{6}$ | -2             | -1               | 0              | $\mathbf{1}$     | $\overline{2}$   | 3                | $\overline{4}$   | 5              | 6              | 7  |
|                       | 7                | $-3$           | $-2$             | -1             | $\boldsymbol{0}$ | $\mathbf{1}$     | $\overline{c}$   | 3                | $\overline{4}$ | 5              | 6  |
|                       | 8                | $-4$           | $-3$             | $-2$           | $-1$             | $\boldsymbol{0}$ | $\mathbf{1}$     | $\overline{2}$   | 3              | $\overline{4}$ | 5  |
|                       | 9                | $-5$           | $-4$             | $-3$           | $-2$             | $-1$             | $\boldsymbol{0}$ | $\mathbf{1}$     | $\overline{2}$ | 3              | 4  |
|                       | 10               | $-6$           | $-5$             | -4             | $-3$             | $-2$             | $-1$             | $\boldsymbol{0}$ | $\mathbf{1}$   | 2              | 3  |
|                       |                  |                |                  |                |                  |                  |                  |                  |                |                |    |

Рис. 3.4. Завдання значень матриці в Mathcad

Надалі для побудови всіх типів поверхонь будемо використовувати отриману матрицю значень.

#### **3.12. Побудова тривимірних графіків**

Для побудови даного типу графіка як шаблон візьмемо **Surfase Plot** (тривимірного графіку). У єдиний шаблон даних потрібно внести ім'я матриці M. Приклад цього типу графіка для отриманої матриці M приведений на рис. 3.5.

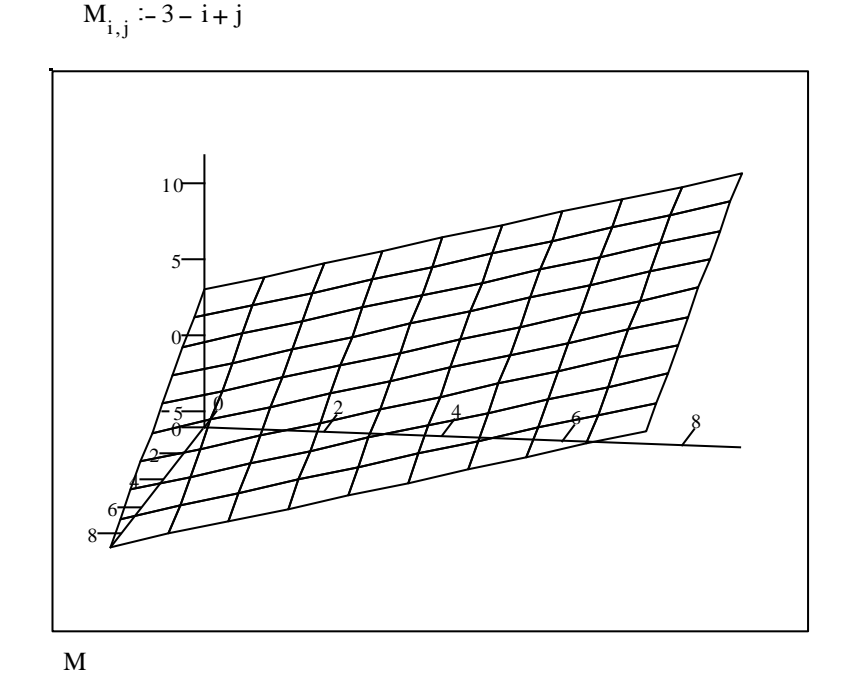

Рис. 3.5. Тривимірний графік

#### **3.13. Побудова контурних графіків поверхні**

Лінією рівня функції двох змінних *x* і *y* називається геометричне місце точок у площині xOy, у яких функція приймає те саме значення.

Розглядаючи лінії рівня функції двох змінних, можна досліджувати характер зміни функції, знайти (приблизно) координати точок екстремуму. Таке графічне представлення зручне для кількісних оцінок. Для побудови такого типу графіка використовується шаблон **Contour Plot** (контурний графік тривимірної поверхні). Для його побудови досить у шаблон внести ім'я матриці M. Чисельні значення рівнів для різних кривих графіка представлені поруч цифр біля ліній рівня.

Іноді контурні графіки виходять навіть більш інформативними, ніж просто поверхні, тому що в останніх нерідко одні частини поверхні закривають інші. У контурних графіків такого ефекту немає і на них легко виявляються усі піки і западини. Приклад такого графіка для отриманої матриці приведений нижче на рис.3.6.

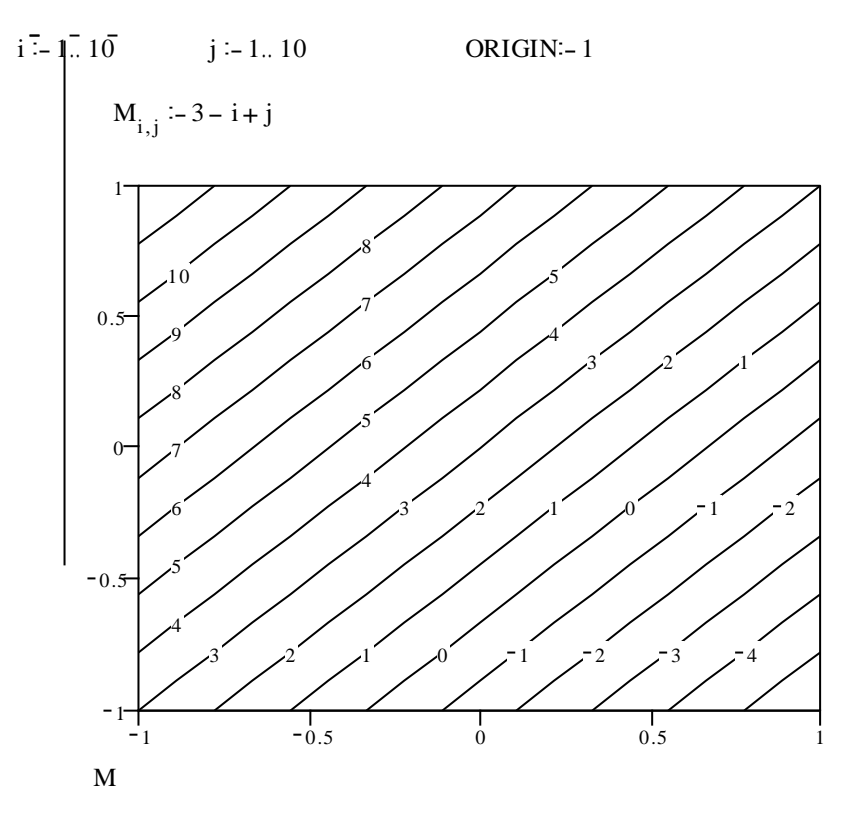

Рис. 3.6. Контурний графік поверхні

У більшості випадків зображення кількісних значень рівнів загромаджує графік. Можливе завдання висот поверхонь за допомогою функціонального фарбування, що робить графіки більш наочними.

#### **3.14. Побудова графіка у виді гістограми**

Досить розповсюдженою формою подання поверхонь є також представлення її рядом тривимірних стовпчиків, висота яких визначається значенням координати f(x, y). Подібні графіки широко застосовуються для представлення складних статистичних даних.

Для побудови даного типу графіка треба вибрати шаблон **3D Bar Chart** (зображення у виді сукупності стовпчиків у тривимірному просторі). У

шаблон досить підставити ім'я матриці M. Приклад такого графіка для отриманої матриці M приведений на рис. 3.7.

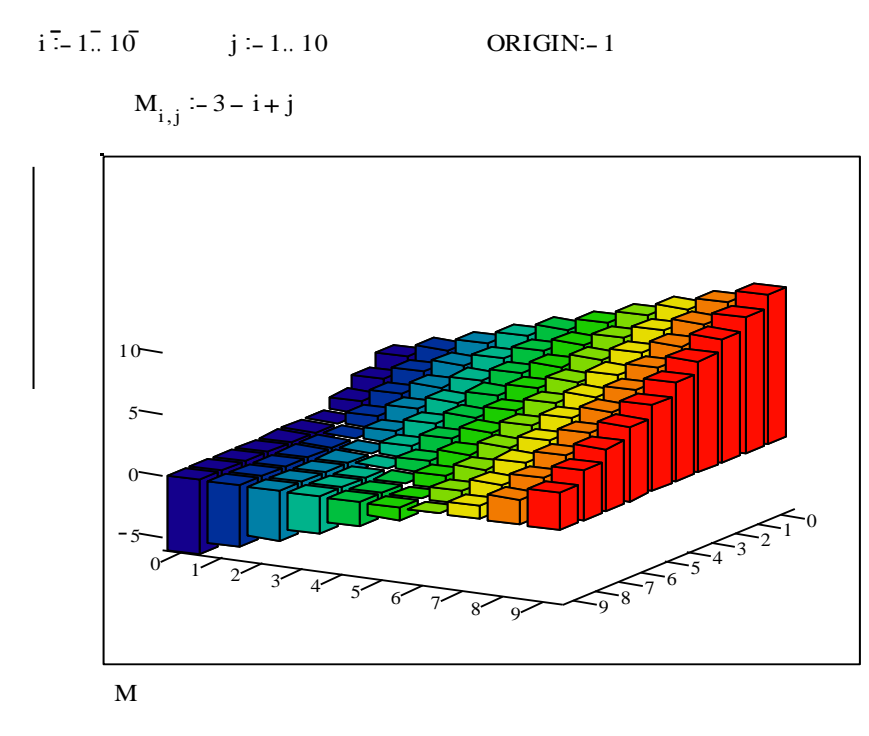

Рис. 3.7. Подання поверхні тривимірними стовпчиками

Просторове представлення гістограми залежить від розташування спостерігача щодо поверхні. Можна задати потрібний вид, змінюючи нахил діаграми або повертаючи її, тобто змінюючи ракурс спостереження, можна змінити колір і лінії, фарбування і розташування стовпчиків і інтервал між ними.

#### **3.15. Побудова крапкового графіка поверхні**

Нерідко поверхні представляють у виді крапок, що знаходяться в тривимірному просторі, кружечків або інших фігур. Крапкові графіки дозволяють побудувати довільну сукупність крапок у тривимірному просторі. Це особливо корисно для таких задач, як ідентифікація кластерів даних або спостереження за траєкторією крапки.

Крапкові графіки відрізняються від всіх інших тривимірних графіків наступним: для побудови тривимірних графіків можна використовувати не тільки матрицю, але і три вектори, що містять стільки елементів, скільки крапок потрібно побудувати. Координати x ,y і z крапок визначаються в цьому випадку трьома елементами відповідних векторів. Для цього типу графіків кілька значень z може відповідати тим самим значенням x і y. Це часто необхідно в статистиці, коли один і той же самий вимір виконується декілька разів. Є можливість створювати параметричні криві в тривимірному просторі, при цьому самі індекси векторів є природними параметрами. Такий графік створюється за допомогою шаблона **3D Scatter Plot** (графік у виді крапок (фігур) у тривимірному просторі). Для його побудови досить у шаблон внести ім'я матриці M. Приклад такого графіка для отриманої матриці M приведений на рис. 3.8.

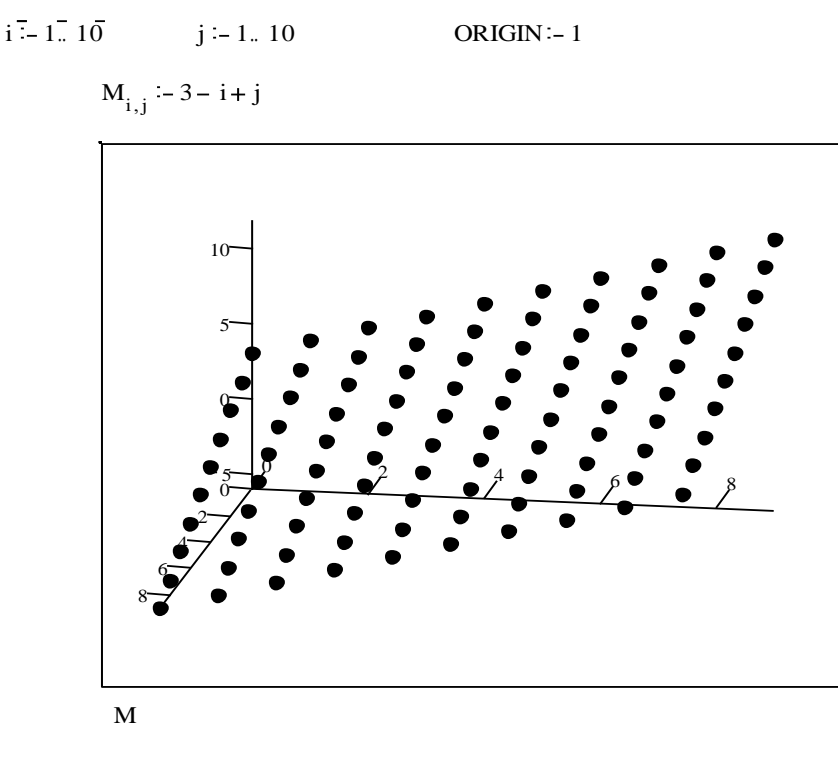

Рис. 3.8. Графік поверхні у виді розкиданих у просторі крапок

Розміри крапок, їх вид і фарбування можна змінювати за допомогою команди зміни формату графіка.

#### **3.16. Побудова векторного графіка поверхні**

Ще один вид представлення поверхні - векторне представлення. Воно задається побудовою коротких стрілочок - векторів. Стрілки звернені вістрям убік наростання висоти поверхні, а щільність розташування стрілець залежить від швидкості цього наростання.

Для його побудови використовується шаблон **Vector Field Plot** ( графік векторного поля на площині). У шаблон необхідно внести ім'я матриці M. На рис. 3.9 показаний приклад подібного графіка.

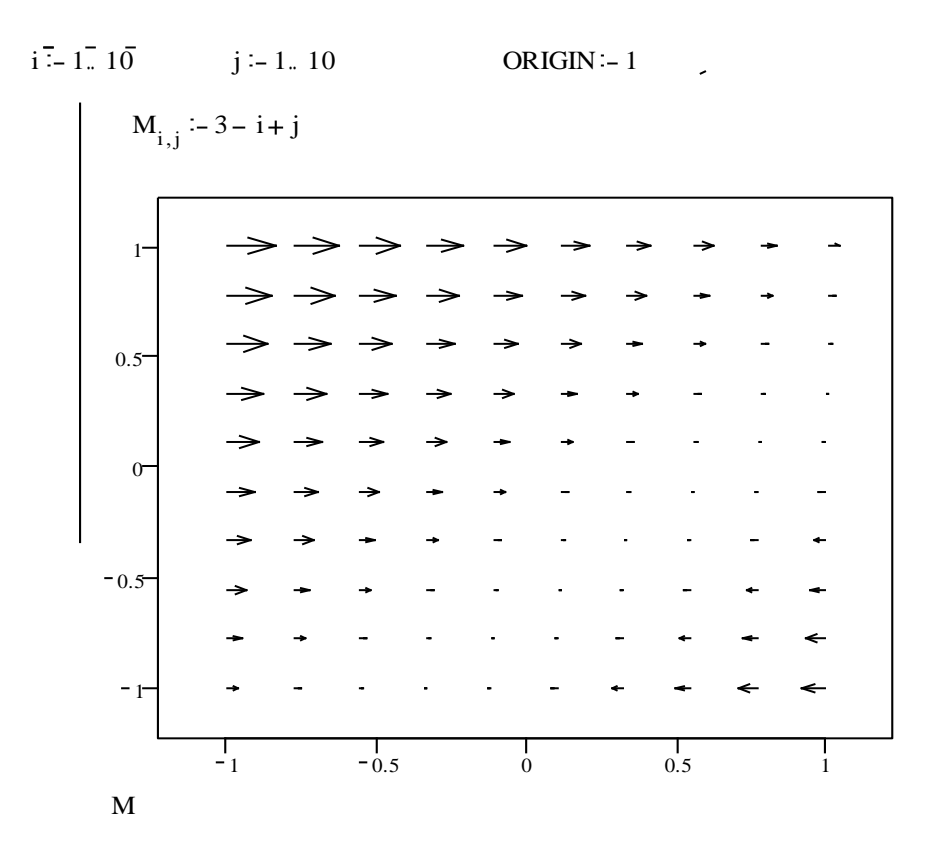

Рис. 3.9. Подання поверхні векторами.

Цей вид графіків застосовується для відображення полів, наприклад, електричних зарядів. Для одержання достатнього числа чітко видних стрілок треба попрацювати з форматуванням графіків. Інакше графіки можуть виявитися не дуже представницькими. Так, занадто короткі стрілки

перетворюються в риски і навіть крапку, що не мають вістря, що позбавляє графіка наочності.

## 3.17. Завдання для лабораторних робіт

### ЛАБОРАТОРНА РОБОТА 1

Тема: Побудова графіків функцій

Побудувати графік функції  $f(x)$  (табл. 1) і наближено визначити один з коренів рівняння. Вирішити рівняння  $f(x) = 0$  з точністю  $\varepsilon = 10^{-4}$ за допомогою убудованої функції Mathcad root;

Таблиця 1

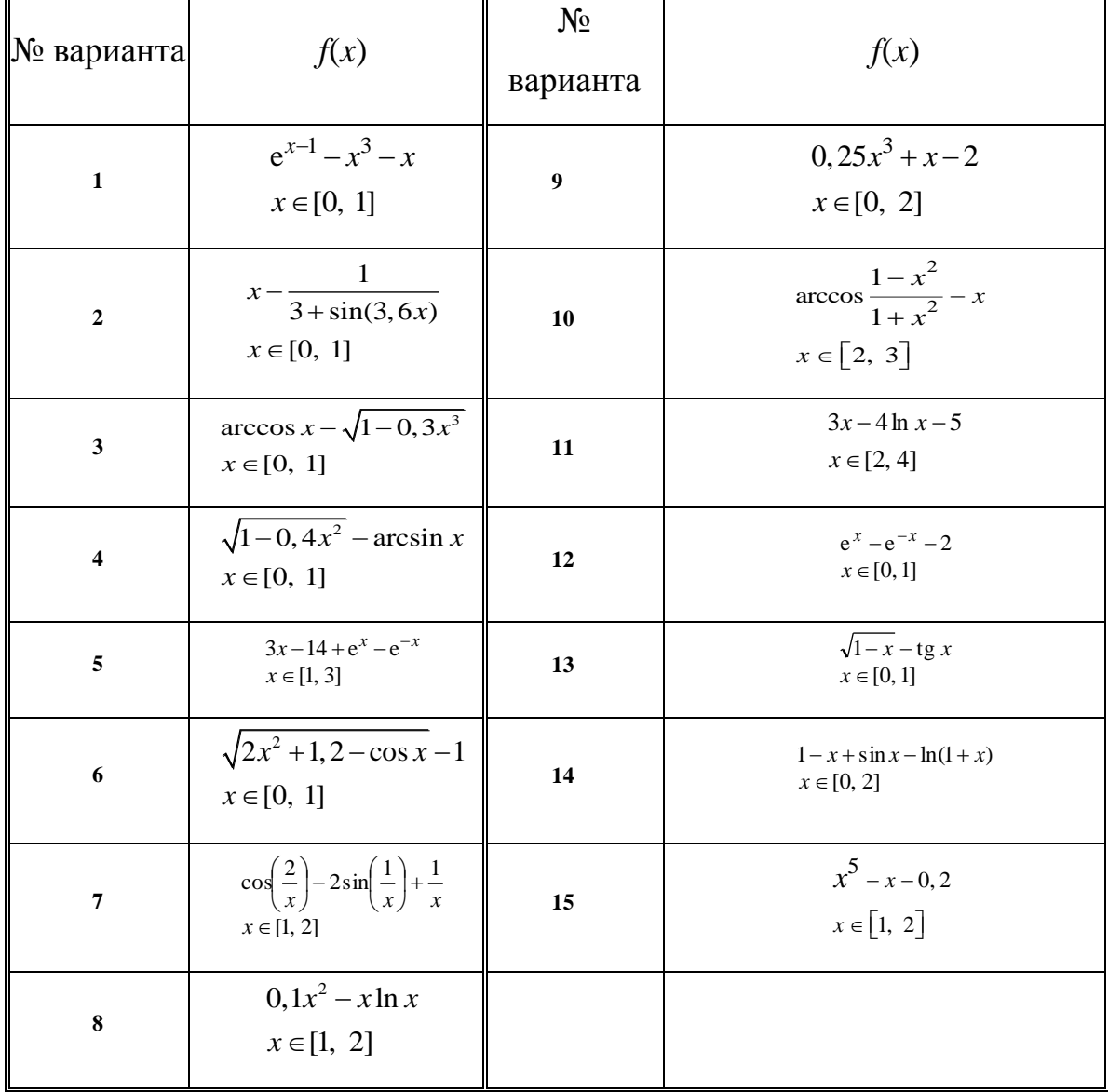

#### Тема: Розрахунок параметрів полінома

Для полінома *g*(*x*) (табл. 2) виконати наступні дії:

- 1) за допомогою команди Символи > Коефіцієнти полінома створити вектор *V*, що містить коефіцієнти полінома;
- 2) вирішити рівняння *g*(*x*) = 0 за допомогою функції *polyroots*;
- 3) вирішити рівняння символьно, використовуючи команду Символи⇒Змінні ⇒ Обчислити.

Таблиця 2

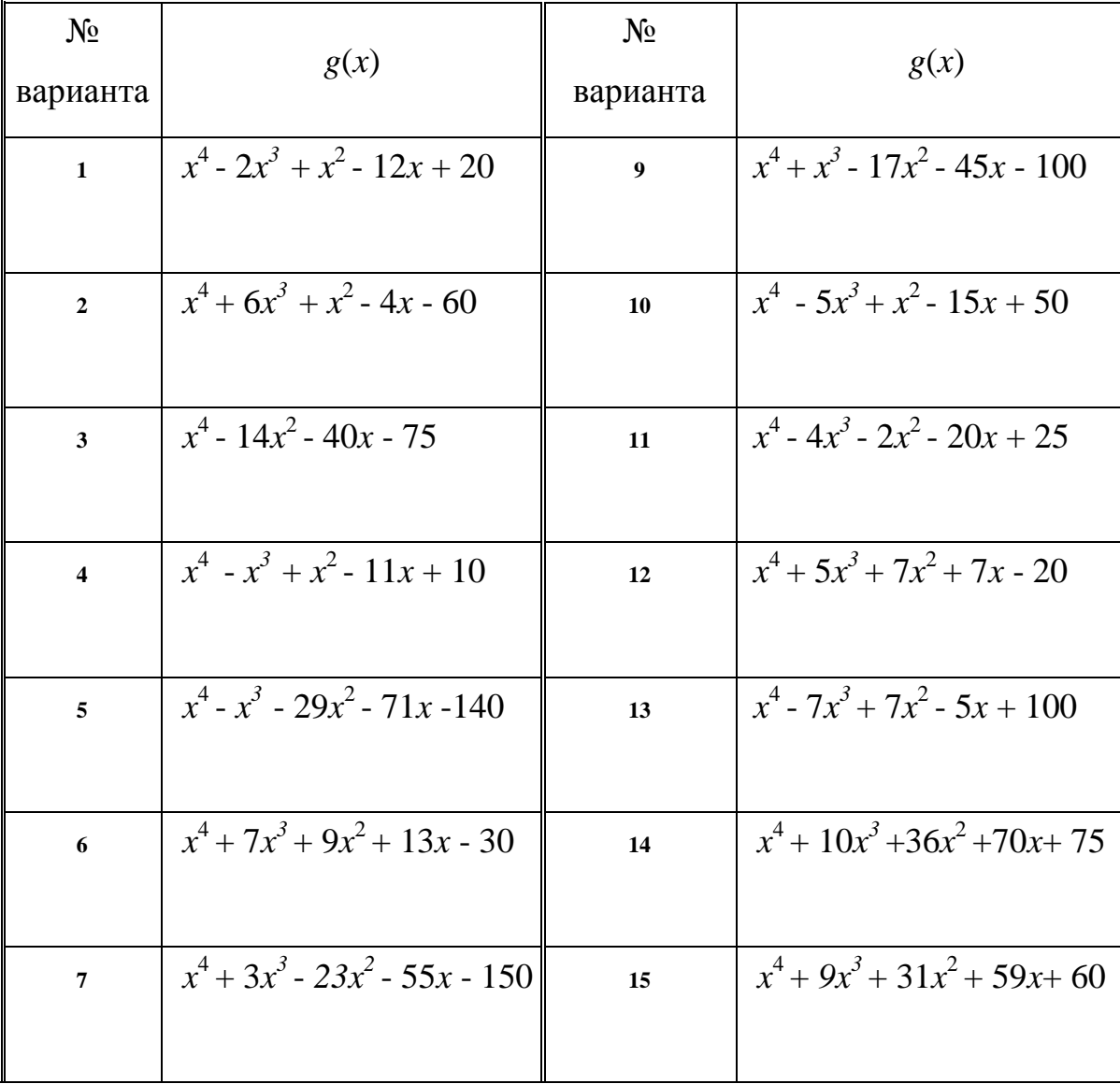

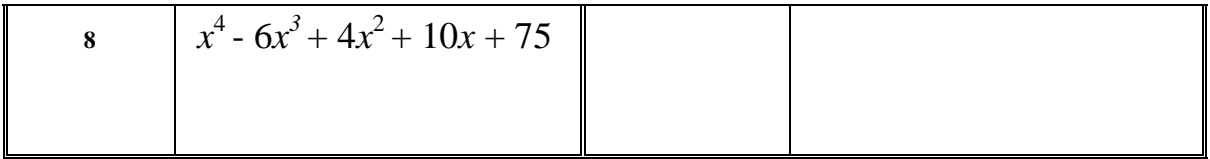

Тема: Вирішення системи лінійних рівнянь

Вирішити систему лінійних рівнянь (табл. 3):

- 1) використовуючи функцію *Find*;
- 2) матричним способом і використовуючи функцію *lsolve*.

Таблиця 3

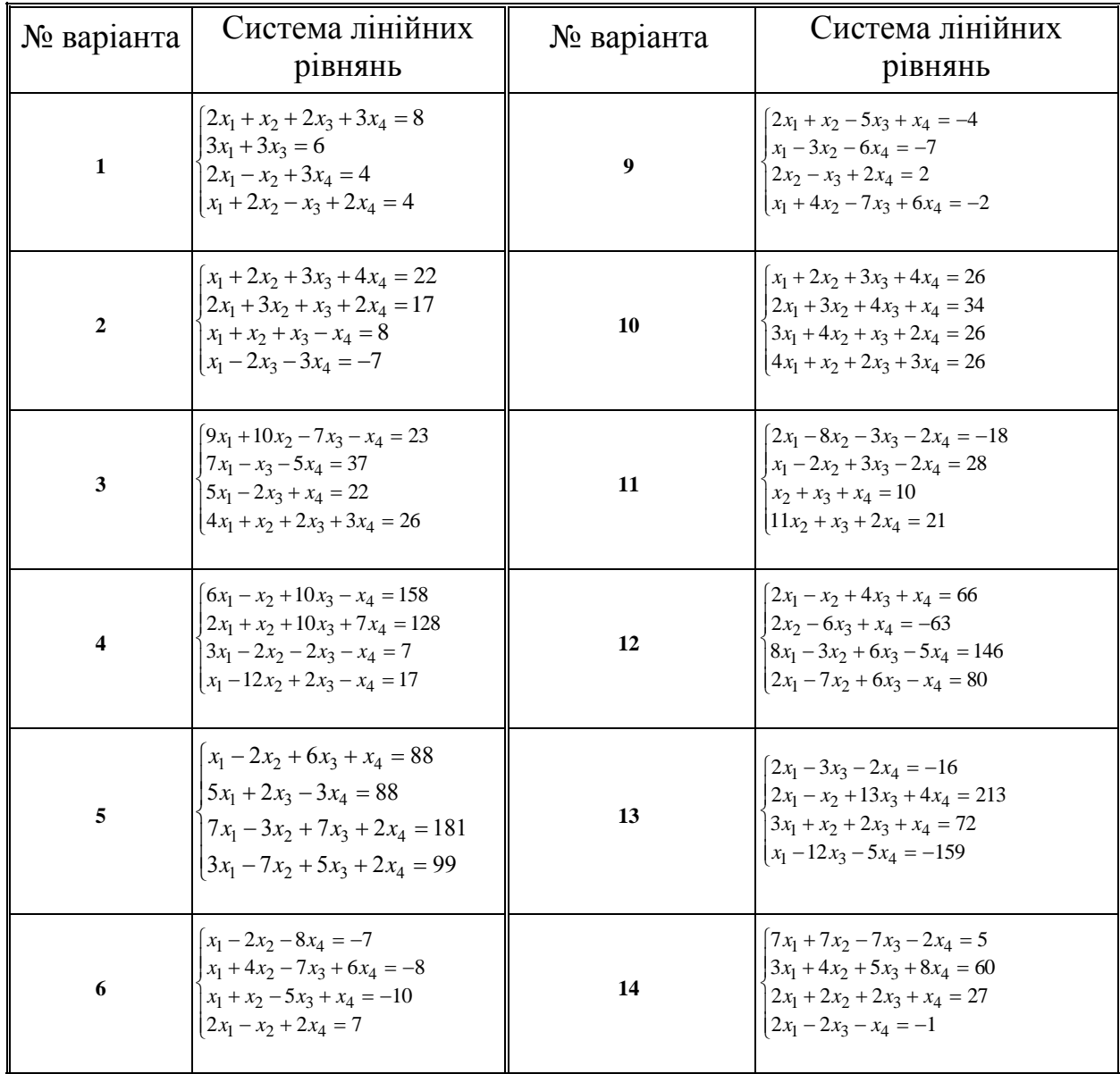

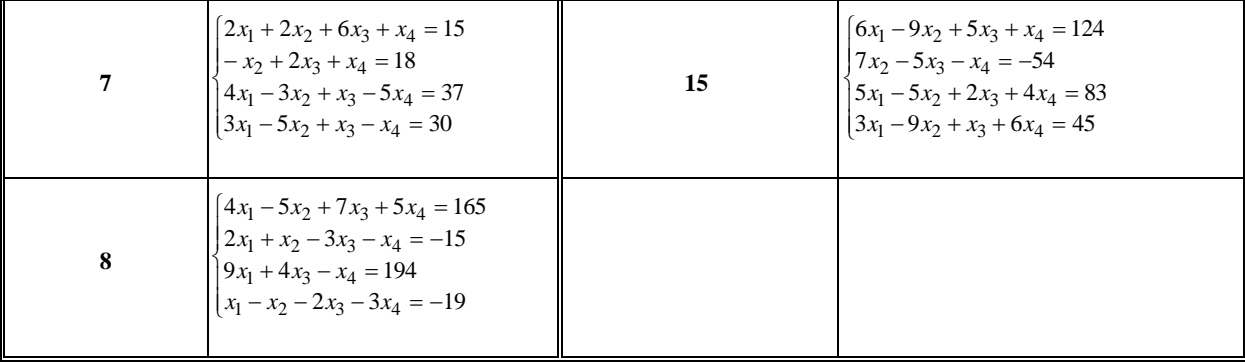

Тема: Вирішення системи нелінійних рівнянь

Перетворити нелінійні рівняння системи з таблиці 4 до виду  $f_1(x)=y$  і  $f_2(y)=x$ . Побудувати їхні графіки і визначити початкове наближення рішення. Вирішити систему нелінійних рівнянь за допомогою функції Minerr.

Таблиця 4

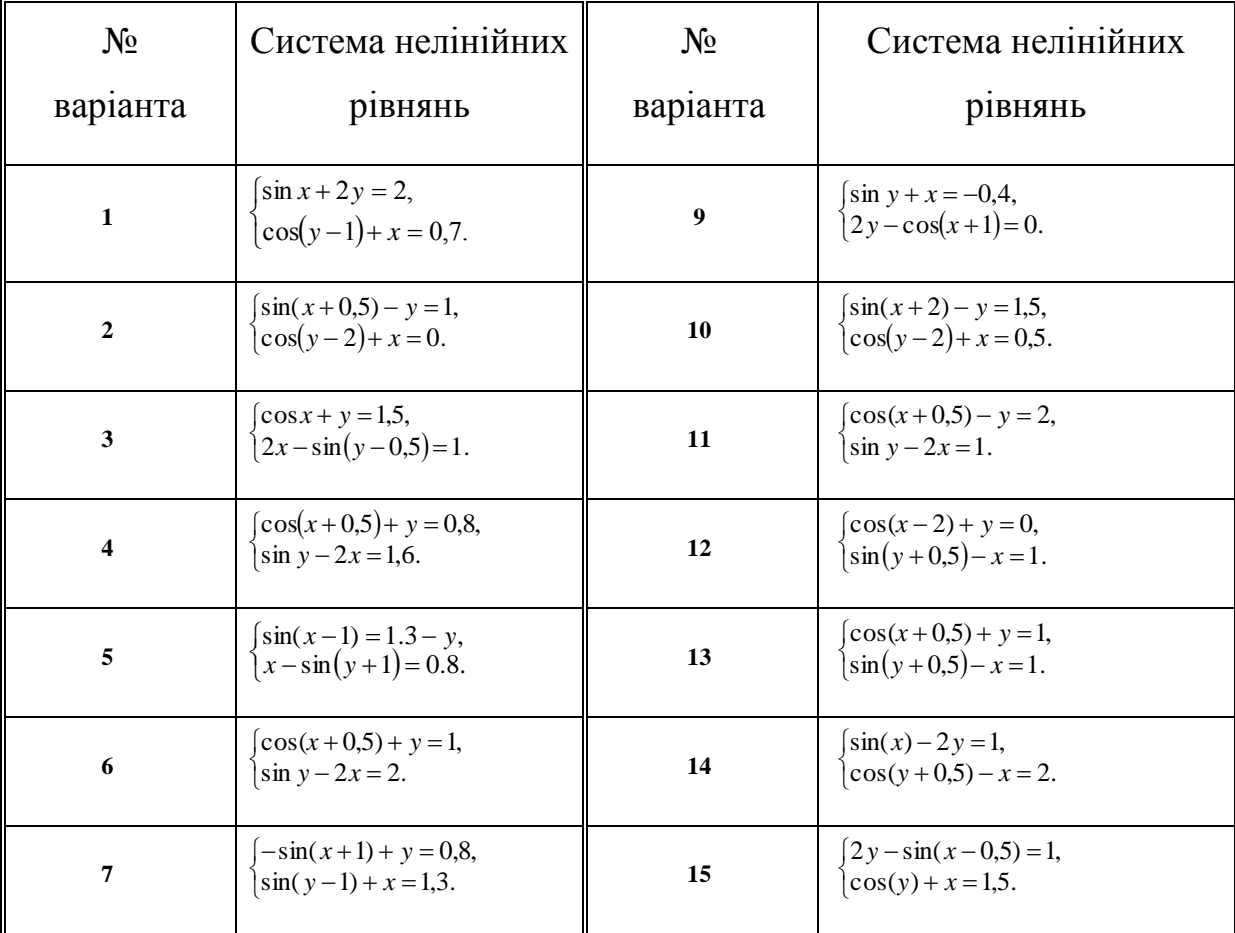

Тема: Визначення первісної та похідної

первісну аналітично заданої функції  $f(x)$  (табл. Знайти  $4)$ , використовуючи операцію Символи => Змінні => Інтеграція.

Визначити символьне значення першої і другої похідних  $f(x)$  (Таблиця 4), використовуючи команду Символи  $\Rightarrow$  Змінні  $\Rightarrow$  Диференціали.

Таблиця 5

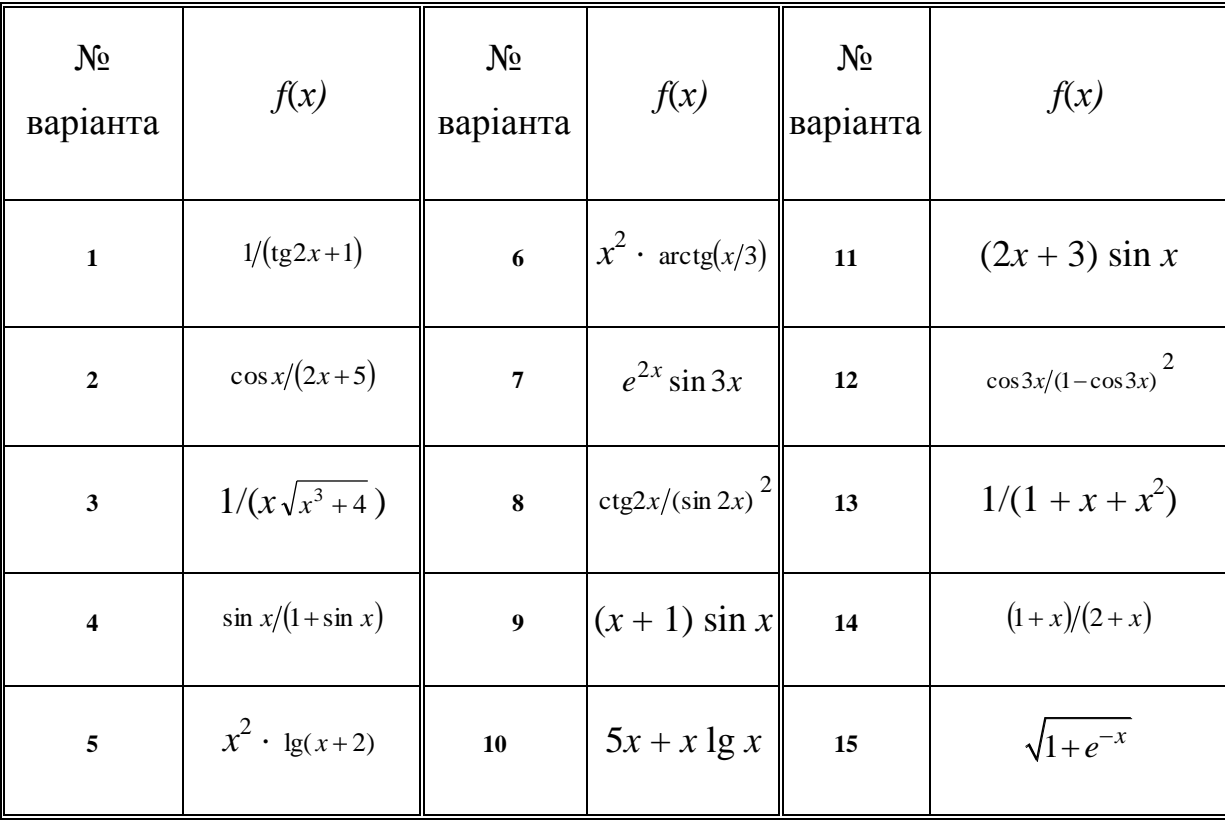

## 3.18. Завдання для самостійного опрацювання

А)Побудуйте графік заданої функції:

1. 
$$
y = x^3-3 \times x
$$
.  
\n2.  $y = 12 \times x - x^3$ .  
\n3.  $y = x^3/3 + x^2$ .  
\n4.  $y = x^4/4 - 2 \times x^2$ .  
\n5.  $y = x/(1 - x^2)$ .  
\n6.  $y = x/(x^2-4)$ .  
\n7.  $y = x/(x^2+1)$ .  
\n8.  $y = x^2 \times e^{-x}$ .  
\n9.  $y = x^3 \times e^x$ .  
\n10.  $y = x - ln(x)$ .  
\n11.  $y = 2 \times x + 1/x^2$ .  
\n12.  $y = (1 + ln(x))/x$ .  
\n13.  $y = x/2 + 2/x$ .  
\n14.  $y = x/ln(x)$ .  
\n15.  $y = x + arctg(x)$ .  
\n16.  $y = e^x/x$ .  
\n17.  $y = x \times e^{-x/2}$ .  
\n18.  $y = (2 \times x - 1)/(x-1)^2$ .  
\n19.  $y = (1-x) \times e^x$ .  
\n20.  $y = (2 \times x - 1)/(3 \times x + 1)$ .  
\n21.  $y = 1/\sin(x)$ .  
\n22.  $y = x + sin(x)$ .  
\n23.  $y = cos(1/x)$ .  
\n24.  $y = x^2 + 1/x$ .

Знайдіть похідну вашої функції за допомогою символьних обчислень і побудуйте другий графік із двома функціями: задана функція і похідна цієї функції.

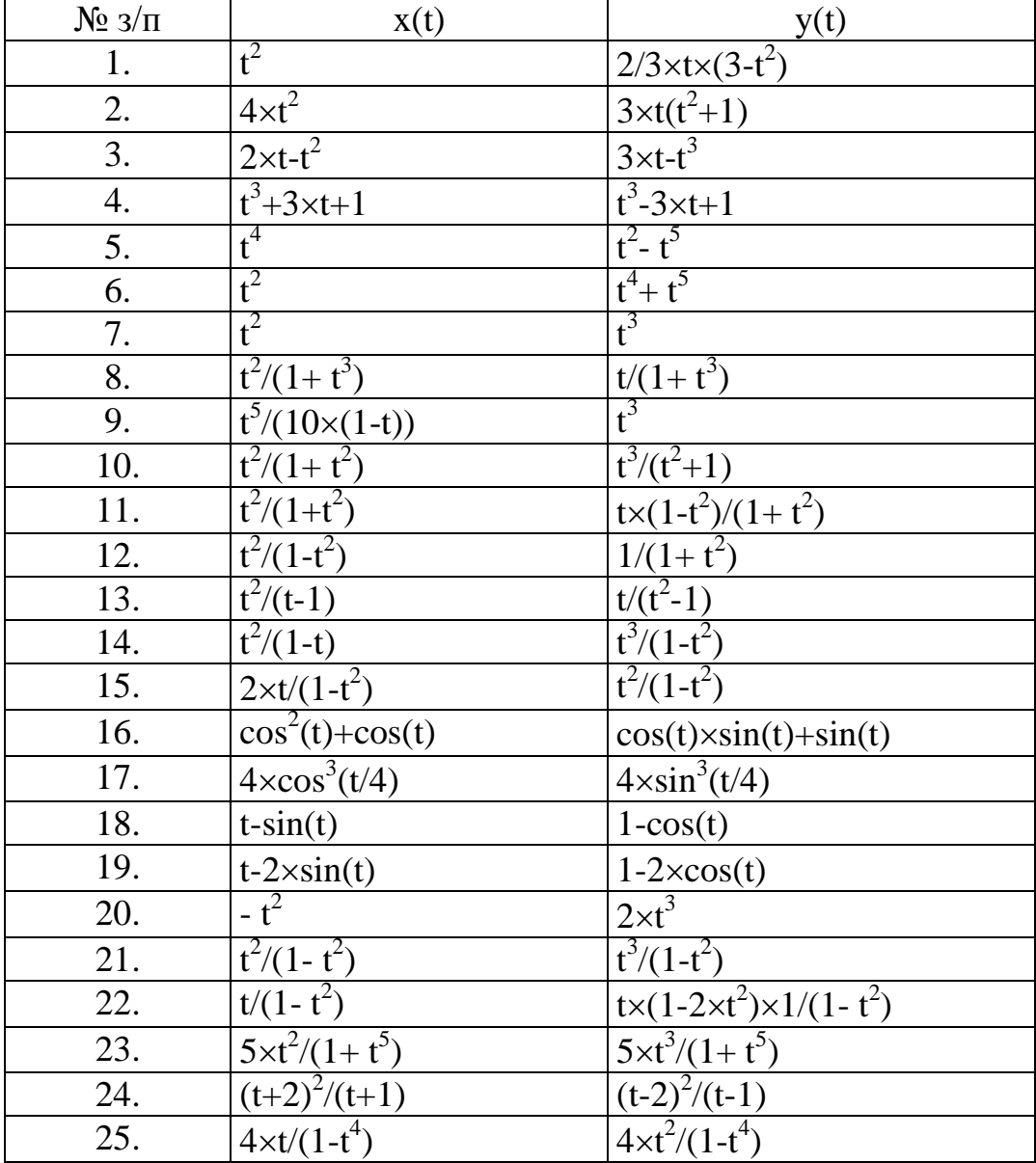

Б). Побудуйте криву, задану параметрично:

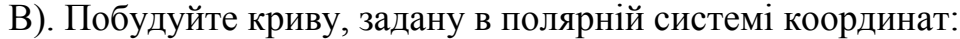

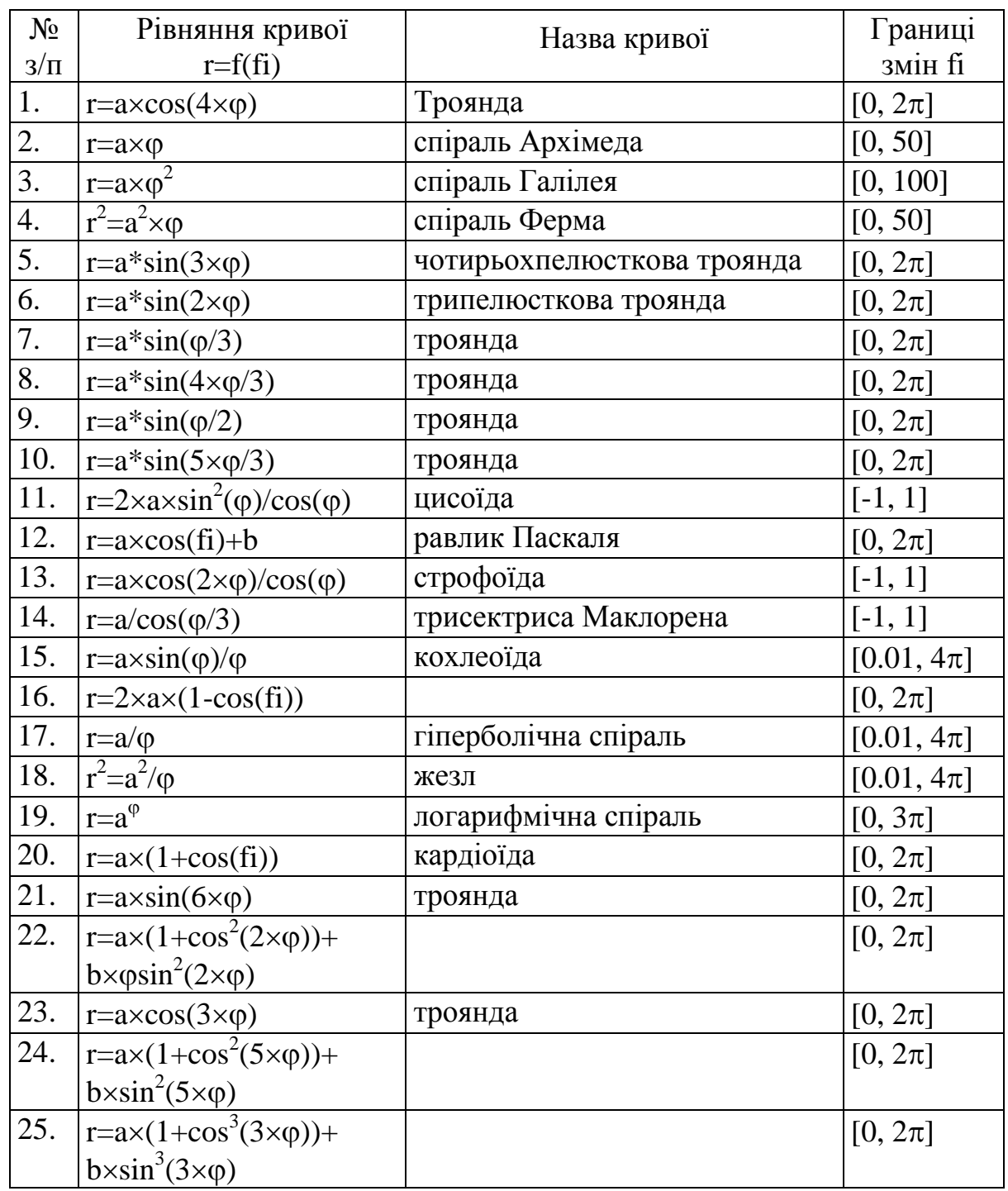

Коефіцієнти *a* і *b* вибрати самостійно. Побудуйте графік, використовуючи установки формату за замовчуванням, а потім побудуйте другий графік, у якому змініть установки для осей координат і властивості графіка.

# **3.19. Контрольні питання до розділу**

#### **ЛІТЕРАТУРА**

1. Воскобойников Ю., Очков В. Программирование и решение задач в пакете Mathcad. Новосибирск: НГАСУ, 2002.

2. Воробйов В.В. Microsoft Excel 2000: Посібник для початківця. – К.: 2000. – 36 с.

3. Гуржій А.М., Зайцева Т.В., Співаковський О.В. Комп'ютерні технології загального призначення: Навчальний посібник. – Херсон: Айлант, 2001. – 216 с.

4. Гурский Д. Вычисления в Mathcad. Мн: Новое знание, 2003.

5. Дибкова Л.М. Інформатика і комп'ютерна техніка: Навч. посібник.- Вид. 2-ге, переробл., доп.- К.: Академвидав, 2005.- 416 с.

6. Дьяконов В. Mathcad 2001. Специальный справочник. Питер. 2001.

7. Дьяконов В. Mathcad 2001. Учебный курс. Питер. 2001.

8. Зайцева Т.В. Вступ до інформаційних технологій. – Херсон: Айлант, 2000. – 200 с.

9. Измайлов Г. Информатика. Пакет Mathcad: Лабораторный практикум. СПб.:СПбГТУ, 2001.

10. Інформатика: Комп'ютерна техніка. Комп'ютерні технології: Підручник для студентів вищих навчальних закладів / За ред. О.І. Пушкаря. - К.: Видавничий центр "Академія", 2002. - 704 с.

11. Кирьянов Д. MathCAD 11. Самоучитель. С-Пб. :БХВ-Петербург, 2003.

12. Клименко О. Ф., Головко Н. Р., Шарапов О. Д. Інформатика та комп'ютерна техніка: Навчально-методичний посібник / За заг. ред. О.Д.Шарапова. — К.: КНЕУ, 2005. — 534 с.

13. Курицкий Б.Я. Поиск оптимальных решений средствами Excel 7.0. – СПб.: BHV, 1997. – 384 с.

14. Лавренов С.М. Excel: Сборник примеров и задач. – М.: Финансы и статистика, 2001. – 336 с.

15. Лук'янова В.В. Комп'ютерний аналіз даних. – К.: Видавничий центр "Академія", 2003. – 344 с.

16. Макаров Е. Инженерные расчеты в MathCAD. Учебный курс. С-Пб.:Питер, 2003.

17. Плис А.,Сливина Н. Mathcad. Математический практикум для инженеров и экономистов. Финансы и статистика, 2003.

18. Плоткін С.Я., Степаненко Н.В., Шерман М.І. Основи роботи з системою символьної математики MATHCAD 2001. – Херсон, РВВ "Колос" ХДАУ, 2006. – 75 с.

19. Плоткін С.Я., Степаненко Н.В., Шерман М.І. Статистичний аналіз даних засобами MS Excel. – Херсон, РВВ "Колос" ХДАУ, 2007.  $-52$  c.

20. Плоткін С.Я., Степаненко Н.В., Шерман М.І. Графічні засоби Mathcad. – Херсон, РВВ "Колос" ХДАУ, 2006. – 28 с.

21. Семененко М. Математическое моделирование в MathCad. Альтекс-А. 2003.

22. Тюрин Ю.Н., Макаров А.А. Статистический анализ данных на компьютере /Под.ред. В.Э. Фигурнова. – М.: ИНФРА-М. 1998. – 528 с.

23. Черняк А., Черняк Ж., Доманова Ю. Высшая математика на базе Mathcad. Общий курс С-Пб.:БХВ-Петербург, 2004.

24. Шерман М.І. Вступ до інформатики. Навч. посібник. – К.: Вища освіта, 2003. – 143 с.

## **Контрольні питання до розділу**

## **Додатки**

## Додаток 1. Системні змінні

Нижче наведені системні змінні і константи Mathcad з їхніми значеннями за замовчуванням.

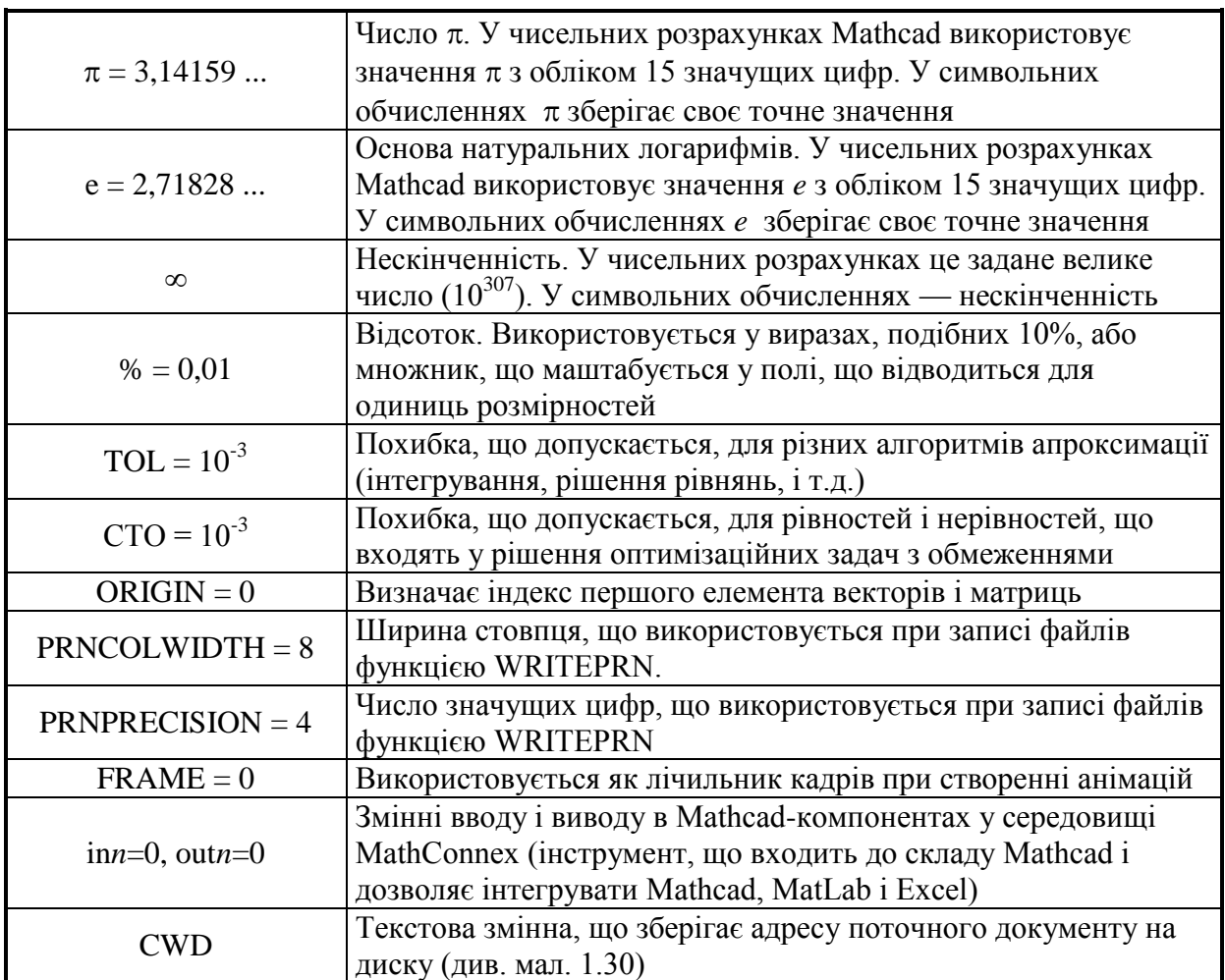

# Додаток 2. Показові і логарифмічні функції

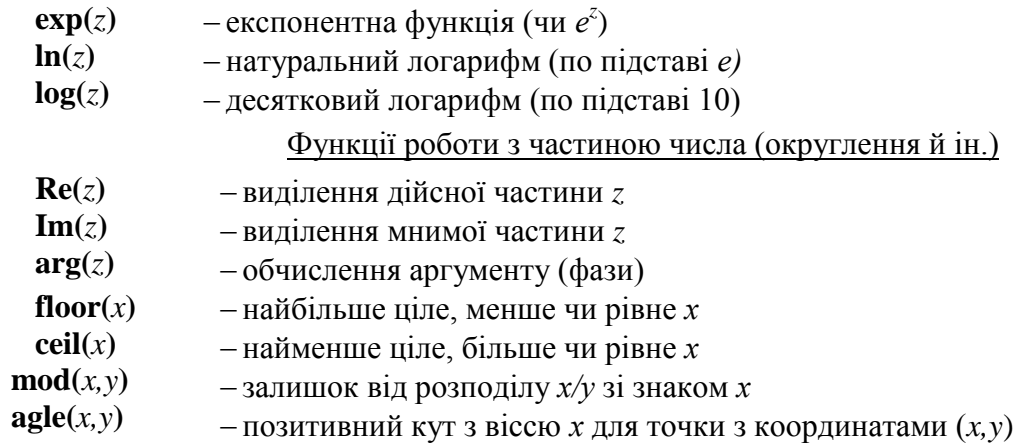

#### Додаток 3. Внутрішні функції

#### Тригонометричні функції

- $\sin(z)$  синус
- **csc**(*z*) косеканс
- $cos(z)$  косинус
- $sec(z)$  секанс
- $tan(z)$  тангенс
- $\cot(z)$  котангенс

#### Гіперболічні функції

- $\sinh(z)$ гіперболічний синус
- **tanh(***z***)**  гіперболічний тангенс
- $\cosh(z)$ гіперболічний косеканс
- $\cosh(z)$ гіперболічний косинус
- $\textbf{sech}(z)$ гіперболічний секанс
- $\coth(z)$ гіперболічний котангенс

#### Обернені тригонометричні функції

- $\text{Asin}(z)$ обернений тригонометричний синус
- $\mathbf{acos}(z)$ обернений тригонометричний косинус
- $\mathbf{atan}(z)$ обернений тригонометричний тангенс

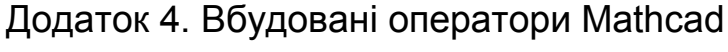

#### View  $\Rightarrow$  Toolbars, View  $\Rightarrow$  Toolbars  $\Rightarrow$  Math. View Insert Format Math Symbolics Window  $He$ lp Toolbars Standard ¥ V Status Bar Eormatting  $MZ$  $\boxed{\checkmark}$  Math Ruler 扁 Regions Calculator  $\overline{\mathcal{A}}$  $Z$ oom... Graph 囲 Refresh Ctrl+R Matrix  $x =$ Evaluation Animate... ∫*å* Calculus Playback...  $B$ oolean ¢ Preferences... Programming 趵 Greek  $\alpha\beta$ Symbolic  $\mathbb{Z}_1$ Modifier Позначення:

М - масив (вектор або матриця); А - квадратна матриця;

- u і v вектори з дійсними або комплексними елементами;
- z і w дійсні або комплексні числа;
- х і у дійсні числа;
- m, n і  $k -$ цілі числа;
- $i, j$  індекси масивів;
- f функція, t аргумент функції;
- S текстові (стрингові) змінні;
- Х і Y змінні або вирази будь-якого типу.

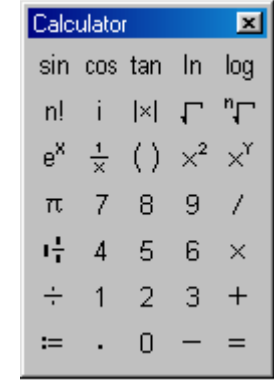

匾

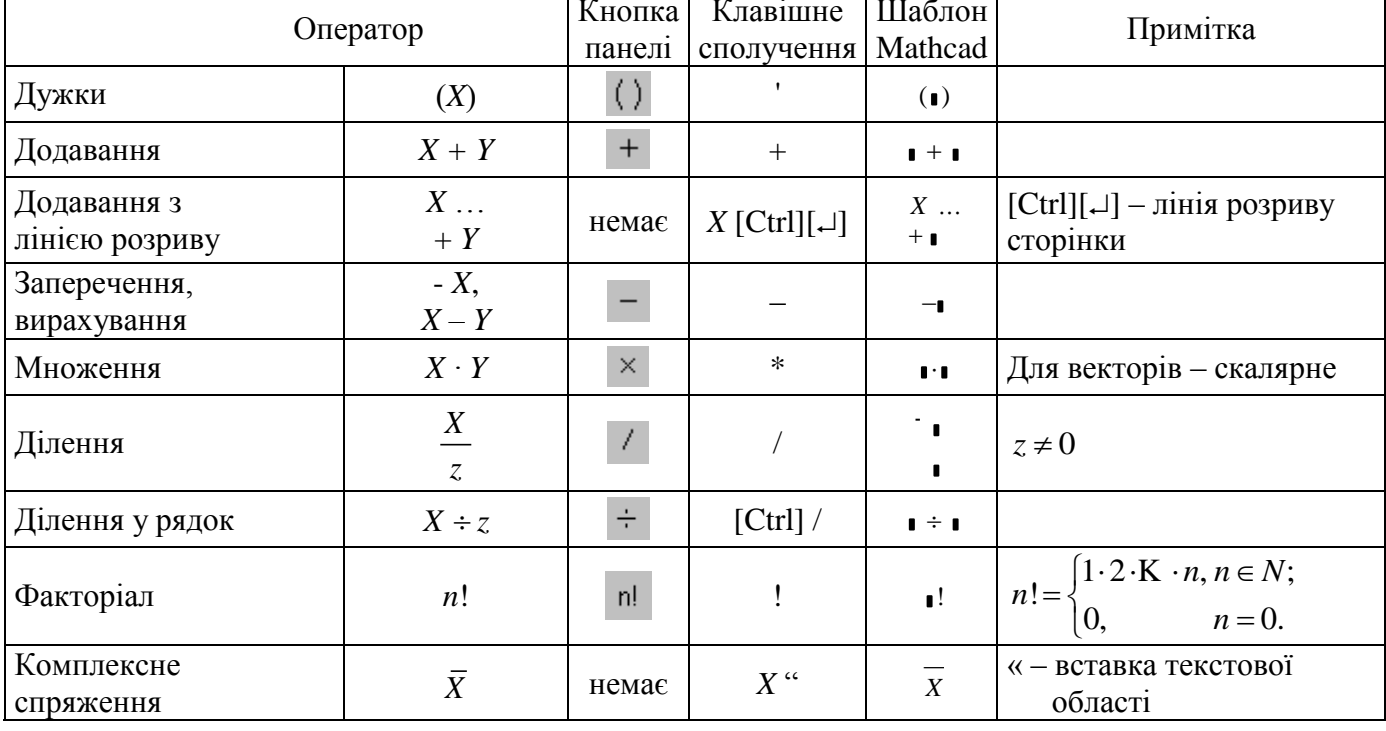

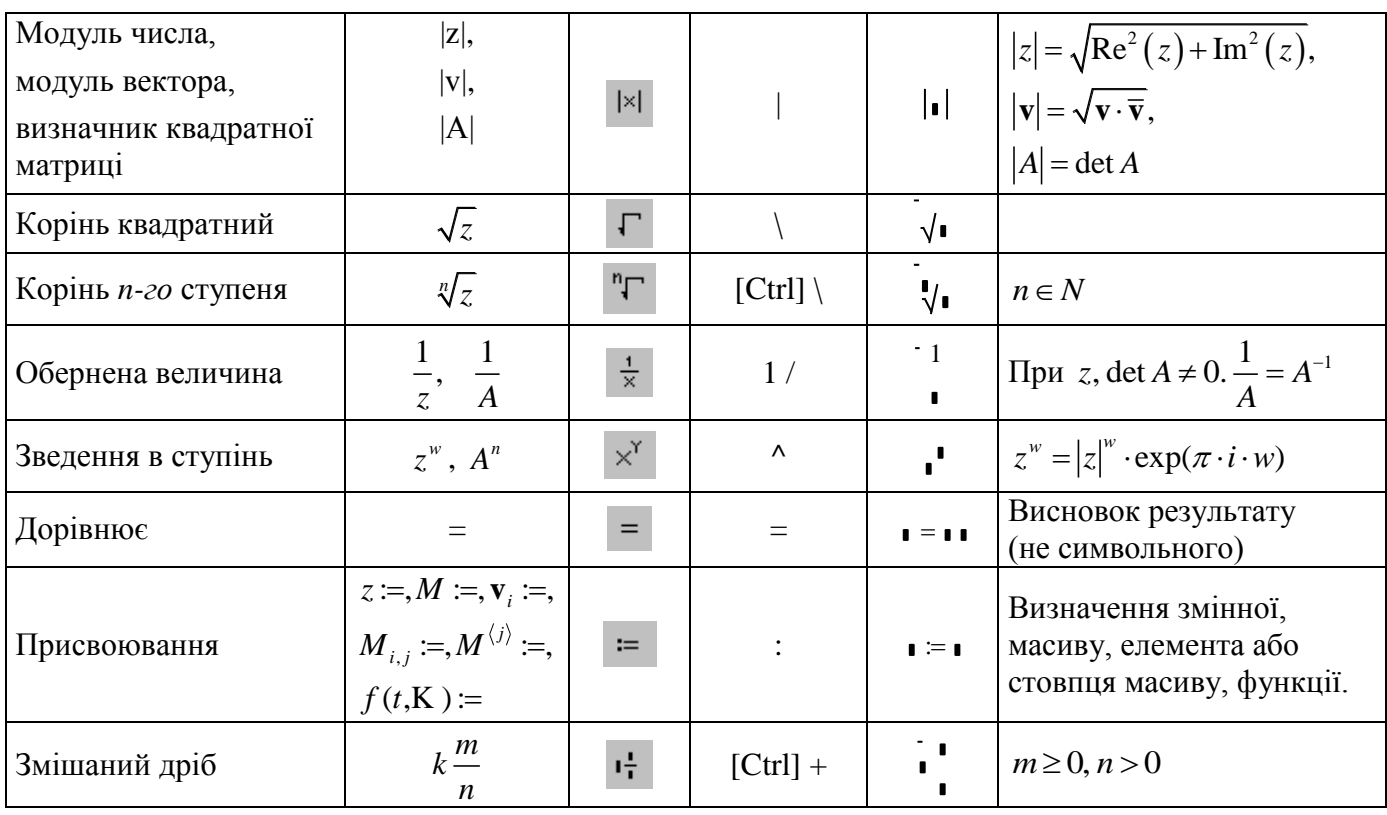

図  $\mathbb{H}^*$ 

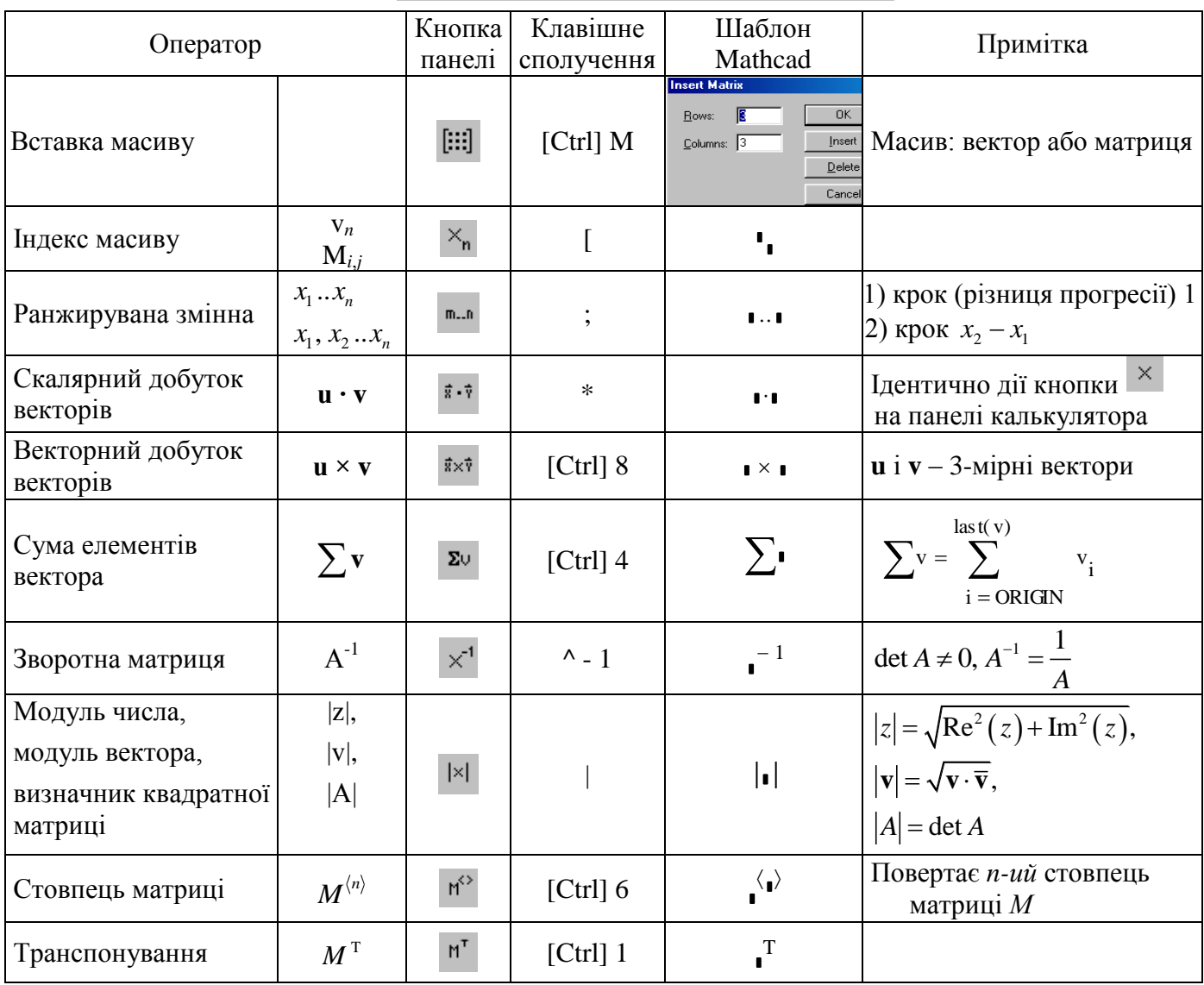

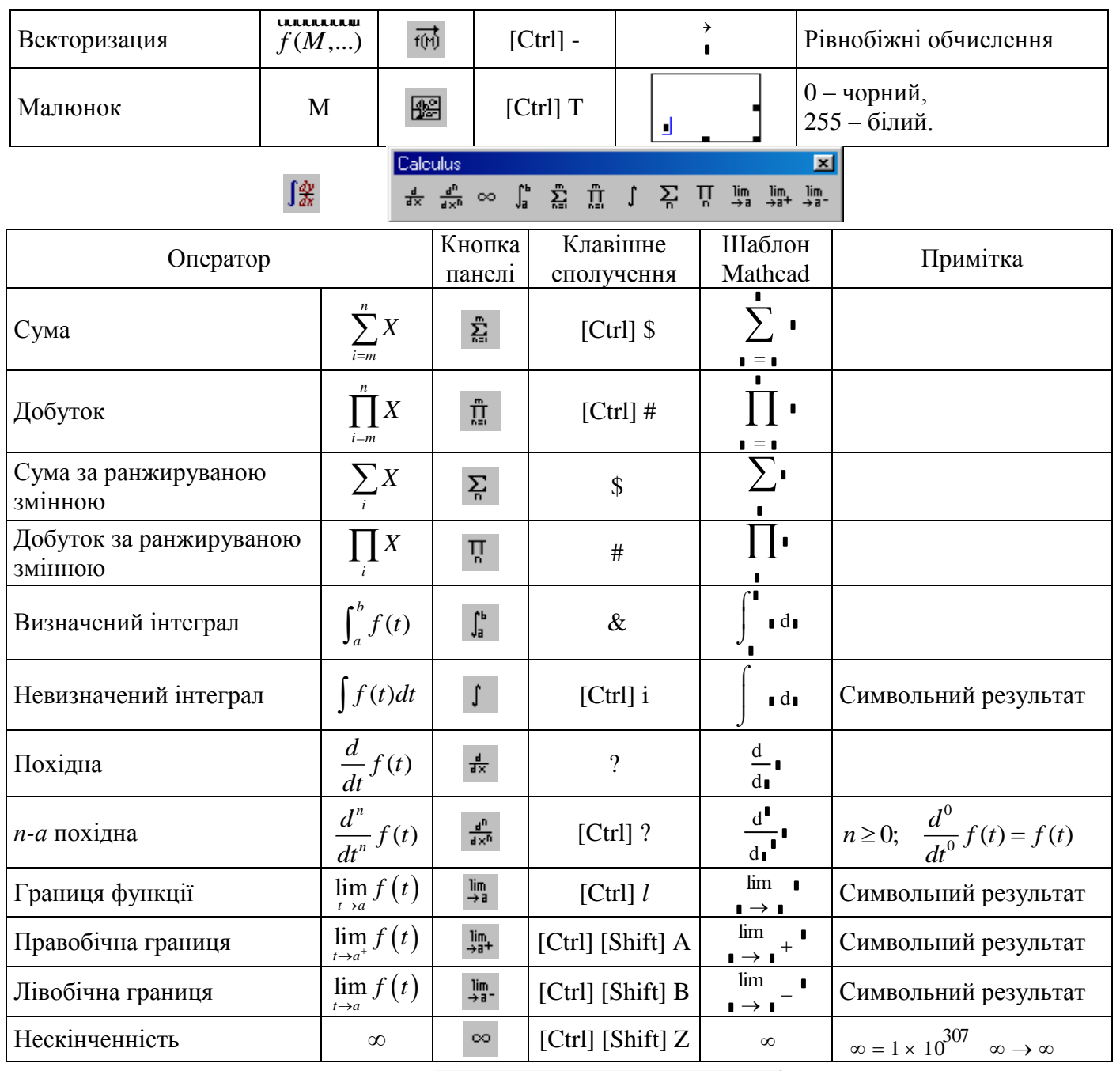

図 Evaluation Evaluation **XI**<br>= := =  $\rightarrow$  -> fx xf xfy  $x$ <sup>f</sup>y

 $x =$ 

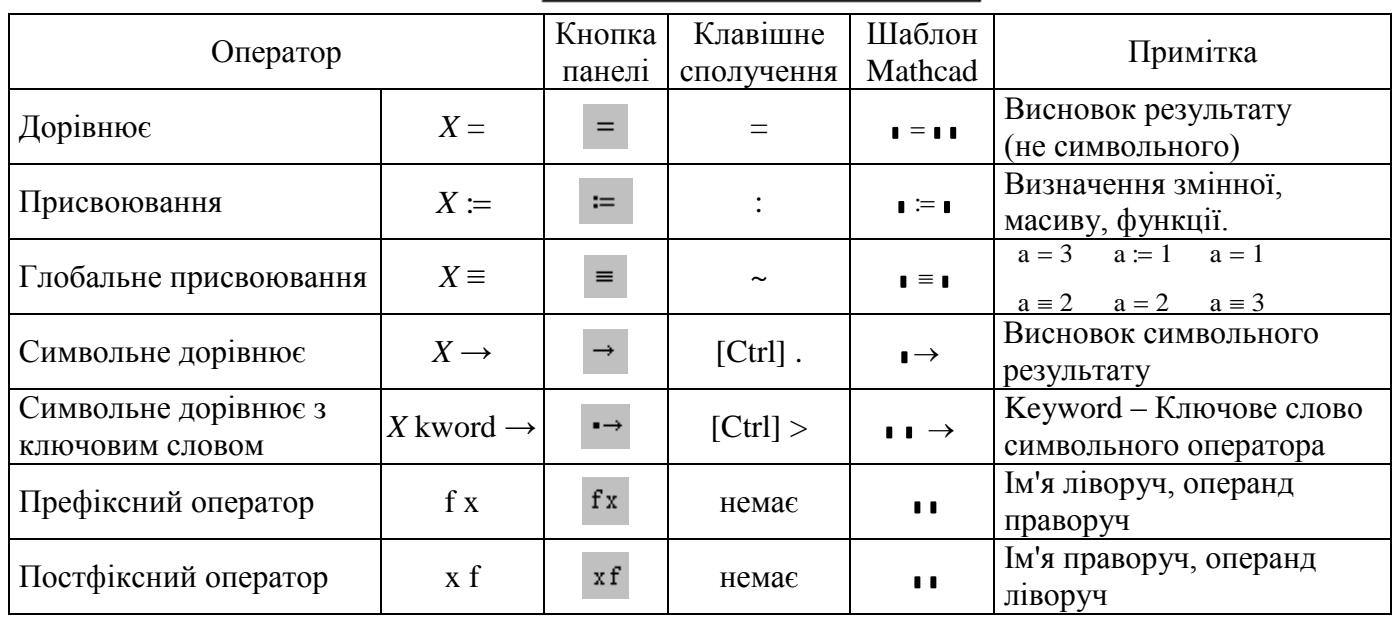

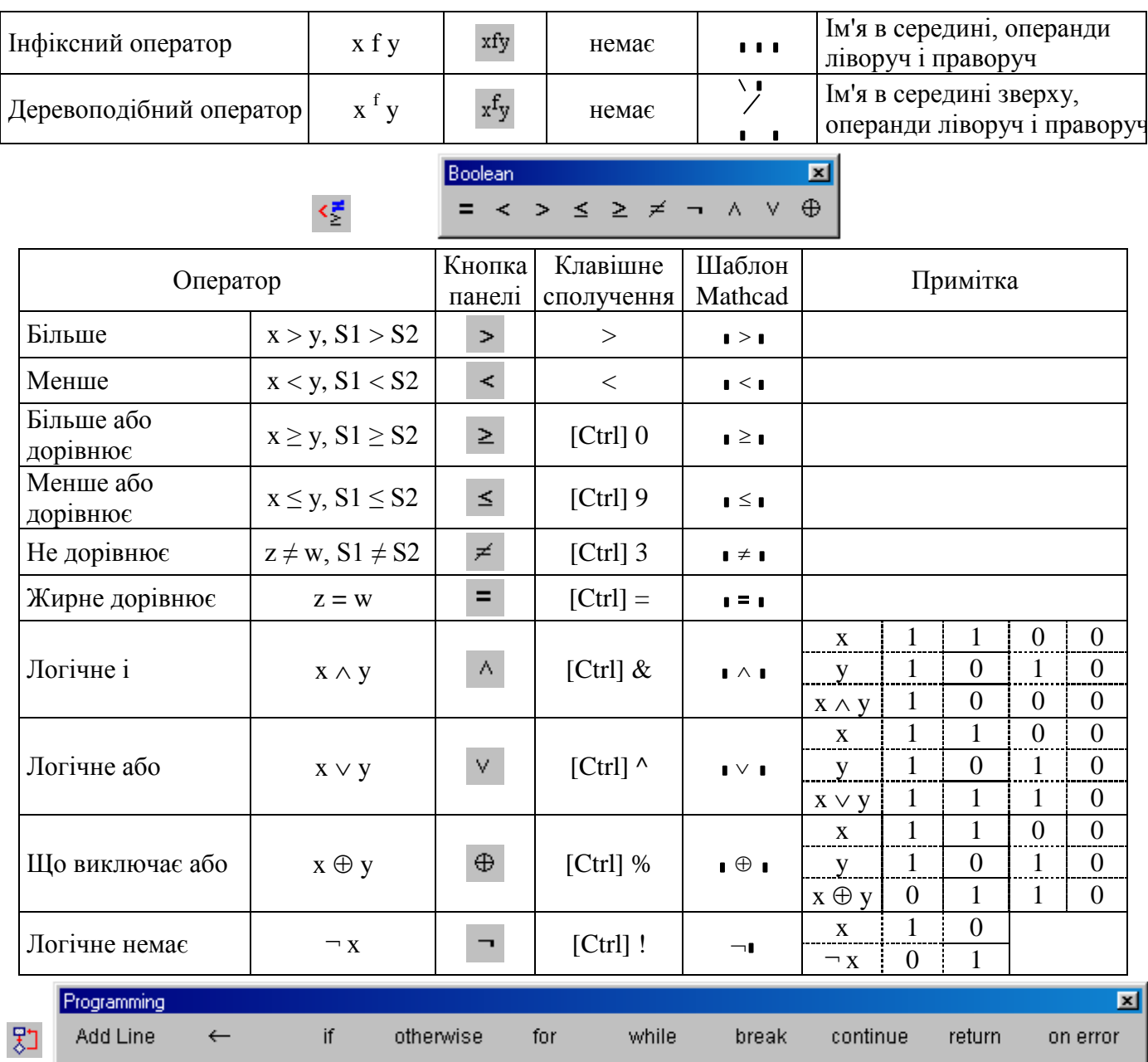

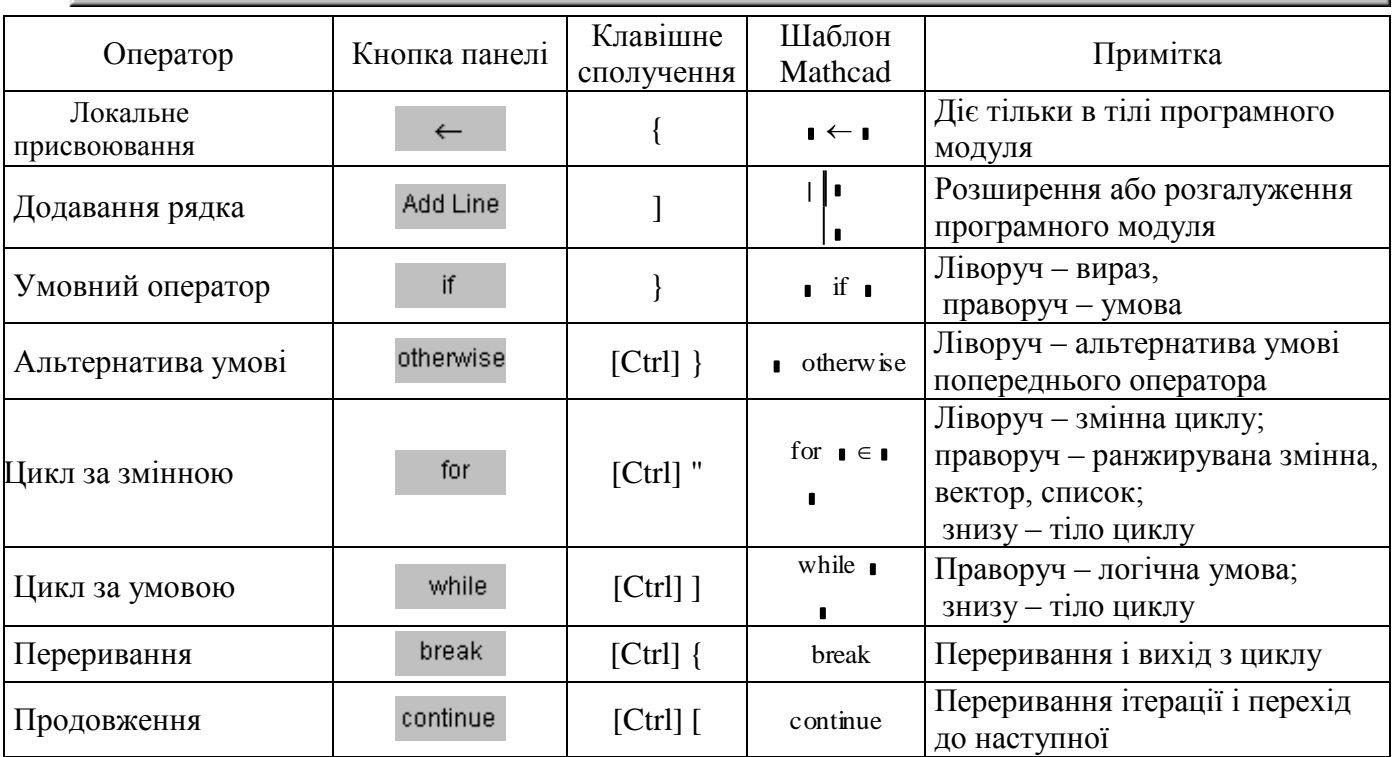

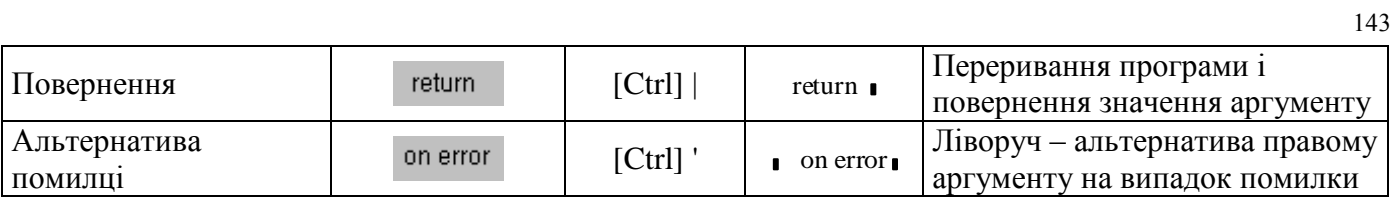

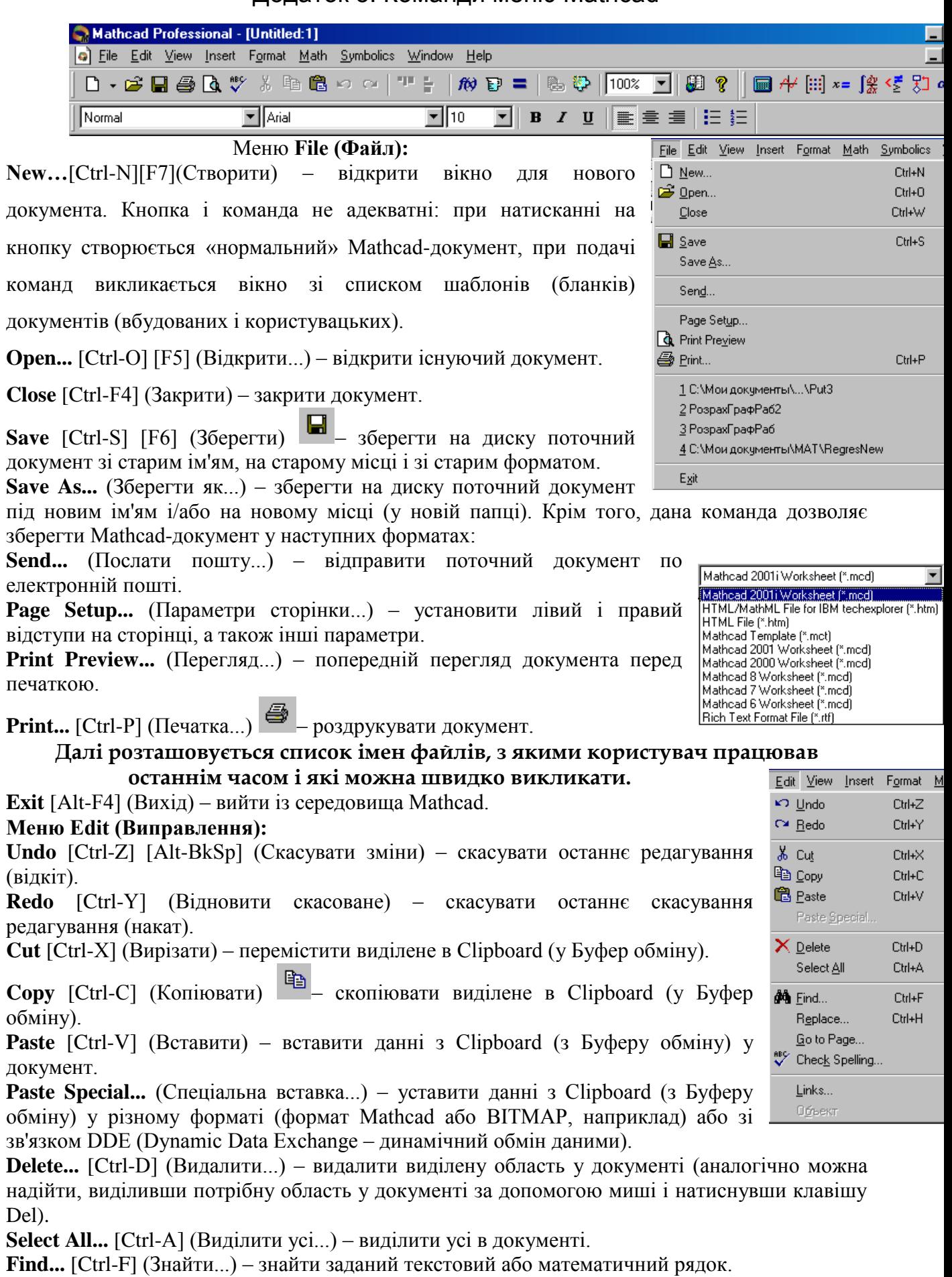

## Додаток 5. Команди меню Mathcad
145

**Replace...** [Ctrl-H] [Shift-F5] (Замінити...) – знайти і замінити математичний або текстовий рядок.

**Go to Page...** (Перейти до сторінки) – розташувати початок зазначеної сторінки в початок робочого вікна Mathcad.

**Check Spelling... (**Орфографія...) – перевірка англійської орфографії.

**Links...** (Зв'язку...) – редагувати OLE- і DDE-зв'язку в документі.

**Об'єкт** – операції редагування з вставленим у Mathcad-документ OLE-об'єктом.<br>**Меню View (Rил)** View Disert Format Math Symbolics Window

#### **Меню View (Вид)**

Toolbars  $\overline{\mathsf{v}}$  Standard **Toolbars** (Панелі інструментів) – забрати/показати наступні V Status Bar  $\overline{\mathsf{v}}$  Eormatting панелі інструментів:  $\boxed{\checkmark}$  Math **Ruler** · Standard (стандартна); Calculator Regions · Formatting (форматування); Zoom... Graph · Math (математична), а через неї наступні: Refresh Ctrl+R Matrix · Calculator (калькулятор); Evaluation Animate... · Graph (графіка); Calculus Playback... · Matrix (вектори і матриці); Boolean Preferences. Programming · Evaluation (виразу); Greek · Calculus (обчислення); Symbolic

· Programming (програмування);

· Greek (грецькі букви);

· Symbolic (символьна математика);

· Modifier (додаткові установки символьних перетворень).

**Status Bar** (Панель статусу) – забрати/показати панель статусу

**Ruler** – лінійка розмітки.

**Regions** (Регіони) – виділити всі області в документі.

**Zoom...** (Масштаб...) – змінити масштаб зображення робочого документа.

Pı

**Refresh** [Ctrl-R] (Обновити)

перемалювати екран.

**Animate...** (Анімація) – створити анімаційний кліп.

**Playback...** (Відтворити...) – відтворити анімаційний кліп.

**Preferences…**(Попередні установки...) – установка наступних режимів роботи Mathcad:

· показ «Поради дня»;

· автоматичний запуск «Центра ресурсів»;

· установка стандартної для Windows розкладки «гарячих клавіш»;

· «кмітливий» оператор висновку чисельного значення змінної – якщо змінна не визначена, то оператор висновку перетворюється в оператор уведення (присвоювання значення змінних); · параметри настроювання Internet.

**Меню Insert (Вставка):**

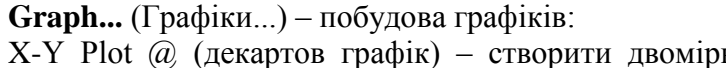

графік.

Polar Plot  $[Ctrl-7]$  (полярний графік) – створити у полярних координатах.

Surface Plot [Ctrl-2] (Графік поверхні) – створ графік.

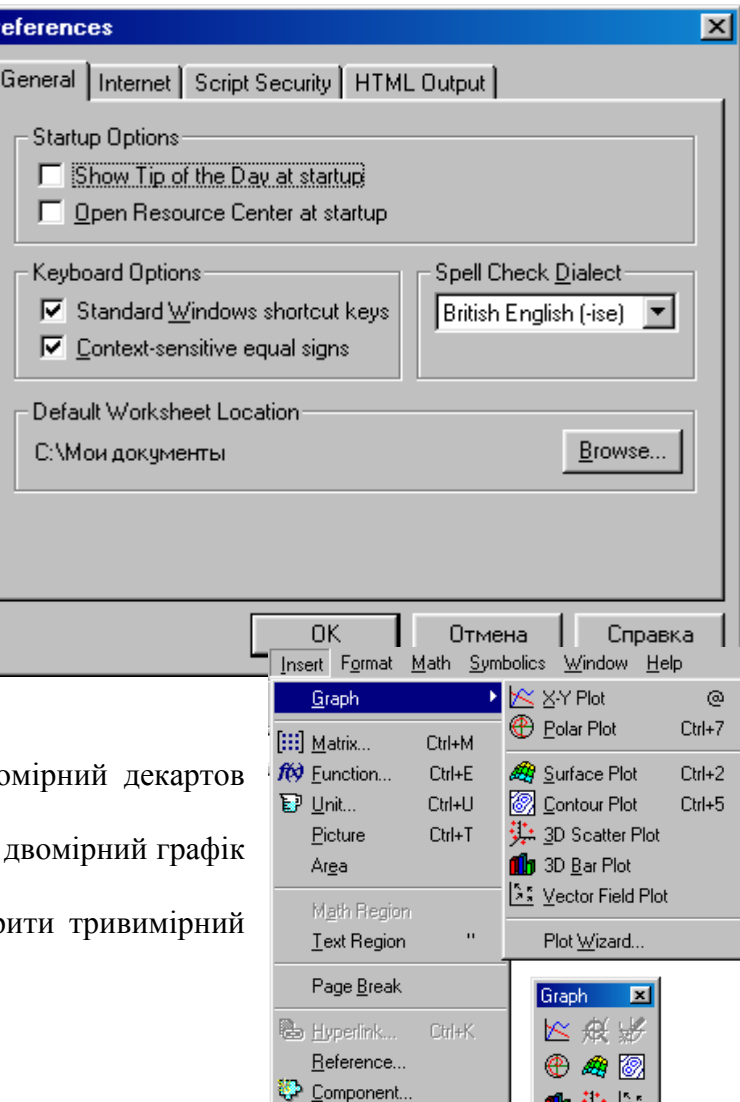

Object

Modifier

血要除

Contour Plot [Ctrl-5] (Карта ліній рівня) – створити контурного графіка.

3D Scatter Plot (Графік розсіювання) – створити тривимірну діаграму.

3D Bar Plot (Тривимірна гістограма) – створити зображення сукупності стовпчиків у тривимірному просторі.

Vector Field Plot (Векторне поле) – накреслити векторне поле на площині. 3D Plot Wizard…–майстер тривимірних діаграм.

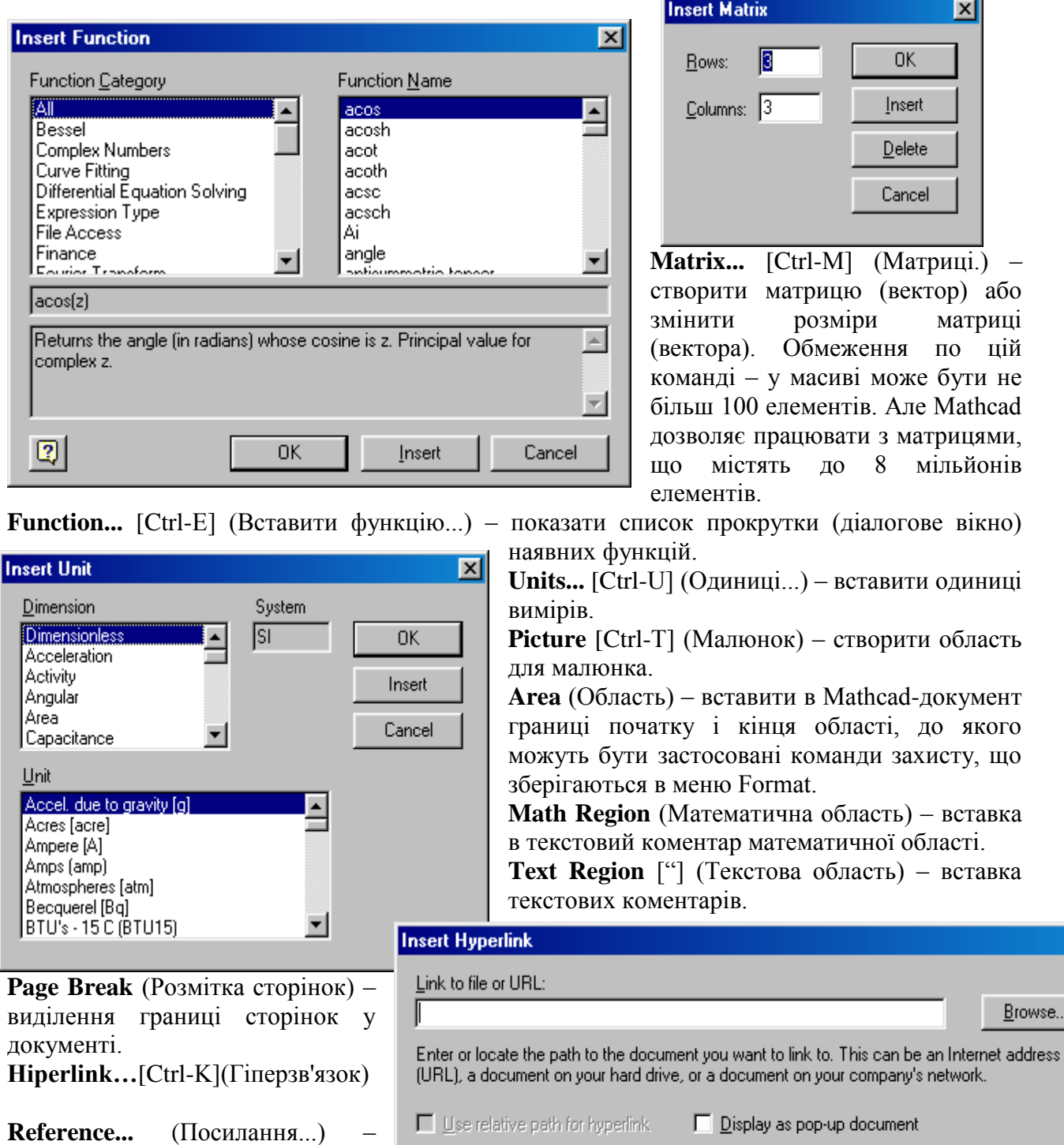

I

визначити Mathcad-документ, змінні і функції якого доступні в поточному документі (див. мал.

6.29-6.30).

Message that appears on the status line when mouse is over link:

0K Cancel

матриці по цій

 $\overline{\mathbf{x}}$ 

мільйонів

до якого

**Math Region** (Математична область) – вставка

**- вставка** 

 $\overline{\mathbf{z}}$ 

Browse...

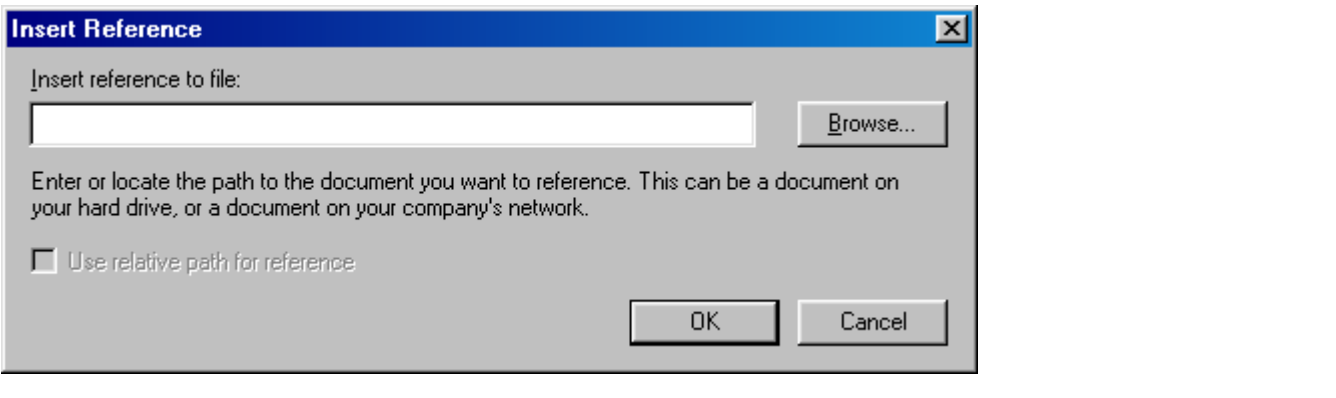

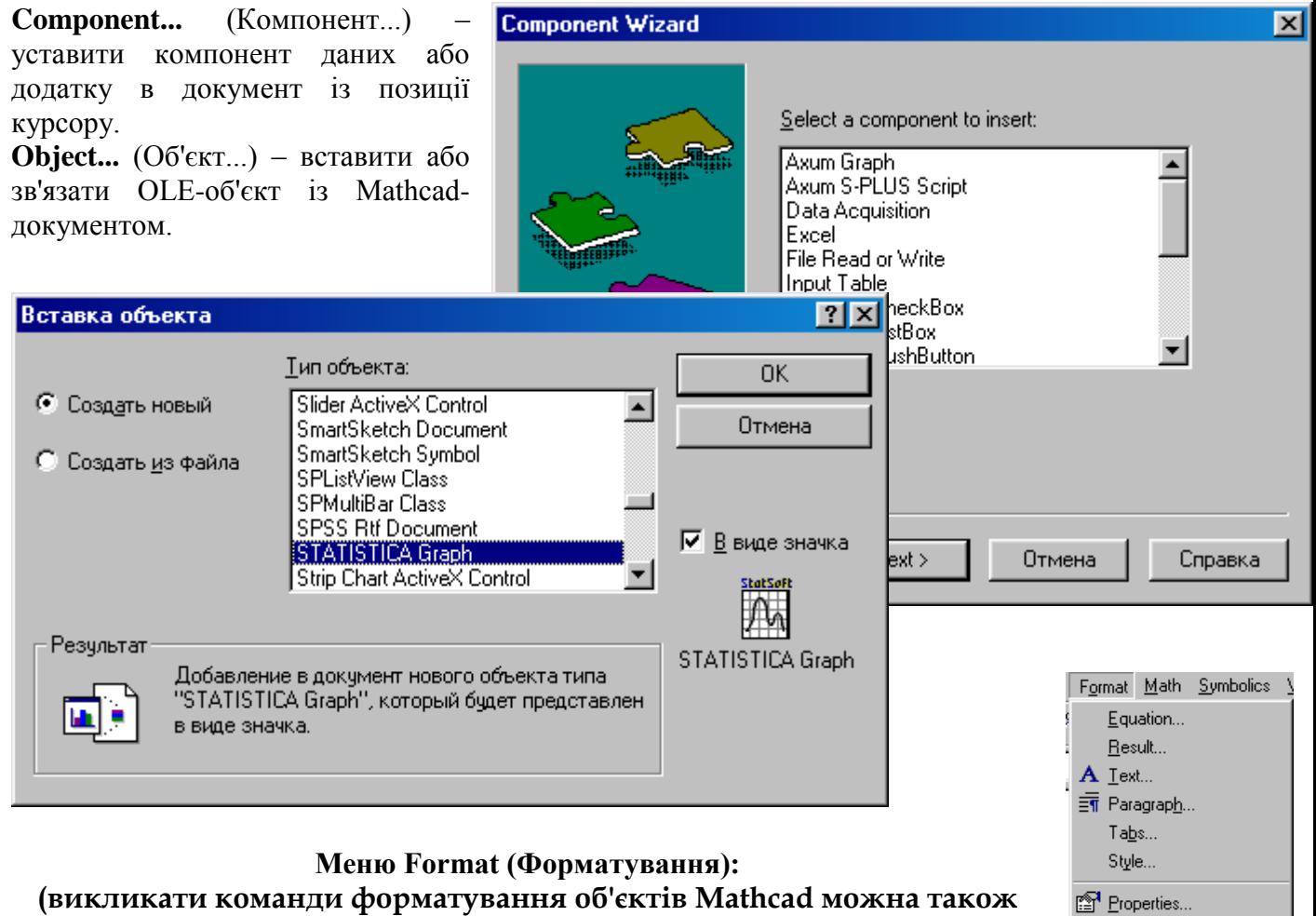

Graph

Color

Area

Separate Regions Align Regions

Protect Worksheet... Headers/Eooters... Repaginate Now

k

# **через натискання правої кнопки миші або подвійним щигликом**

#### **лівою кнопкою миші)**

**Equation...** (Формат стилю...) – змінити колір, розмір і стиль написання виділених математичних символів, цифр і букв.

**Result…**(Формат числа...) – змінити формат чисел.

**Text...** (Формат тексту...) – змінити кольори, розмір і стиль написання текстових коментаріїв.

**Paragraph...** (Формат параграфа...) – змінити відступ від границі, а також центрування текстових коментарів щодо лівої або правої границі або щодо центра.

**Tabs…**–

**Style.....** (Формат стилю тексту...) – змінити стиль написання тексту в документі.

**Properties...** (Зміни Властивостей...) – змінити властивості виділеного виразу. Тут ви можете виділити даний вираз кольором, змінити колір і стиль рамки, що виділяє цей вираз, а також включити опції, що дозволяють ігнорувати даний вираз при обчисленнях або при символьній оптимізації.

**Graph...** (Формат графіка...) – змінити формат графіків:

X-Y Plot... (Формат декартова графіка) – змінити декартов графіка.

Polar Plot... (Формат полярного графіка) – змінити полярний графік.

3D Plot... (Формат тривимірного графіка) – змінити тривимірний графік.

Trace... (Трасування...) – читання координат прямо з виділеного графіка.

Zoom... (Збільшення...) – збільшений перегляд шматка виділеного графіка.

**Color...** (Колір...) – зміна кольорів:

Background... (Задній план...) – зміна кольору фону.

Highlight... (Підсвічування...) – зміна кольору підсвічування виразу (при виборі Format/Properties/Highlight Region).

Annotation... (Анотація...) – установка кольору підсвічування, що з'являється при редагуванні електронної книги.

Use Default Palette (Палітра за замовчуванням...) – використання кольорів за замовчуванням.

Optimize Palette (Оптимізувати палітру...) – використання оптимальне можливих кольорів для даної системи.

**Separate Regions** (Розділити області...) – відокремити в документі всі фрагменти один від одного.

**Align Regions** (Вирівнювання регіону...) – вирівнювання виділеного регіону:

## **Across (Горизонтально...) – по горизонталі, що проходить між самим верхнім і самим нижнім регіоном документа.**

Down (Вертикально...) – по вертикалі, що проходить між самим правим і самим лівим регіоном документа.

**Area** (Редагування області) – редагування області документа:

Lock... (Замкнути область...) – захистити від редагування обрану область. Захист може бути з паролем і без пароля.

Unlock... (Відімкнути область...) – дозвіл редагування заблокованої області.

## **Collapse (Захлопнути) – захлопнути поточну область.**

Expand (Розкрити) – розкрити закриту область.

**Header/Footers…**–заголовки сторінок.

**Repaginate Now** – установка «м'яких» переносів сторінок (розрив сторінки не перетинає формули). Math Symbolics Window Hel

#### **Меню Math (Математика):**

## Calculate **[F9] (Перерахувати) – провести розрахунки за формулами, яких торкнулося останнє редагування.**

 $\equiv$  Calculate Calculate Worksheet ✔ Automatic Calculation

F9

Optimization

Options..

**Calculate Worksheet** (Перерахувати все) – провести розрахунки за всіма формулами Mathcad-документа.

**Automatic Calculation** (Вважати автоматично) – включення/вимикання автоматичного режиму обчислень.

**Optimization** (Оптимізація) – перемикач режиму оптимізації чисельних розрахунків. **Options…**(Опції) – меню опцій:

#### **Build-in variables tab (Вбудовані величини) – зміни значень убудованих величин.**

Unit system... (Система одиниць...) – зміни системи одиниць виміру (за замовчуванням задана Міжнародна система СИ).

Dimentions (Одиниці виміру...) – зміна назв одиниць виміру. Приміром, ви можете перейменувати кг (kg) у кілограм

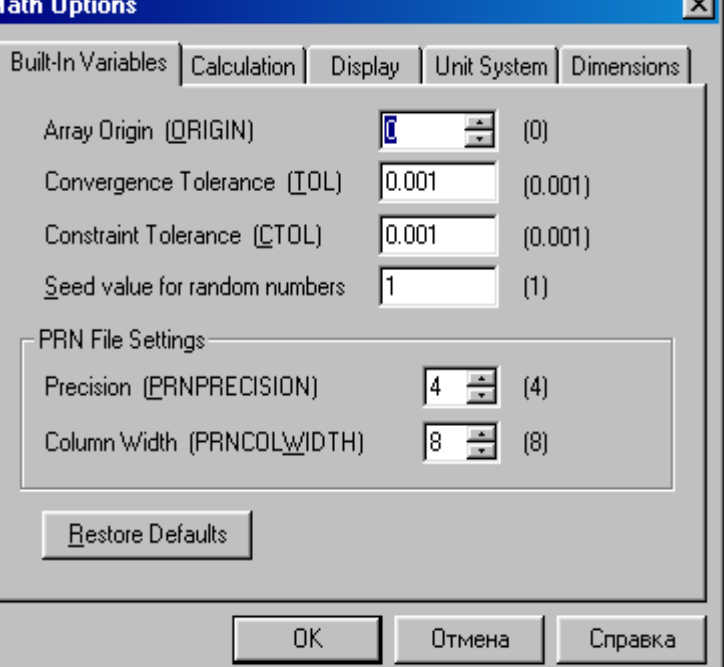

(kilogram), якщо перше вас чим-небудь не влаштовує

### **Меню Symbolic (Символіка):**

**Evaluate** (Обчислити) – перетворення виразів:

Symbolically [Shift-F9] (Обчислити в символах) - символьне обчислення *Symbolics* Window Help виразу.

Floating Point... (Із крапкою, що плаває,...) – обчислення чисельного значення символьного виразу: результат – число з крапкою, що плаває. Максимальне число знаків – 4000.

Complex (У комплексному виді) – комплексне перетворення виразу.

**Simplify** (Спростити) – спростити виділене виразу, виконуючи арифметичні дії, скорочуючи подібні доданки, приводячи до загального знаменника і використовуючи основні тригонометричні тотожності.

**Expand** (Розкласти по ступенях) – розкриття виразу

**Factor** (Розкласти на множники) – пошук множника

**Collect** (Розкласти по підвиразу) – зібрати доданки, подібні до виділеного виразу, що може бути окремою змінною або функцією зі своїм аргументом. Результатом буде вираз, поліноміальне щодо обраного виразу.

**Polynomial Coefficients** (Поліноміальні коефіцієнти) – знайти коефіцієнти виразу, якщо воно записано як поліном щодо виділеної змінної або функції.

**Variable...** (Змінні...) – перетворення, що стосуються змінних:

Solve (Вирішити щодо змінної) – знайти значення виділеної змінної, при яких вираз, що її утримує, стає рівним нулеві. Якщо виділити змінну в рівнянні або нерівності, ця команда вирішує рівняння або нерівність щодо цієї змінної.

Substitute (Замінити змінну) – підставити вміст Буферу обміну замість змінної у виразах у всіх місцях, де вона зустрічається.

Differentiate (Диференціювати по змінній) – диференціювати увесь вираз, що містить виділену змінну стосовно цієї змінної. Інші змінні розглядаються як константи.

Integrate (Інтегрувати по змінній) – інтегрувати увесь вираз, що містить виділену змінну, по цій змінній.

Expand to Series... (Розкласти в ряд...) – знайти кілька членів розкладання виразу в ряд Тейлора по виділеній змінній. Діалогове вікно дозволяє вибрати кількість членів розкладання.

Convert to Partial Fraction (Розкласти на елементарні дроби) – розкласти на елементарні дроби вираз, що розглядається як раціональний дріб щодо виділеної змінної.

**Matrix** (Матричні операції) – робота з матрицями:

Transpose (Транспонувати) – транспонування матриці.

Invert (Звернути) – інвертування матриці.

Determinant (Визначник) – обчислення детермінанта (визначника) матриці.

**Transform** (Перетворення):

Fourier (Перетворення Фур'є) – обчислити перетворення Фур'є щодо виділеної змінної.

Inverse Fourier (Зворотне перетворення Фур'є) – обчислити зворотне перетворення Фур'є щодо виділеної змінної. Результат – функція від змінної t.

Laplace (Перетворення Лапласа) – обчислити перетворення Лапласа щодо виділеної змінної. Результат – функція від змінної s.

Inverse Laplace (Зворотне перетворення Лапласа) – обчислити зворотне перетворення Лапласа щодо виділеної змінної. Результат функція від змінної t.

Z (z-перетворення) – обчислити z-перетворення виразу стосовно виділеної перемінного. Результат – функція від змінної z.

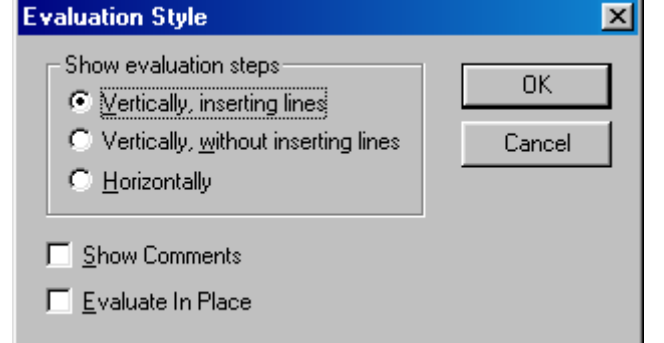

Evaluate Simplify Expand Factor Collect Polynomial Coefficients Variable Matrix Transform Evaluation Style...

149

Inverse Z (Зворотне z-перетворення) – обчислити зворотне z-перетворення щодо виділеної змінної. Результат – функція від змінної n.

**Evaluation Style…**(Стиль результату...) – вибір способу відображення результату символьних перетворень: наявність коментарів і вертикальне або горизонтальне розміщення стосовно перетвореного виразу.

#### **Меню Window (Вікно):**

**Cascade** (Каскад) – розташувати вікна документів один під одним так, щоб були видні заголовки.

**Tile Horizontal** (По горизонталі) – розташувати вікна документів горизонтально так, щоб вони не перекривалися.

**Tile Vertical** (По вертикалі) – розташувати вікна документів вертикально так, щоб вони не перекривалися.

Меню Help (Довідка):

**Mathcad help** [F1] (Технічна підтримка...) – містить інформацію, що допомагає налагодити належну роботу Mathcad.

**Resource Center** (центр ресурсів) – колекція мультимедійних електронних книг, що містять інформацію на різні наукові і технічні теми.

**Tip of the Day…**(Порада дня) – порада дня; усі вони зберігаються у файлі mtips.txt.

**Open Book...** (Відкрити книгу...) – відкрити електронну книгу.

**About Mathcad...** (Про програму...) – показати номер версії і ліцензії Mathcad:

Handbooks

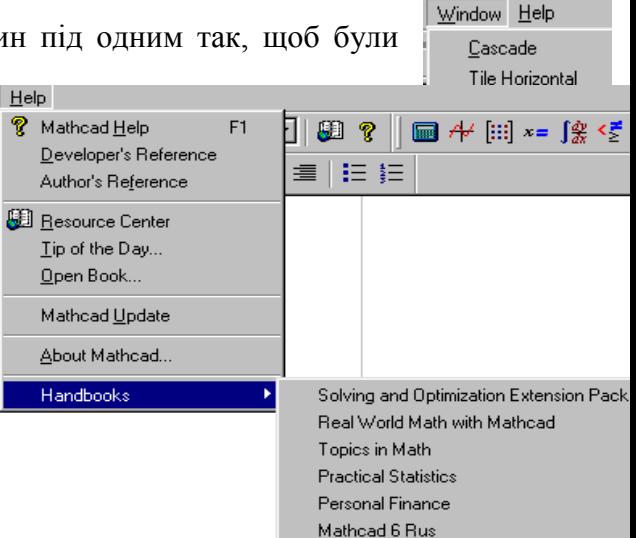